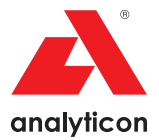

# Brugervejledning

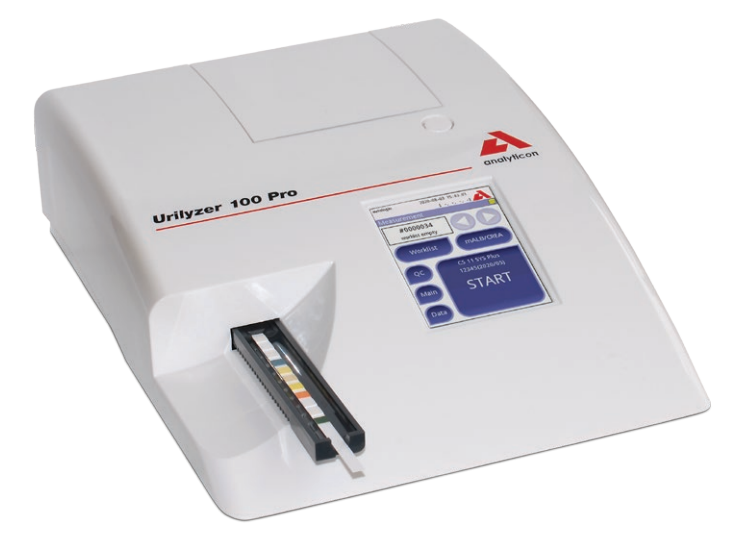

#### **Analyticon Biotechnologies AG**

Am Muehlenberg 10 35104 Lichtenfels - Tyskland

info@analyticon-diagnostics.com www.analyticon-diagnostics.com

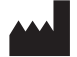

**Analyticon Biotechnologies AG** Am Muehlenberg 10 35104 Lichtenfels - Tyskland info@analyticon-diagnostics.com www.analyticon-diagnostics.com

Oplysningerne i denne manual var korrekte på det tidspunkt, hvor den blev trykt. Analyticon Biotechnologies AG ønsker dog fortsat at forbedre sine produkter og forbeholder sig retten til når som helst at ændre specifikationerne, udstyret og vedligeholdelsesprocedurerne uden varsel.

Virksomheder, navne og data i eksempler er fiktive, medmindre andet er angivet. Ingen dele af dette dokument må på nogen måde eller i nogen form (elektronisk, mekanisk eller på anden vis) kopieres eller overføres uanset formålet, uden at der udtrykkeligt er givet tilladelse hertil fra Analyticon. Analyticon kan have patenter eller ansøgte patenter, varemærker, copyright eller andre intellektuelle eller industrielle ejendomsrettigheder, som omfatter dette dokument eller emnet heri. Tilvejebringelse af dette dokument giver ikke tilladelse til disse ejendomsrettigheder, medmindre der udtrykkeligt er indgået skriftlig licensaftale fra Analyticon.

Hvis dette instrument anvendes på en anden måde end angivet i denne manual, kan det forhindre udstyrets beskyttelsesanordninger i at fungere korrekt.

# **Indholdsfortegnelse**

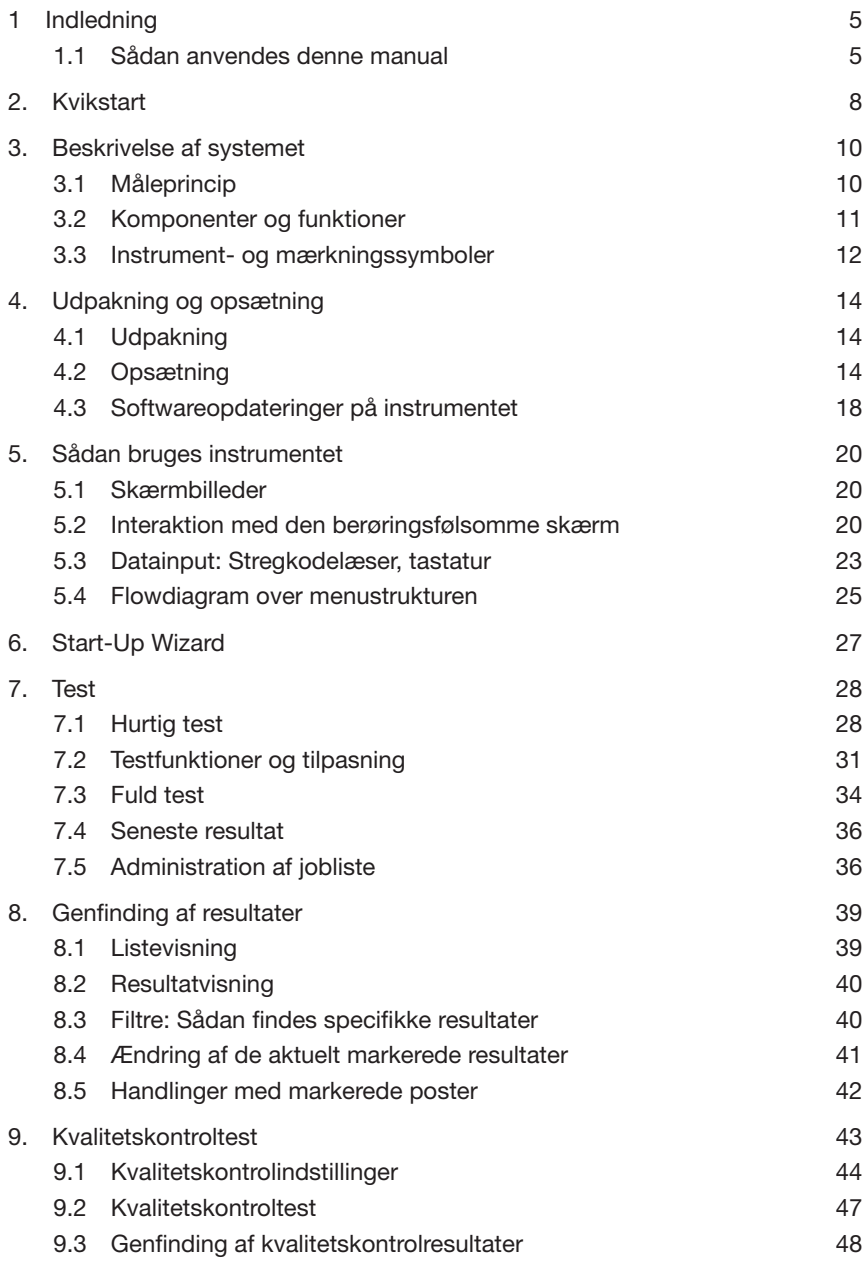

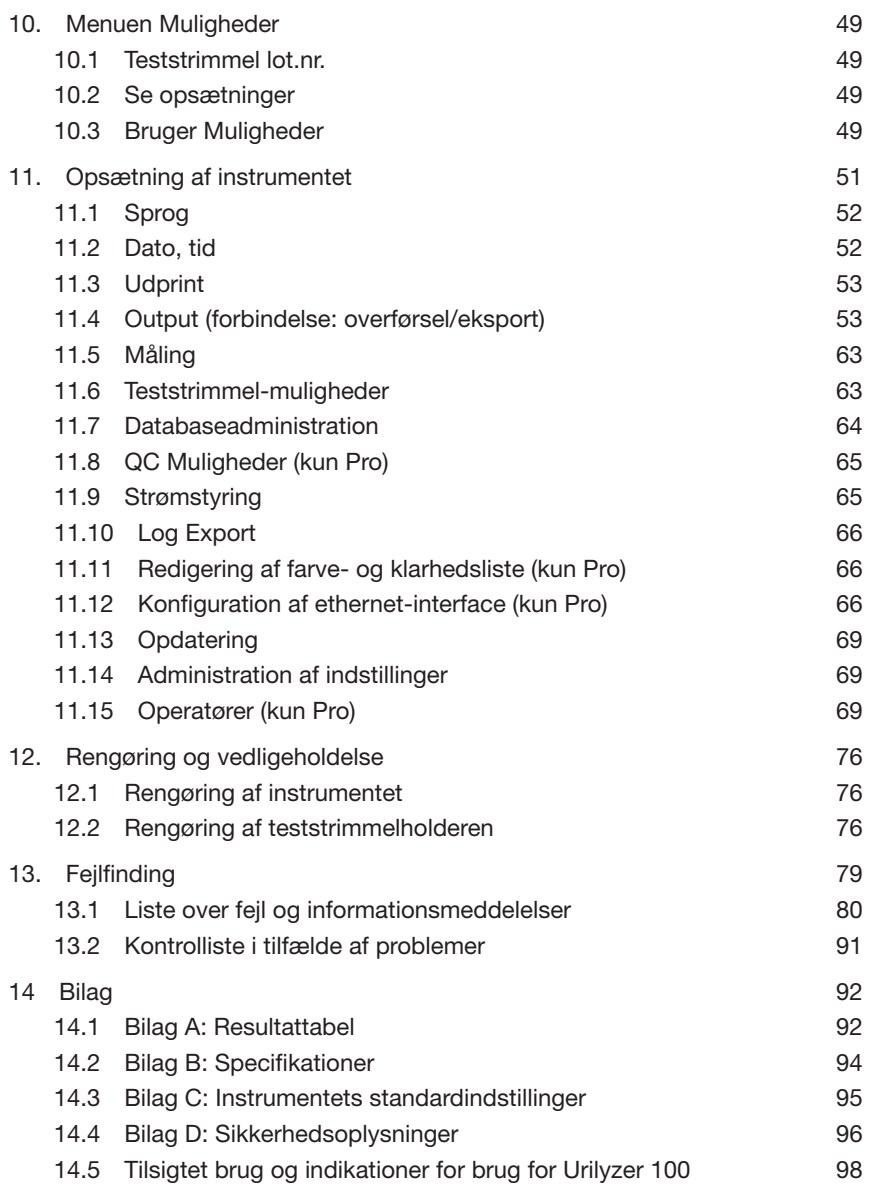

# **1 Indledning**

 *Grundet ændringer i softwaren kan nogle skærmbilleder på instrumentet se lidt anderledes ud end det viste i denne manual.*

#### **Hvad gør instrumentet?**

Urilyzer 100 er et letvægtsinstrument til læsning af CombiScreen Plus teststrimler til urinanalyse (CombiScreen 11SYS Plus, CombiScreen 7SYS Plus, CombiScreen 5SYS Plus og CombiScreen mALB/CREA). Det er et reflektansfotometer, som analyserer intensiteten og farven på det lys, der reflekteres fra reagensområderne på teststrimlen. Det er beregnet til in-vitro diagnostisk brug (IVD) af uddannede læger og laboratoriepersonale. Dog kræves der ingen særlig oplæring i brug af instrumentet.

Instrumentet kan konfigureres så enkelt eller sofistikeret, som det ønskes. Der kan blot ilægges en vædet teststrimmel til urinanalyse i instrumentet, og resultatet vil blive rapporteret. Målingerne kan automatisk startes, udskrives og sendes ved ændring af brugermulighederne.

Alternativt er der mulighed for at indtaste prøve-ID, patient-ID, farve og klarhed for prøven manuelt. Disse yderligere oplysninger rapporteres sammen med testresultatet. Systemet giver også mulighed for komplet brugertilpasning, så brugeren kan bestemme, hvilke felter der skal vises på udskrifterne. Det er også muligt at aktivere brugerhåndteringsfunktionerne, således at brugerens ID også registreres sammen med testresultaterne. De avancerede sikkerhedsfunktioner kan også forebygge uautoriseret brug vha. konfigurerbare indstillinger. Husk, at disse egenskaber kan indstilles enkeltvis.

Den berøringsfølsomme skærm viser anvisninger og prompter, som guider operatøren igennem brug af instrumentet. Der kan desuden indtastes oplysninger vha. den berøringsfølsomme skærm. Som ekstraudstyr fås en stregkodelæser og et eksternt tastatur, der sikrer præcis dataindføring for at reducere afskriftsfejl.

#### **Skal instrumentet kalibreres af brugeren?**

Det er ikke nødvendigt at gøre noget for at kalibrere. Instrumentet udfører en systemtest, hver gang det tændes. Hver gang der køres en test, kontrollerer instrumentet automatisk ydeevnen og korrigerer den evt. vha. den uafhængige interne sensor.

### **1.1 Sådan anvendes denne manual**

Brugervejledningen indeholder de nødvendige anvisninger til udpakning og sikker brug af instrumentet med daglige urinanalyser samt anvisninger til at holde det i god stand.

#### **Symboler**

Symbolerne anvendes til hurtigt at finde og fortolke oplysninger i denne manual. Dette afsnit forklarer brugen af formatering i denne manual.

De følgende symboler benyttes gennem hele dokumentet:

#### **Symbol/tegn Forklaring**

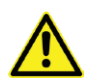

FORSIGTIG: Angiver en mulig faresituation, som kan forårsage personskade eller skade på instrumentet, hvis den ikke undgås. Dette symbol benyttes også til at fremhæve situationer, som kan have negativ indvirkning på resultatet. **Forsigtighedsangivelser vises med fed skrift**.

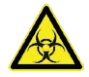

BIOLOGISK RISIKO: Angiver en mulig faresituation, som involverer tilstedeværelsen af biologisk risikomateriale. Alle sikkerhedsforskrifter skal følges, så det forhindres, at der sker personskade eller skade på udstyret.

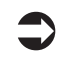

 BEMÆRK: Viser vigtige oplysninger eller brugbare tip til brug af instrumentet. *Bemærkninger vises med kursiv*.

Tegnet <sup>o</sup> angiver, at der er en krydsreference i teksten. Noget af teksten i manualen vises med **fed** skrift. Tekst med fed skrift angiver navne på skærmbilleder og på en knap (på det berøringsfølsomme område) på skærmen.

#### **Sikkerhedsforskrifter**

Det er vigtigt, at brugeren har læst og forstået advarsler, forsigtighedsangivelser og sikkerhedskrav i denne manual, inden Urilyzer 100 tages i brug.

**A** Der findes yderligere sikkerhedsoplysninger i <sup>@</sup> 14.4 Bilag D: Sikker*hedsoplysninger***.**

 **Brugerkvalificering: Det er kun brugere med egnet uddannelse, der er kvalificerede til betjening af instrumentet**

 **Korrekt brug: Ethvert tilfælde, hvor der ses bort fra anvisningerne i brugermanualen, udgør en sikkerhedsrisiko. Urilyzer 100 må kun anvendes til at analysere urinprøver. Instrumentet er ikke beregnet til noget andet brug.**

 **Miljøforhold: Urilyzer 100 er kun godkendt til indendørs brug.**

**Brugte teststrimler udgør potentielt en biologisk risiko. Bær altid personligt beskyttelsesudstyr ved håndtering og bortskaffelse af prøver af human oprindelse. Følg de gængse forskrifter. Der henvises til organisa**tionens politik for infektionskontrol. Se  $\mathcal{F}$  14.4.1 Beskyttelse mod biolo*giske risici* **for at få yderligere oplysninger.**

### **Forkortelser**

Der anvendes de følgende forkortelser:

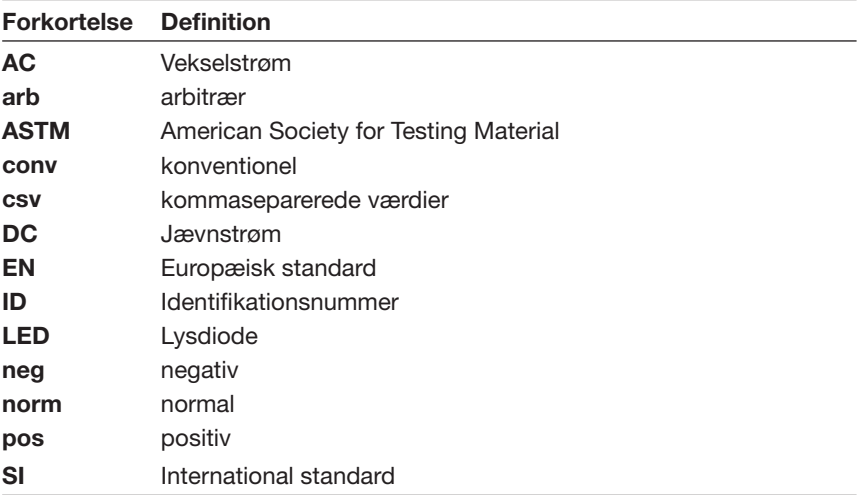

# **2. Kvikstart**

Pak instrumentet ud, og placer det på en jævn, hård overflade (for yderligere installationsanvisninger henvises til *4. Udpakning og opsætning*). Isæt teststrimmelholderen og printerpapir.

Tilslut strømforsyningen, og tænd for instrumentet ved at trykke på Tænd/slukknappen (se *4.2.5: Opstart*).

Når opstartsproceduren og selvtesten er udført, vises skærmbilledet **Måling** i displayet.

**A** Brugte teststrimler udgør potentielt en bio**logisk risiko. Bær altid personligt beskyttelsesudstyr ved håndtering og bortskaffelse af prøver af human oprindelse. Følg de gængse forskrifter. Der henvises til organisationens politik for infektionskontrol. Se**  $\mathcal{F}$  **14.4.1 Be***skyttelse mod biologiske risici* **for at få yderligere oplysninger.**

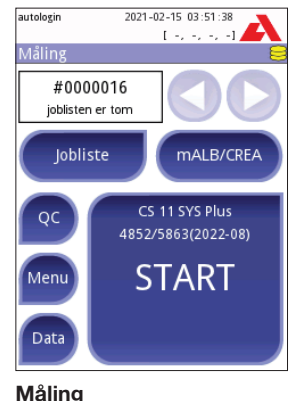

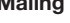

- • Dyp en teststrimmel (CombiScreen 11SYS Plus) i urinprøven i ca. et sekund.
- Evt. overskydende uirin fjernes fra teststrimlen ved forsigtigt at banke siden af strimlen mod en papirserviet.
- • Placer teststrimlen på teststrimmelholderen.
- Skyd eller skub teststrimlen hen til enden af teststrimmelholderen. Rør ikke ved reagensfeltet på teststrimlen.

Instrumentet vil automatisk registrere teststrimlen. Målecyklussen startes. Den resterende inkubationstid vises i statusbjælken i displayet.

**→ Hvis "Autostart" (se**  $\mathcal{F}$  **7.2.1 Funktioner: Autostart, print, overførsel og Hurtig in alletter and alletter and alletter and alletter and alletter and alletter and alletter and alletter and alletter and alletter an** *mode) er deaktiveret, skal målingen startes ved at trykke på knappen* **Start***.*

Kvikstart

Efter ca. 60 sekunder vises feltets resultater på skærmen.

**Hvis Autostart er aktiveret:** Skærmbilledet med resultatet vises, indtil teststrimlen fjernes fra holderen. Når teststrimlen fjernes, vender displayet automatisk tilbage til skærmbilledet **Måling**.

**Hvis Autostart er deaktiveret:** Skærmbilledet med resultatet vises i ca. 5 sekunder, mens der vises en cirkelanimation, hvorefter displayet vender tilbage til skærmbilledet **Måling** (hvis der ikke er sket fejl under udlæsningen). Hvis displayet berøres, mens cirkelanimationen kører, vil systemet ikke automatisk vende tilbage til skærmbilledet Måling.

I skærmbilledet **Resultat**:

- • kan resultatet slettes ved tryk på knappen **Slet**
- kan resultatet udskrives ved tryk på symbolet **D** Printer
- • kan resultatet sendes ved tryk på knappen **Overførsel**
- kan der trykkes på knappen **Måling** for at få systemet til at vende tilbage til målingen
- kan der trykkes på pil til højre  $\bigcup$  for at se yderligere felter i resultatet
	- Farve, Klarhed, Patient ID, Teststrimmel lot.nr. og Kommentar
	- I det andet resultatskærmbillede kan resultatet redigeres ved at trykke på knappen *Redi***ger** (såfremt det ikke allerede er udskrevet eller sendt)

**Resultat (2)**

I skærmbilledet **Måling** kan der startes en anden analyse ved at lægge en ny teststrimmel i.

Vælg knappen **Senest** i skærmbilledet **Måling** for at gennemse det seneste resultat.

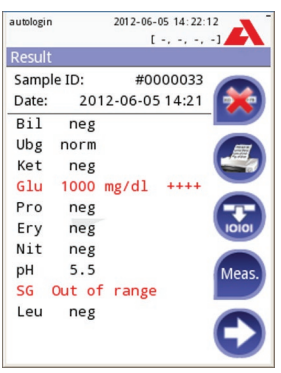

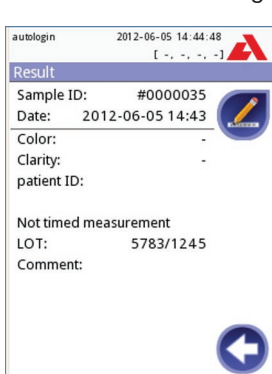

**Resultat (1)**

# **3. Beskrivelse af systemet**

## **3.1 Måleprincip**

Teststrimlen bevæges under en fast måleenhed v.h.a. teststrimmelholderen, der har et indlagt referencefelt. Instrumentet læser referencefeltet samt alle testfelter på teststrimlen.

Den optiske enhed indeholder fire lysdioder, som udsender lys ved forskellige bølgelængder. Aflæsning sker elektrooptisk på følgende måde:

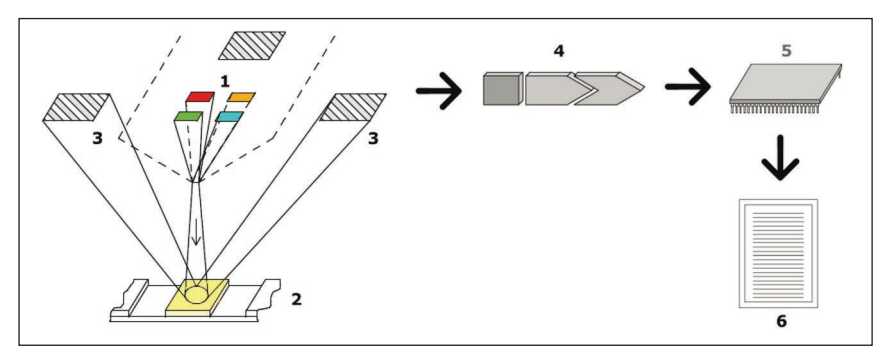

#### **Måleprincip**

Lysdioderne (1) udsender lys med en defineret bølgelængde på testfeltets (2) overflade fra et punkt direkte over testzonen. Det lys, som rammer testzonen, reflekteres mere eller mindre intenst alt efter graden af farveændring i testfeltet (direkte relateret til koncentrationen af den særlige bestanddel i urinen) og opsamles af detektorerne, fotodioderne (3), som er placeret i optimale vinkler. Fototransistorerne sender et analogt elektrisk signal til en A/D-konverter (4), som omdanner det til digital form. Mikroprocessoren (5) omdanner herefter denne digitale aflæsning til en relativ reflektansværdi ved at sammenligne den med en kalibreringsstandard.

Endelig sammenholder systemet reflektansværdien med de definerede områdegrænser (reflektansværdier, som er programmeret i instrumentet for hver parameter), og der opnås et semikvantitativt resultat (6).

Hvert testfelt læses fotometrisk efter en ventetid (inkubationstid) på ca. 55- 65 sekunder.

## **3.2 Komponenter og funktioner**

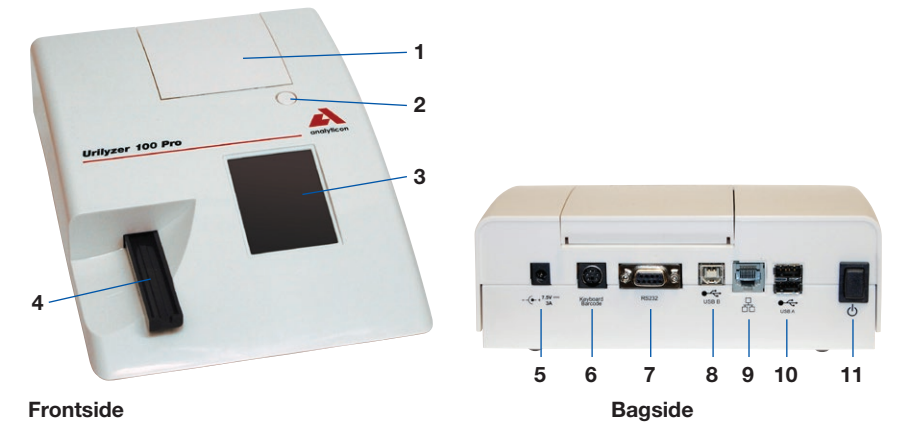

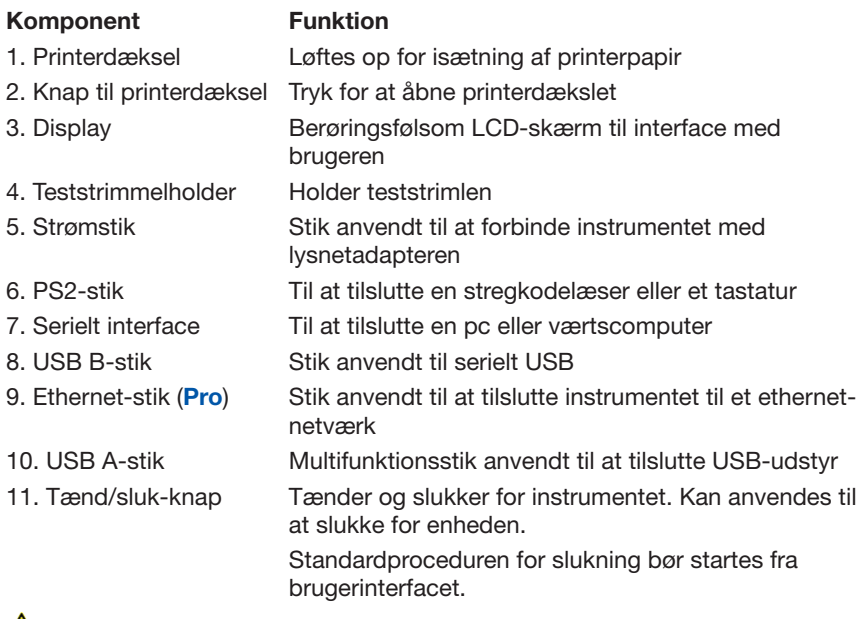

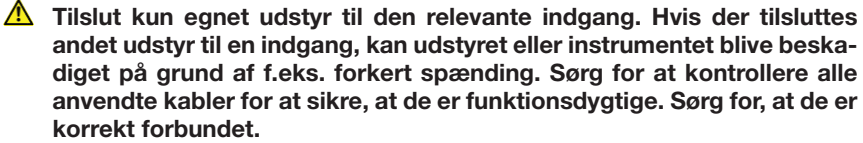

## **3.3 Instrument- og mærkningssymboler**

Dette afsnit beskriver de symboler, der figurerer på overfladen af Urilyzer 100, på instrumentets medfølgende strømforsyning, på emballagen, som instrumentet leveres i, samt på de reagensteststrimler, der skal anvendes med instrumentet.

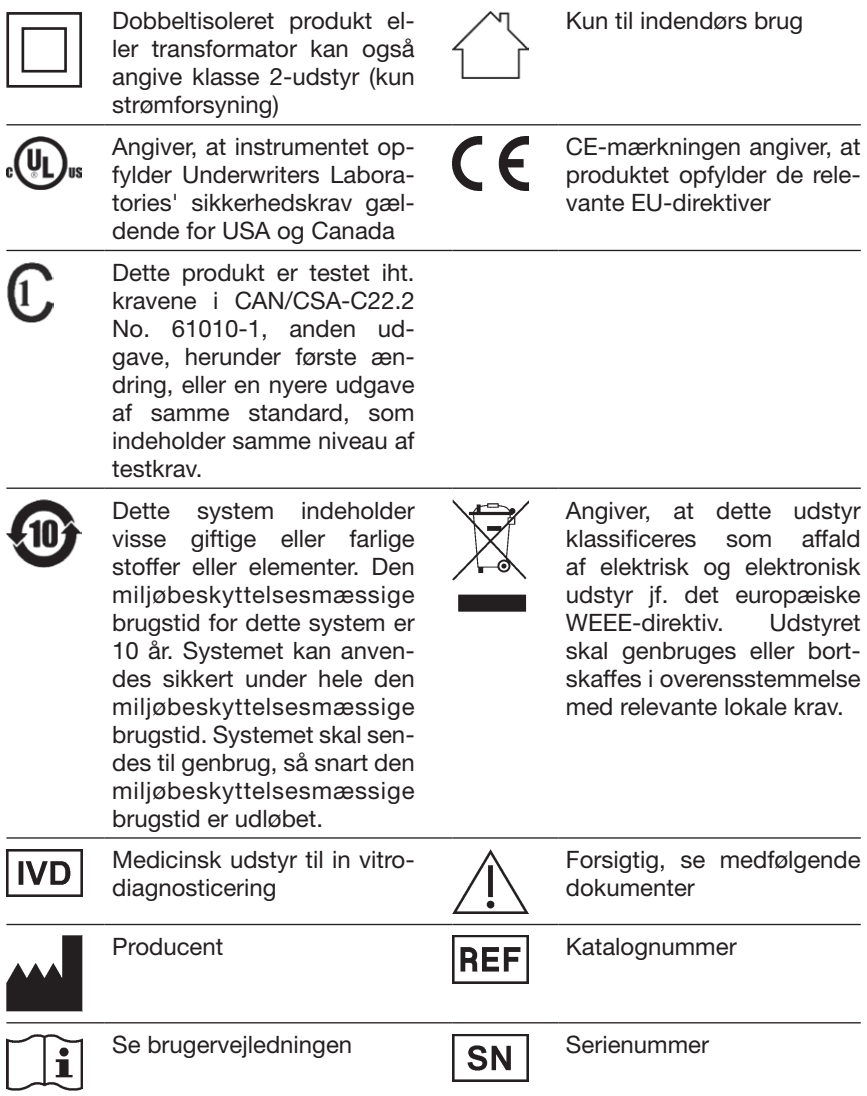

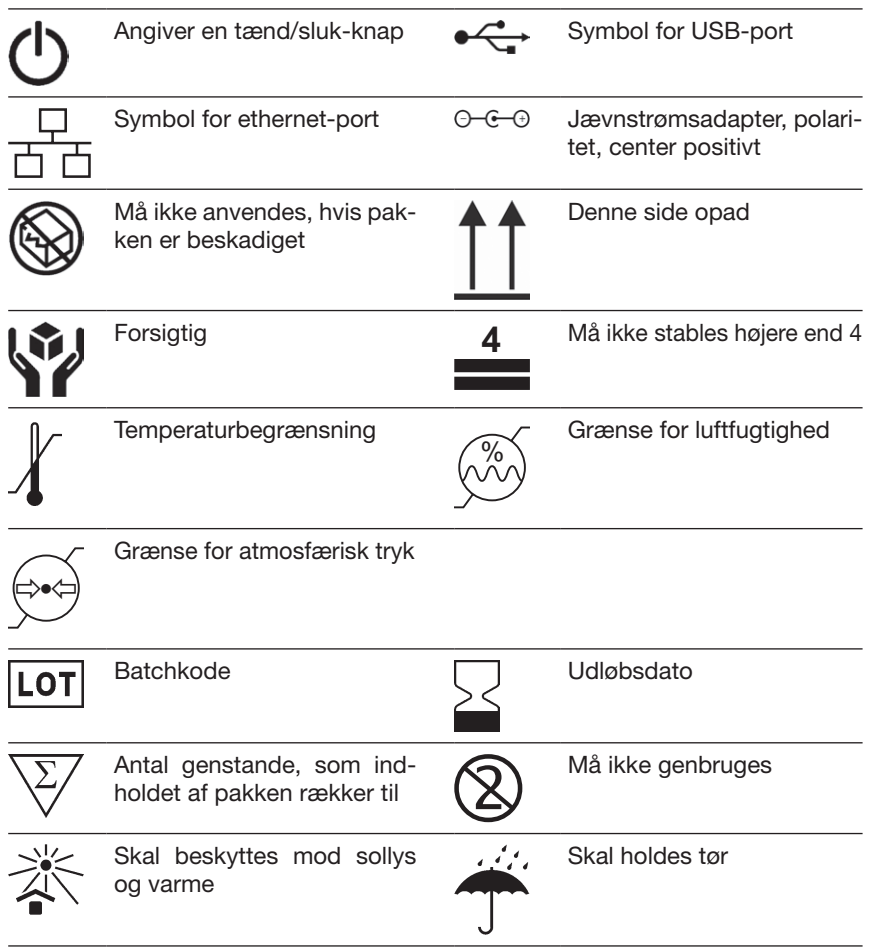

# **4. Udpakning og opsætning**

## **4.1 Udpakning**

- **Læs brugermanualen til Urilyzer 100 omhyggeligt, inden installationen påbegyndes, så det sikres, at instrumentet fungerer korrekt fra begyndelsen.**
- **A** Følg nøje de angivne installationsanvisninger. I modsat fald kan det **medføre unøjagtige resultater eller skade på instrumentet.**

Kontroller pakken og instrumentet for synlige tegn på skader. Er der skader, skal transportfirmaet øjeblikkeligt kontaktes.

Tag forsigtigt indholdet i transportpakken ud, fjern alt papir, og kontroller følgende:

#### **Liste over medfølgende komponenter:**

- • Urilyzer 100 instrument
- Strømforsyning (AC-adapter 100 V-240 V, 50/60 Hz)
- • Ledning til strømforsyning
- *Kontakt servicerepræsentanten, hvis strømkablet ikke er den korrekte type*
- CD med brugermanual
- Lynveiledning
- Teststrimmelholder (2 stk.)

### **A** Rør ikke ved referencefeltet

- Rulle med printerpapir
- Kontrolstrimmel (1 stk.)

### **Rør ikke ved kontrolområdet, men hold i håndtaget**

## **4.2 Opsætning**

Placer instrumentet på en fast, plan overflade, hvor temperatur og luftfugtighed er nogenlunde konstant.

 *Sørg for, at instrumentet kan få tid til at akklimatiseres til stuetemperatur inden brug.*

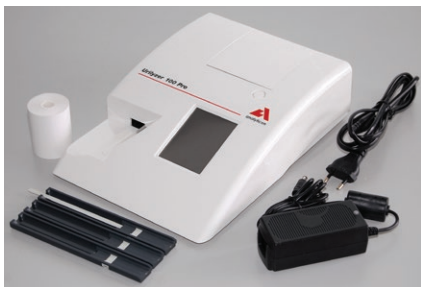

**Indhold**

## **Sørg for**

- **• ikke at placere instrumentet tæt på kraftige elektromagnetiske strålekilder eller kraftige vibrationskilder**
- **ikke at placere instrumentet tæt på opvarmningsudstyr, ovne eller airconditionanlæg**
- **• at instrumentet ikke udsættes for stærke lyskilder (f.eks. direkte sollys)**

#### **4.2.1 Tilslutning af instrumentet**

 **Brug kun den medfølgende strømforsyningsadapter. Instrumentet må kun tilsluttes til strømudtag med jordforbindelse.**

- 1. Sæt strømforsyningskablet ind i indgangsstrømstikket bag på Urilyzer 100.
- 2. Sæt den korrekte ende af strømkablet ind i strømforsyningen.
- 3. Tilslut den anden ende af strømkablet til en let tilgængelig AC-stikkontakt i væggen.

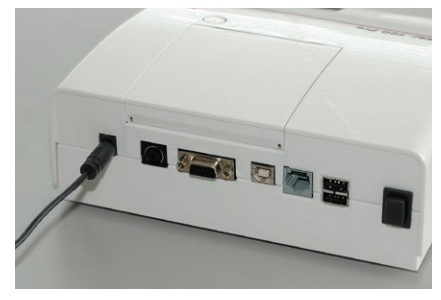

**Instrument tilsluttet**

#### **4.2.2 Isætning af teststrimmelholderen**

#### **Rør ikke ved referencefeltet.**

Sæt teststrimmelholderen ind i instrumentet ved at holde den ende, hvor åbningen er (modsat referencefeltet), og med kanalen opad. Skub teststrimmelholderen ind i instrumentet, indtil referencefeltet forsvinder ind i kabinettet.

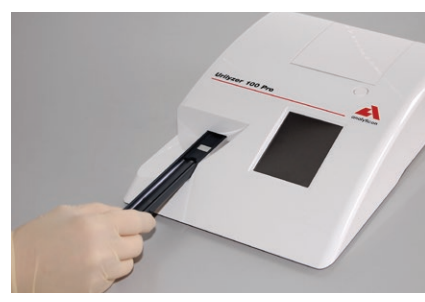

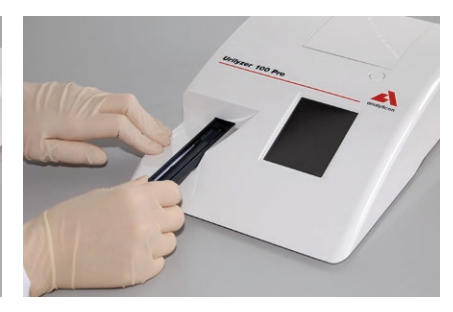

**Isætning af teststrimmelholderen**

#### **4.2.3 Isætning af papirrullen**

Åbn printerdækslet ved at trykke på knappen på printerdækslet. Herefter kan dækslet løftes tilbage.

#### **A** Rør ikke ved printerhovedet, da det kan være varmt.

Placer papirrullen i rummet, og træk de første par centimeter papir lige ud over kanten til rummet. Den varmefølsomme side af papiret (papirrullens yderside) skal vende nedad. Luk dækslet ved at trykke, indtil der lyder et tydeligt klik, og dækslet låses i positionen.

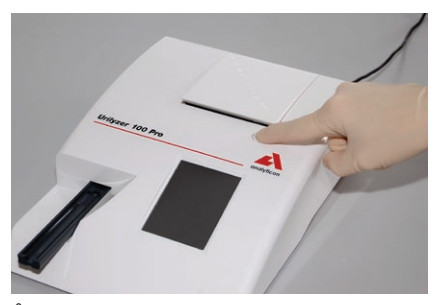

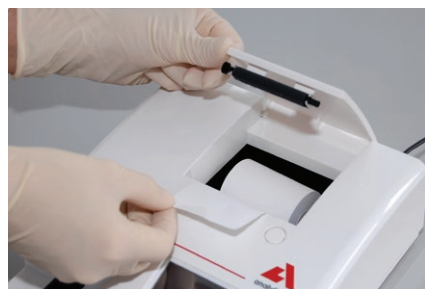

**Åbning af printerdækslet Isætning af printerpapir**

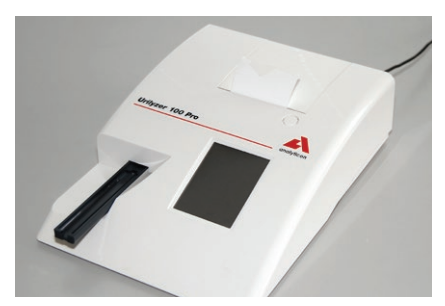

**Instrument med papir isat**

- *For at fjerne den udskrevne testrapport, rives papiret af ved at trække det fremad over kanten.*
- *Instrumentet er sat op til at udskrive resultaterne automatisk (for oplysninger om deaktivering af den automatiske udskriftsfunktion henvises til 7.2.1 Funktioner: Autostart, print, overførsel og Hurtig mode).*

#### **4.2.4 Interface til en computer**

Instrumentet kan sende resultater til en computer via den serielle port bag på instrumentet. Til dette formål kræves et D-sub 9-bens serielt kabel (hanstik mod instrumentet, hunstik mod pc'en).

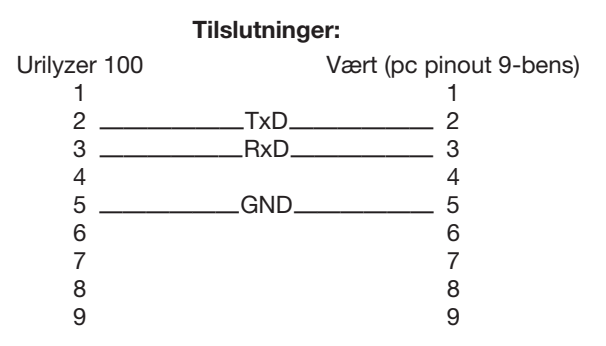

 *Den pc, der tilsluttes, skal opfylde sikkerhedskravene for elektricitet som angivet i DS/EN 60950.*

#### **4.2.5 Opstart**

Tryk på tænd/sluk-knappen bag på instrumentet. Systemet starter, og der høres et bip.

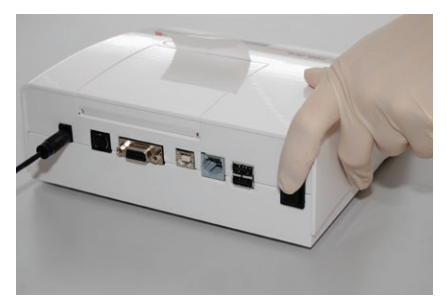

**Illustration 9: Opstart**

#### **4.2.6 Nedlukning**

Tag ikke strømkablet ud, mens instrumentet er i drift, da dette kan ødelægge data eller systemet.

Inden instrumentet slukkes, skal det altid sikres, at der ikke er nogen teststrimmel i teststrimmelholderen, og at holderen er ren.

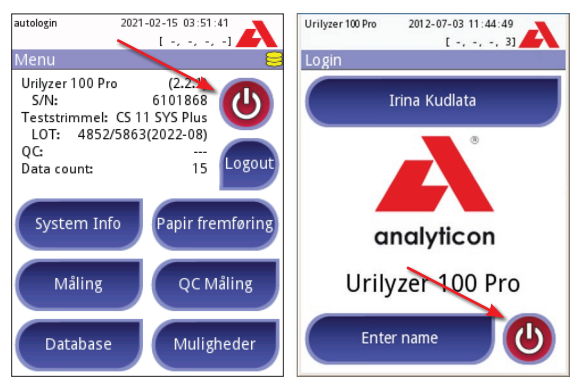

#### **Nedlukning**

Instrumentet slukkes ved at trykke på knappen på skærmbilledet **Hovedmenu** eller på skærmbilledet **Login** (**Pro**). Teststrimmelholderen trækker sig ind i instrumentet.

Det anbefales, at instrumentet slukkes efter hver arbejdsdag, og at lysnetadapteren tages ud af AC-stikkontakten i væggen.

 *Instrumentet kan om nødvendigt også slukkes ved at holde tænd/sluk-knappen nede i mindst 5 sekunder. Denne funktion bør kun anvendes i tilfælde, hvor systemet fryser, eller hvis der er fejlfunktion i LCD-skærmen. I dette tilfælde vil teststrimmelholderen ikke trækkes ind.*

## **4.3 Softwareopdateringer på instrumentet**

Analyticon udvikler fra tid til anden nye funktioner og forbedringer til softwaren på Urilyzer 100.

Det er en enkel procedure at opdatere softwaren, men det er vigtigt at følge nedenstående anvisninger nøjagtigt for at opgraderingen skal fungere korrekt.

Der kræves et klargjort USB-flash-drev til opgraderingen.

- *Enten leverer den lokale distributør et klargjort USB-flash-drev, eller også skal opdateringsfilerne uploades manuelt til et USB-flash-drev, hvis softwareopdateringen er sendt som en elektronisk pakke. Se næste kapitel for at få anvisninger til klargøring af USB-flash-drevet.*
- Tænd for instrumentet, og vent, til systemet er klar til brug.

 Sæt USB-flash-drevet ind i en af USB-A-indgangene bag på udstyret. Vent, til diskikonet vises i statuslinjen. Ikonet viser, at USB-flash-drevet er genkendt af systemet.

 Gå til skærmbilledet **Opsætninger (2)»Opdatering**. Instrumentet registrerer, at der er en tilgængelig softwareopdateringspakke, og kontrollerer, om pakken er komplet. Hvis pakken verificeres, bliver knappen **Opdatering** aktiv.

 *Hvis ikke systemet kan finde en opdateringskilde, ændres knappens navn til*  **Opdater***. Tryk på knappen* **Opdater** *for at få systemet til igen at kontrollere alle opdateringsenheder.*

 Tryk på knappen **Opdatering** for at starte proceduren. Opdateringen sker automatisk.

 Tryk på knappen **Genstart** og tag USB-flash-drevet ud, når opdateringen er gennemført.

 *Bemærk, at opdateringsproceduren ikke overskriver eller sletter den eksisterende database eller dine indstillinger.*

#### **4.3.1 Klargøring af et USB-flash-drev**

Hvis softwareopdateringen er modtaget elektronisk, skal disse anvisninger i klargøring af USB-flash-drevet følges.

- *For at kopiere opdateringspakken til USB-drevet skal der bruges en pc, og operatøren skal have grundlæggende kendskab til operativsystemet.*
- 1) Opret en mappe med navnet "opdatering" i USB-drevets rod.
- 2) Pak hele pakkens indhold ud, og kopier det til mappen "opdatering".
- *Filnavnene vil ligne disse: udr2base\_x.x.x.tar.gz, udr2base\_x.x.x.tar.gz.chk, iUD2vX, iUD2vX.chk (x, X vil være erstattet med tal). Er instrumentet en Urilyzer 100 Pro, vil "base" være erstattet med "pro".*

# **5. Sådan bruges instrumentet**

Alle indtastninger sker via den berøringsfølsomme skærm (hvis der ikke er tilsluttet et eksternt tastatur eller en stregkodelæser).

## **5.1 Skærmbilleder**

Den berøringsfølsomme skærm guider operatøren igennem betjening af Urilyzer 100. Skærmen viser meddelelser, anvisninger og funktioner, som kan besvares ved at berøre de relevante områder på skærmen.

Skærmlayoutet kan inddeles i tre hovedområder:

**(1) Overskrift**: Viser vigtige oplysninger såsom dato og klokkeslæt, bruger-ID (**Pro**), meddelelser om kø og statuslinje.

- *Baggrundsfarven for statusbjælken skifter alt efter systemets tilstand. Gul betyder advarsel, rød betyder fejl.*
- *De aktive fejl og advarsler kan opstilles på en liste ved at trykke på statusbjælkens område.*

**(2) Indholdsnavigering:** Angiver, hvilke hovedafsnit og underafsnit der arbejdes i. På denne måde kan man holde styr på, hvor man befinder sig i programmet. Tegnet **»** fungerer som hierarkisk separator.

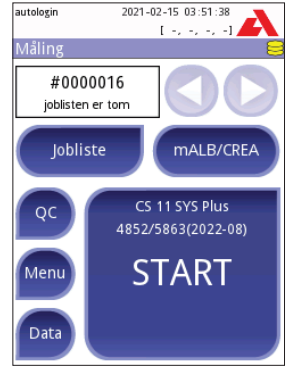

**Layout**

**(3) Indholdsområde:** Hovedområdet for betjening

Det første hovedskærmbillede, der vises, er skærmbilledet Måling. I arbejdsområdet kan der hentes målinger, skifte til CombiScreen mALB/CREA, arbejdslisten kan håndteres, der kan bladres gennem arbejdslistens emner og man kan komme til skærmbillederne QC, Hovedmenu og Data.

I nogle tilfælde vil skærmen også indeholde anvisninger, meddelelser eller fejlmeddelelser.

## **5.2 Interaktion med den berøringsfølsomme skærm**

#### **Sådan berøres displayet**

Berør skærmen forsigtigt men fast på det berøringsfølsomme område for at opnå en reaktion. Den berøringsfølsomme skærm kan betjenes, selv om der bæres handsker.

- **A** Brug aldrig en hård eller skarp genstand til at betjene den **berøringsfølsomme skærm, da skærmen kan tage skade.**
- *Der sidder et separat folielag på skærmen, som skal forhindre væskeindtrængen i systemet.*
- *Lyden er som standard slået til. Der lyder et kort bip, når et valg på den berøringsfølsomme skærm er gennemført.*

#### **Berøringsområder på displayet**

Generelt reagerer de indrammede områder ved tryk på skærmen: knapper, markeringsfelter, runde alternativknapper og indtastningsfelter til tekst.

#### **Knapper**

De runde knapper med en kant omkring benyttes til at udløse en handling og navigere i menuen. De indrammede områder varierer i størrelse. For tydeligt at vise det, når en knap også kan bruges til at navigere, har den en ekstra knapindikator.

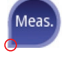

 Indikator i nederste venstre hjørne: Knappen lukker et skærmbillede og flytter systemet tilbage til et højere niveau i menuhierarkiet.

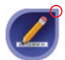

 Indikator i øverste højre hjørne: Knappen åbner et nyt skærmbillede og flytter systemet nedad i menuhierarkiet.

#### **Specielle knapper**

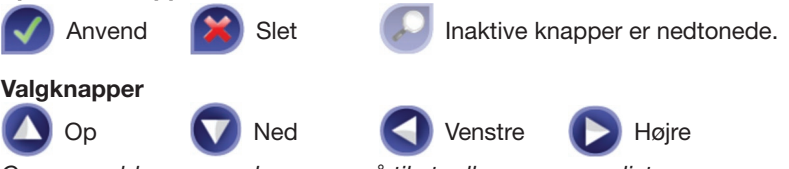

*Op- og ned-knapperne bruges også til at rulle gennem en liste.*

*Venstre- og højre-knapperne bruges også til at gå gennem en række værdier.*

#### **Navigeringsknapper**

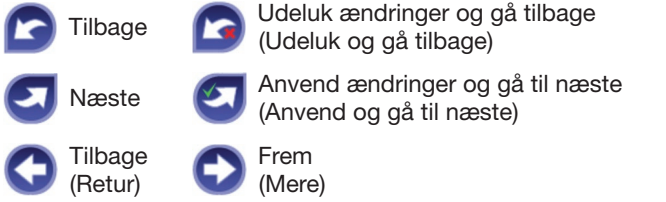

#### **Bekræftelse af ændringer**

**For at bekræfte** de udførte ændringer i skærmbilledet **Bruger Muligheder** eller **Opsætning** skal der først trykkes på **Anvend**, og skærmbilledet skal forlades ved at trykke på **Tilbage**.

**For at annullere** ændringerne skal der blot trykkes på **Udeluk og gå tilbage**, inden ændringerne anvendes.

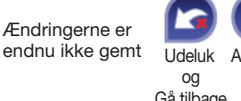

Ingen ændringer eller ændringerne er gemt

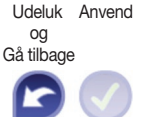

Gå tilbage

#### **Afkrydsningsfelter**

Afkrydsningsfeltet anvendes, når en funktion kan aktiveres eller deaktiveres (f.eks. **Autostart**), eller hvis brugeren kan vælge en eller flere muligheder på en liste med alternativer (f.eks. QC Muligheder: **Forceret QC, L2, L3**)

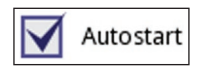

22

#### Sådan bruges instrumentet

#### **Runde alternativknapper**

Disse knapper vises typisk på skærmbilleder, hvor der skal vælges ét blandt flere mulige punkter. Den knap, der er udfyldt, udgør det aktuelle valg.

For at ændre valget skal en ikke-udfyldt cirkel berøres. Den netop valgte cirkel (knap) vil nu være fremhævet.

#### **Indtastningsfelter**

Indtastningsfelterne bruges til indtastning af alfanumeriske data. Tryk på indtastningsfeltet for at redigere den angivne værdi. Hvis indtastningsfeltet er aktivt, vises markøren (|) i det.

#### **Indtastning af oplysninger direkte på instrumentet**

Når der anmodes om indtastning af oplysninger, vises et numerisk eller alfabetisk tastatur på skærmen.

**Numerisk indtastning Valg af tegn til indtastning Tegn til indtastning**

Det er let at indtaste tal. For at indtaste et bogstav skal der først vælges den knap, der repræsenterer gruppen af tegn, og derefter skal tegnet (stort eller lille) vælges. Brug specialknapperne **.,;-:+\*…** eller **()[]** for at gå til listen for at indtaste specialtegn. Der skiftes mellem numerisk tastatur og tastatur med bogstaver vha. knapperne 123 og abc <sup>o</sup>.

Forkerte indtastninger slettes med **backspace <sup>®</sup>**. Brug pileknapperne til at flytte markøren mod venstre og højre **.** Tryk på **6** for at annullere indtastningen af et tegn fra den aktuelle valgliste. Tryk på **Anvend** eller **Anvend og gå til næste**, når der ikke skal indtastes flere oplysninger.

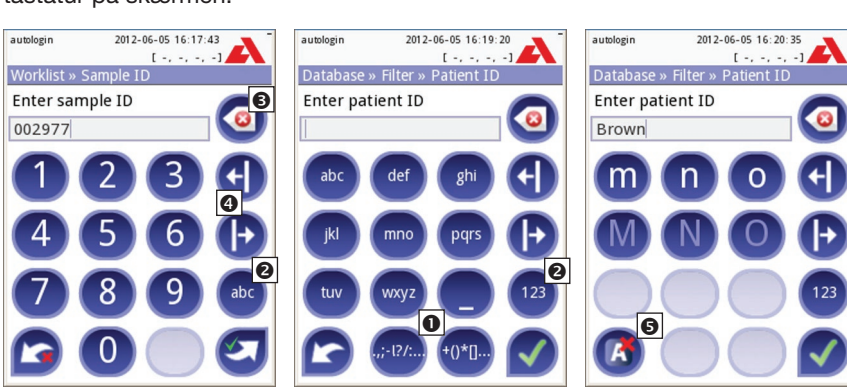

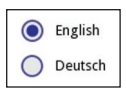

#### **5.2.1 Kalibrering af berøringsfølsom skærm**

#### **Hvornår skal den berøringsfølsomme skærm kalibreres?**

Den berøringsfølsomme skærm på instrumentet er korrekt kalibreret fra fabrikken. Det kan dog være nødvendigt at kalibrere den igen. Hvis der ikke sker noget, når der trykkes på en specifik knap på skærmen, eller hvis der vises en anden menu, er skærmen ikke kalibreret korrekt.

#### **Hvordan kalibreres den berøringsfølsomme skærm på Urilyzer 100?**

Når instrumentet starter (under opstartssekvensen) viser en statusbjælke opstartsproceduren. Tryk på displayet, når det grønne tegn vises, og hold fingeren inde, indtil det gule skærmbillede vises, og kalibreringsproceduren kan påbegyndes.

Den berøringsfølsomme skærm kalibreres ved at berøre skærmen i midten af hvert trådkors, efterfølgende i hvert hjørne, og til slut i midten af skærmen.

#### **Baggrundsoplysninger**

Den berøringsfølsomme skærms inputanordninger er faktisk helt separate fra de displayskærme, som de ligger over. Derfor er der ikke noget indbygget forhold mellem koordinaterne for et punkt på displayskærmen og koordinaterne, som registreres, når der trykkes direkte over dette punkt. I stedet skal softwaren til den berøringsfølsomme skærms interface lære, hvilke punkter på berøringssensoren der ligger over hvilke punkter på skærmen. Dette kaldes *kalibrering af den berøringsfølsomme skærm*.

### **5.3 Datainput: Stregkodelæser, tastatur**

Eksterne enheder såsom tastatur og stregkodelæsere kan ikke alene gøre prøvehåndteringsprocessen hurtigere, men den præcise indtastning af data reducerer også afskriftsfejl.

**Brug af stregkodelæser:** Tilslut stregkodelæseren til PS2-jackstikket eller USBporten bag på instrumentet. Stregkodelæseren kan bruges til indlæsning af de følgende oplysninger: prøve-ID, patient-ID, QC lot-nummer, teststrimmel lotnummer. Strømmen forsynes fra stregkodelæserens interface. Stregkodelæseren skal understøtte ALT-tilstand.

Inden stregkodelæseren tages i brug, skal dens interfacevalg indstilles til ALTtilstand. De følgende typer er testet og godkendt til brug med Urilyzer 100:

- CipherLab CL1000
- DataLogic QuickScan I QD2100
- Datalogic Touch 65 Pro
- Intermec Scanplus 1800 SR

**Brug af et almindeligt pc-tastatur:** Tilslut tastaturet til PS2-jackstikket eller USB-porten bag på instrumentet.

Brugerindtastning på tastaturet er også nyttigt til andet end indtastning af data i prøvefelter (dvs. prøve-ID, patient-ID osv.).

**Indtastning af data i indtastningsfelter** (prøve-ID, patient-ID, operatør-ID osv.)

Når et indtastningsfelt er aktivt, kan der indtastes data direkte i feltet vha. tastaturet, og der kræves ingen genvejstast. Tegn kan slettes vha. **backspace**. Indtastningen kan annulleres og der vendes tilbage til det foregående skærmbillede vha. **Escape**. Den indtastede værdi accepteres og der fortsættes til det næste skærmbillede vha. **Enter**.

Man kan også **bruge tasterne til at navigere mellem skærmbilleder eller foretage handlinger** som et alternativ til at bruge den berøringsfølsomme skærm.

Tryk på **Ctrl** for at se genvejene på skærmen; genvejstasten vises i det øverste venstre hjørne af hver knap.

Tryk på det ønskede tegn på tastaturet for at udføre kommandoen *(hold Ctrl nede eller slip den inden systemet vil fungere på begge måder)*.

En anden mulighed for at bevæge sig gennem knapperne er at benytte **Tab**-tasten. Når der trykkes på **Tab**, bevæger "fokus" sig fremad gennem knapperne. Tryk på **Shift+Tab** samtidigt for at gå baglæns. **Tastaturgenveje vist over** 

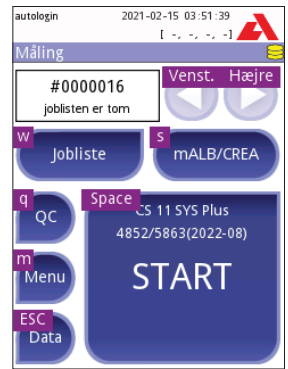

**knapperne**

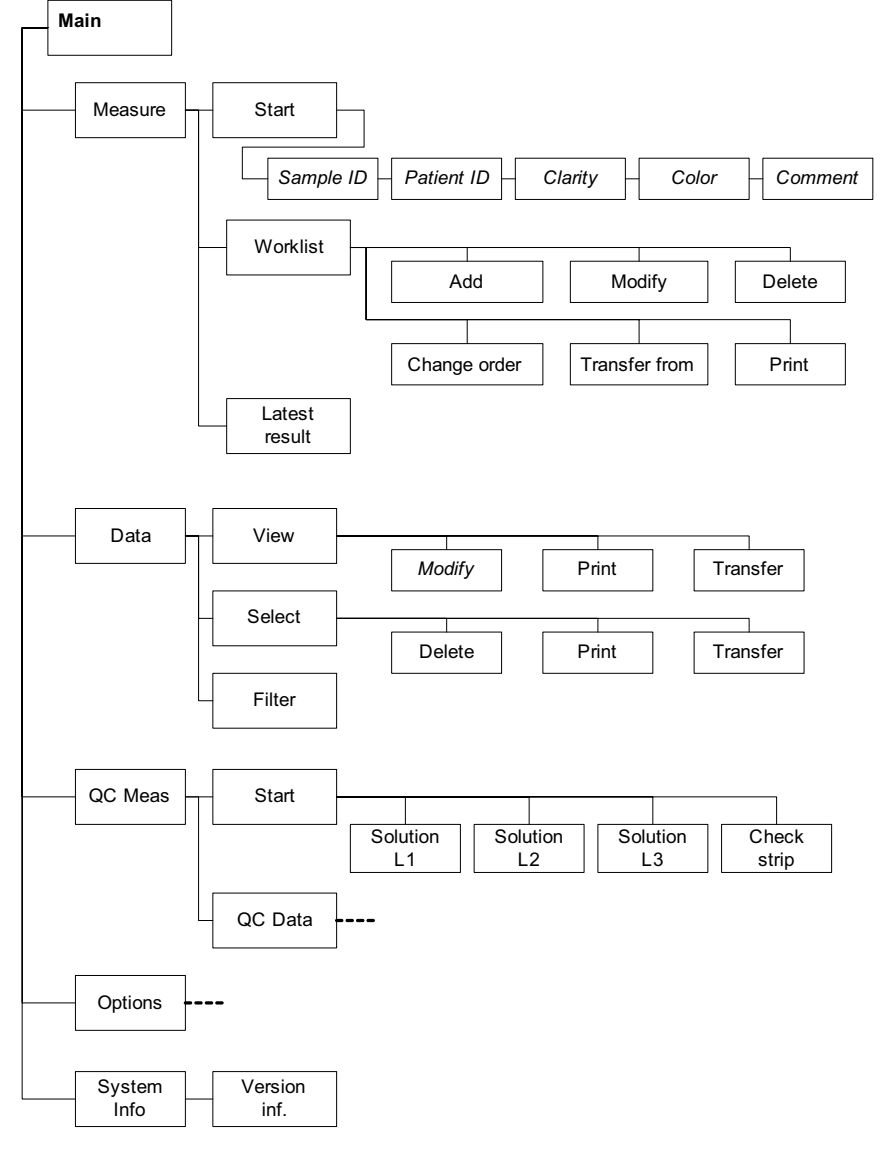

## **5.4 Flowdiagram over menustrukturen**

**Menustruktur**

#### Sådan bruges instrumentet

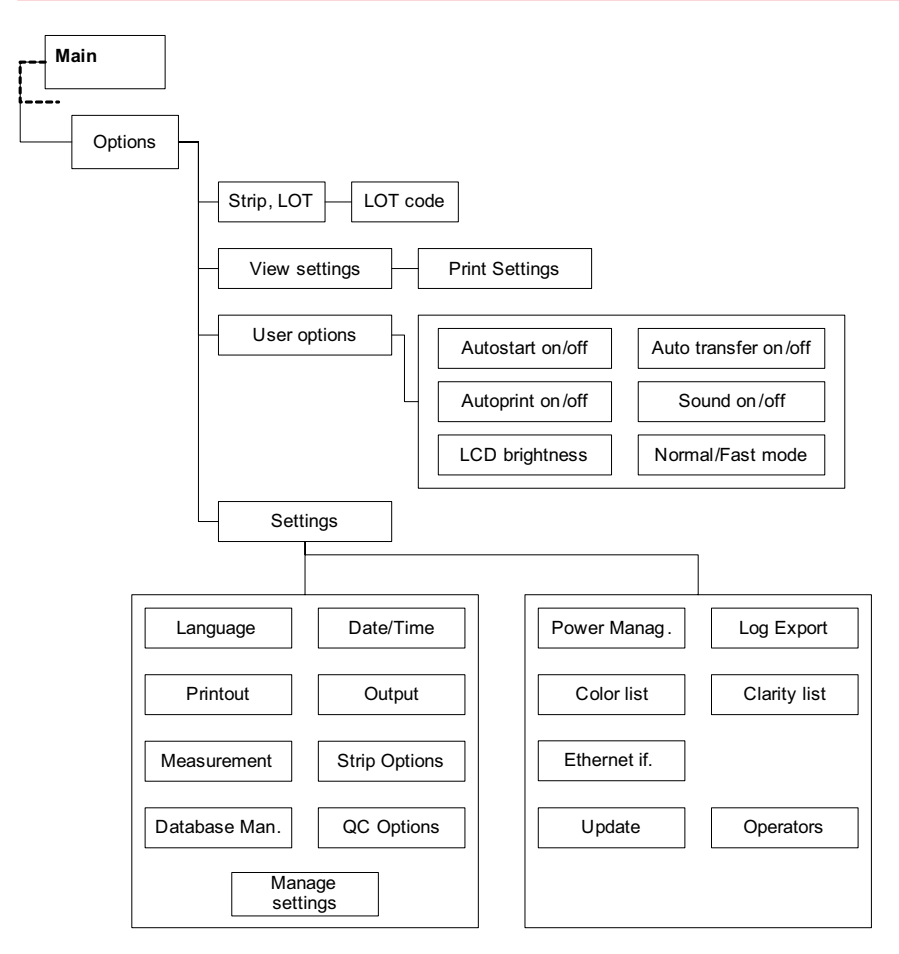

**Menustruktur (fortsat)**

# **6. Start-Up Wizard**

Første gang der tændes for Urilyzer 100, vil instrumentet føre brugeren gennem en hurtig opsætningsprocedure. I løbet af denne procedure vil der være mulighed for at vælge instrumentets grundlæggende funktioner, så det kan anvendes med de ønskede indstillinger.

I guiden **Start-Up Wizard** gives der mulighed for at vælge følgende indstillinger:

- • Sprog
- • Dato og tid ( *11.2 Dato, tid*)
- Systemsikkerhed ( $\blacktriangledown$  11.15.2 *Ændring af sikkerhedsindstillinger*)
	- Skift password for "supervisor"-operatøren (valgfrit: afhænger af det valgte sikkerhedsniveau)
- Testing workflow ( $\textcircled{r}$  7.2.2 Brugertilpasning af test)
- • Udprint ( *11.3 Udprint*)
- • QC ( *9.1 QC Muligheder*)
	- Tilføjelse af brugere ( *11.15.5 Brugerhåndtering*) (valgfrit: afhænger af det valgte sikkerhedsniveau)
- *Tryk på* **Spring over** *i det andet skærmbillede for at lukke guiden og gennemgå den en anden gang.*
- *For yderligere anvisninger vedrørende metoden til ændring af indstillingerne henvises til 11 Instrumentopsætning.*

Tryk på **Start** i slutningen af guiden for at afslutte den.

Alle indstillinger kan gennemses på skærmbilledet "**Muligheder»Vis**". Alle indstillinger, herunder også opkobling ("**Output**"), kan ændres på skærmbilledet "**Muligheder»Opsætning**".

# **7. Test**

Instrumentet kan indstilles til at være så enkel eller så avanceret, som det ønskes. Der skal blot isættes en teststrimmel, dyppet i urin, i instrumentet, hvorefter teststrimmelen aflæses og resultatet rapporteres. Ved at ændre brugerindstillingerne kan målingerne startes, udskrives og overføres automatisk.

Alternativt er der mulighed for at indtaste Prøve-ID, Patient-ID samt prøvematerialets farve og klarhed manuelt (se  *7.2 Testfunktioner og tilpasning*). For en gennemgang af den fulde testprocedure henvises til *7.3 Fuld test*.

Instrumentet kan betjenes i to forskellige tilstande:

- 1. I normal tilstand venter systemet automatisk på, at teststrimmelen inkuberes i 1 minut, inden den aflæser det første testfelt. Dette er standardtilstanden og den tilstand, der anbefales. Kapaciteten i denne tilstand er cirka 50 teststrimler i timen.
- 2. I hurtig mode, som kan indstilles under **Bruger Muligheder**, måles teststrimmelen direkte efter testens start. I dette tilfælde er det op til brugeren at tage tid på inkubationsperioden uden for instrumentet (se *7.2.1 Funktioner: Autostart, print, overførsel og Hurtig mode*).
- *Se brugsanvisningen til teststrimlen for yderligere oplysninger om brug og opbevaring af teststrimler.*

## **7.1 Hurtig test**

Når instrumentet tændes, starter det med skærmbilledet **Måling**.

 *Der er også direkte adgang til skærmbilledet Måling fra skærmbillederne Hovedmenu og Database.*

Teststrimmelholderen skal indsættes korrekt i instrumentet. Sørg for, at teststrimmel, urinprøve og papirserviet også er klar.

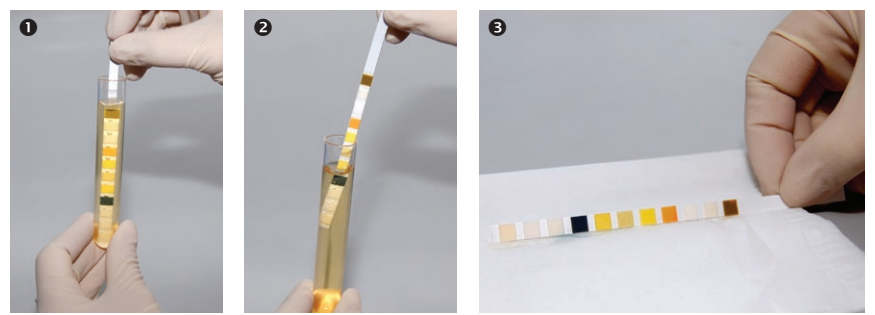

- Dyp reagensstrimmelen i urinprøven, så alle felter bliver våde. Tag straks teststrimlen op af urinen.
- Træk teststrimlens kant mod siden af prøvebeholderen, mens den tages den op.
- Fjern evt. overskydende urin fra testsstrimlen ved forsigtigt at banke siden af teststrimlen mod en papirserviet.

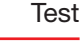

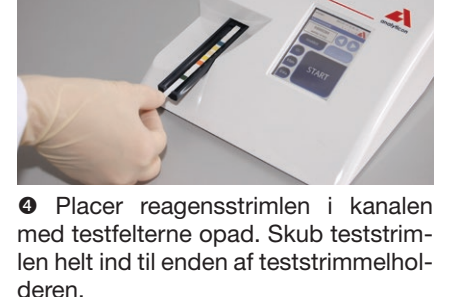

**O** Instrumentet registrerer automatisk, at der er indsat en teststrimmel. Måle-

cyklussen starter. Hvis funktionen "Autostart" er deaktiveret, skal målingen startes ved at bruge knappen **Start**.

#### **A** Brug ikke beskadigede teststrimler.

#### **Skub ikke til teststrimmelholderen, og træk ikke i den.**

- *Urilyzer 100 udfører flere test efter hinanden: referencefelt, teststrimmeldetektion (position, forskudt teststrimmel, tør teststrimmel osv.), hver gang der køres en test. Se 7.2.3 Teststrimmel-kontrolhændelser for yderligere oplysninger*
- *A* Der vises en advarselsmeddelelse, hvis der ikke anvendes CombiS**creen Plus-urinteststrimler, eller hvis teststrimlen ikke er placeret korrekt, eller teststrimlen er (delvis) tør. Se**  *7.2.3 Teststrimmel-kontrolhændelser* **for yderligere oplysninger**

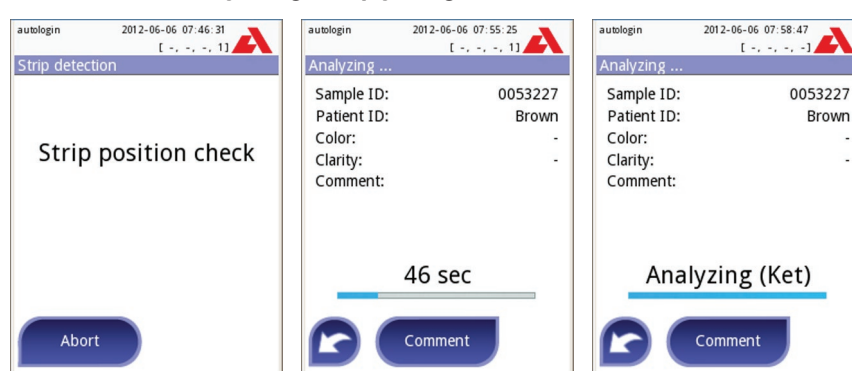

**<sup>O</sup>** Teststrimlens position kontrolleres inden måling.

 En timer tæller ned og angiver, hvor meget tid der er tilbage til analysen af teststrimlen.

 Analysen af teststrimlen begynder.

- *Tryk på ikonet Tilbage på skærmbilledet Aflæser, og tryk på* **Stop/Udeluk** *på skærmbilledet* **Måling** *for at afbryde en måling.*
- *Der kan også tilføjes en kommentar, mens der tælles ned.*

Efter cirka 60 sekunder vises resultatet for felterne på skærmen, og teststrimlen i holderen skubbes automatisk ud af instrumentet.

 *Knapperne er inaktive, indtil holderen er skubbet helt ud.*

**Hvis Autostart er indstillet til ON:** Resultatskærmbilledet vises, indtil teststrimlen tages ud af holderen. Når strimlen tages ud, vender skærmen automatisk tilbage til skærmbilledet **Måling**.

**Hvis Autostart er indstillet til OFF:** Resultatskærmbilledet vises i cirka 5 sekunder – mens der vises en animeret cirkel – hvorefter skærmen vender tilbage til skærmbilledet **Måling** (hvis der ikke er opstået nogen fejl under udlæsningen). Hvis skærmen berøres, mens animationen vises, går systemet ikke automatisk tilbage.

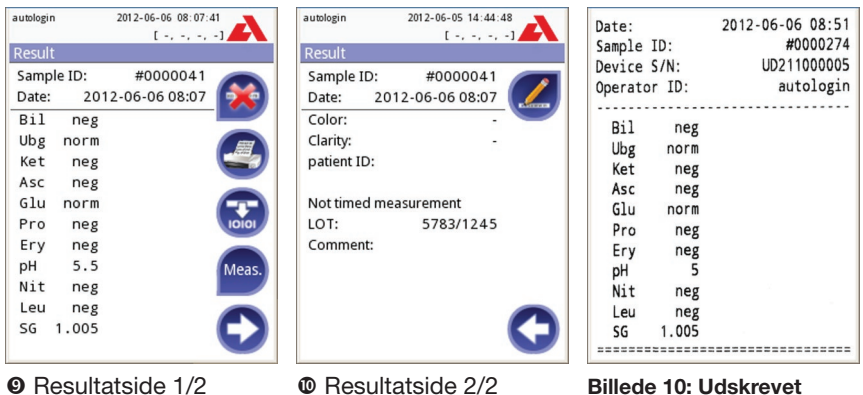

**resultat**

Resultaterne for felterne vises på den første side. Positive fund markeres tydeligt med rød tekst på skærmen. Tryk på ikonet Højre D på skærmen for at vises resten af testresultaterne.

Udskriften er lysfølsom og kan blive gul, hvis den udsættes for lys under opbevaring. Testresultater, der afviger fra negative eller normale værdier, angives med en stjerne ud for den relevante parameter. Udskriften kan tilpasses fuldstændigt, se *11.3 Udprint* for yderligere oplysninger. Ved arkivering skal udskrifterne opbevares på et mørkt sted (i en patientjournal) eller som fotokopi.

#### **Funktioner på resultatskærmbilledet**

- Ved tryk på knappen **Slet R** kan resultatet slettes.
- Ved tryk på knappen **Printer A** kan resultatet udskrives.
- Ved tryk på knappen **Overfør &** kan resultatet overføres.
- • Tryk på knappen **Måling** for at gå tilbage til skærmbilledet **Måling**.

#### **Hvordan redigeres resultatet?**

Resultater kan redigeres ved at trykke på knappen **Rediger** på den anden resultatside, inden posten udskrives eller sendes.

Alle felter kan redigeres, undtagen dato og feltresultater, også hvis det enkelte felt ikke var tilgængeligt under opsamlingen.

#### **Inden udførelse af næste måling**

Fjern den brugte urinanalyse-teststrimmel fra testfladen, og bortskaf den i henhold til de gældende lokale laboratorieprocedurer. Aftør om nødvendigt fladens underlag.

## **7.2 Testfunktioner og tilpasning**

Testprocessen kan tilpasses afhængigt af laboratoriets behov. Indstillingerne for målefunktionen definerer, hvilke aktiviteter i forbindelse med testprocessen (start) der automatisk udføres af instrumentet. Måleindstillingerne definerer de aktiviteter, der udføres af instrumentet, og de indsamlede oplysninger.

#### **7.2.1 Funktioner: Autostart, print, overførsel og Hurtig mode**

Målefunktionerne kan ændres på skærmbilledet **Hovedmenu - Muligheder»User Options**.

**Autostart:** Når denne funktion er aktiveret, startes målingen automatisk (uden yderligere interaktion med brugeren), hvis der placeres en teststrimmel i teststrimmelholderen. Ved brug af denne funktion kan instrumentet køre uden berøring (hvis alle yderligere datafelter er deaktiveret). *Standardværdi: aktiveret*.

**Auto udskrift:** Når denne funktion er aktiveret, udskriver instrumentet automatisk en rapport over målingen. *Standardværdi: aktiveret*.

**Auto overførsel:** Når denne funktion er aktiveret, sender instrumentet automatisk resultatet til det definerede output (dvs. via den serielle port til et LIS-system). *Standardværdi: deaktiveret*.

 *Bemærk: Disse egenskaber kan ændres af brugeren og gemmes enkeltvis for hver bruger (Pro)*

**Hurtig mode** (seriel læsning): Når denne funktion er aktiveret, måles teststrimlen umiddelbart efter, at der trykkes på **Måling** på skærmbilledet **Måling** *(Bemærk: I hurtig mode er den store startknap omdøbt til Måling, og baggrundsfarven er orange)*.

I dette tilfælde er det op til brugeren at time inkubationen uden for instrumentet. Når instrumentet bruges i hurtig mode, skal det sikres, at systemet til match af sekvensnumre med prøver er helt fejlfrit.

 *Statussen hurtig mode kan ikke gemmes. Når brugeren logger ud, eller når systemet genstartes, starter instrumentet altid op i normal tilstand.*

 **Når der udføres serielle målinger i hurtig mode, skal teststrimlerne have lov til at inkubere i ca. 60 sekunder, inden de indføres i instrumentet og der trykkes på MÅLING. Der kan forekomme falsk lave eller falsk negative resultater for visse parametre, hvis reagenstiden er for kort. Ligeledes kan der forekomme falsk høje resultater for visse parametre, hvis inkubationstiden inden måling er for lang.**

Det er kun muligt at aktivere hurtig mode på skærmbilledet Bruger Muligheder, hvis denne funktion er aktiveret på skærmbilledet **Opsætning»Måling**.

#### **7.2.2 Tilpasning af test**

På skærmbilledet **Opsætning»Måling** kan det tilpasses, hvilke felter der er aktiveret under opsamling af data, for at deaktivere hurtig mode på systemniveau eller tillade analyse af (delvis) tørre teststrimler og ændre indstillingerne. Her kan det også indstilles, hvilke enheder der vises.

Som standard er alle ekstra felter deaktiverede, og de viste enheder er indstillet til konv-arbitr.

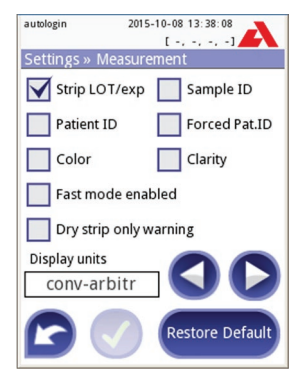

**Opsætning»Måling**

**Prøve ID:** Systemet tildeler som standard de enkelte aflæsninger på hinanden følgende numre med et maksimalt antal cifre på 7. Hvis Prøve ID er aktiveret, kan det automatiske id erstattes, så Prøve ID manuelt indstilles under testen.

**Patient ID:** Hvis dette er aktiveret, kan der indtastes Patient ID under testen.

**Farve:** Hvis dette er aktiveret, kan den visuelt observerede farve på prøven angives under testen.

**Klarhed:** Hvis dette er aktiveret, kan den visuelt observerede klarhed på prøven angives under testen.

**Hurtig mode sat til:** Hvis dette er aktiveret, er knappen **Hurtig mode** aktiv, så hurtig mode kan vælges under **Bruger Muligheder**. Hvis dette er deaktiveret, kan instrumentet ikke køre i hurtig mode.

**Advarsel, kun tør teststrimmel:** Hvis dette er aktiveret, gemmes resultatet for en (delvis) tør teststrimmel sammen med feltværdierne i databasen med en advarsel. Hvis dette er deaktiveret, gemmes resultater for (delvis) tørre teststrimler kun med en fejlkode.

**Display enheder:** Ændrer de enheder, der vises på systemniveau. Mulige indstillinger: konv-arbitr, SI-arbitr, konv, SI, arbitr. Brug **venstrepil** og **højrepil** for at ændre værdien.

**Strimmelparti/udløbet:** Hvis du markerer i dette felt, vil systemet bede dig om at indtaste nummeret på det strimmelparti, du aktuelt anvender, sammen med udløbsdatoen ved hver enkelt måling. Systemet gemmer oplysningen, og ved den næste måling er det nok til at bekræfte de viste data.

**Tvungen patientidentifikation:** Hvis du markerer i dette felt, kræver systemet, at du indtaster et ID for den patient, hvis urinprøve du analyserer. Målingen fortsætter ikke, hvis tekstfeltet Patient ID ikke er udfyldt. Oplysningen om strimmelparti/udløb er placeret på START-knappen på måleskærmen.

#### **7.2.3 Teststrimmel-kontrolhændelser**

Feil i forbindelse med håndteringen af prøverne eller testproceduren kan medføre forkerte resultater. For yderligere at forbedre den diagnostiske beslutningsproces er der udviklet avancerede funktioner til teststrimmelgenkendelse i Urilyzer 100.

Resultaterne af disse funktioner er samlet i tre grupper:

- R1. Måling er ikke startet
- R2. Resultat gemmes med et advarselsflag
- R3. Resultat gemmes med en fejlkode

Instrumentet genkender automatisk følgende hændelser under test:

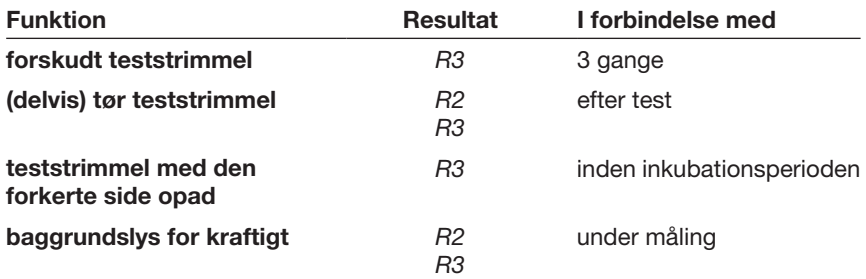

Hvis resultatet gemmes med et flag, angives feltresultaterne på en liste, og koden for og beskrivelsen af flaget indsættes i et nyt kommentarfelt for resultatet. Brug det ekstra filter "*med kommentar*" i databasen til at søge efter resultater med et advarselsflag (se *8.3 Filtre: Sådan findes specifikke resultater*). *Bemærk, at dette filter også medtager resultater med kommentarer, der er indsat af brugeren.*

Hvis resultatet gemmes med en fejl, er kun fejlkoden synlig. Brug ekstrafilteret *"falske måln."* i databasen til at søge efter resultater med en fejlkode.

#### **Forskudt teststrimmel**

Den forreste del af teststrimlen skal placeres ved forkanten af teststrimmelholderen. Systemet kontrollerer, om den er placeret forkert:

- 1. Inden inkubationstiden: Der vises et advarselsvindue med to valgmuligheder: 1. Udeluk test og genstart med en ny teststrimmel; 2. Placer teststrimlen igen, og gentag målingen. Valget kan foretages i inkubationstiden.
- 2. Inden målingen: Der vises et vindue med to valgmuligheder, men gentagelse er begrænset til 10 sekunder. Hvis det lykkes at placere teststrimlen rigtigt igen, mærkes resultatet med et flag som *"Overinkuberet"* (R2). Efter 10 sekunder er kun valgmuligheden *"Annuller test"* tilgængelig.
- 3. Efter målingen (R3): Resultatet lagres med en fejlkode (*"Målings-fejl: fejl ved strimmel-position"*).

#### **Delvis tør teststrimmel**

Evalueringen sker efter målingen på grundlag af reflektansdataene fra det seneste felt. På grundlag af konfigurationsindstillingerne (se *7.2.2 Tilpasning af test*) gemmes resultatet enten med et flag (R2) eller en fejlkode (R3).

## **7.3 Fuld test**

Beskrivelsen af den nødvendige klargøring og testprocessen findes i 7.1 Hurtig test.

Dette afsnit indeholder kun yderligere oplysninger om datainput-processen under forudsætning af, at alle yderligere felter (Prøve-ID, Patient-ID, farve og klarhed) er aktiveret.

Datainput startes efter kontrol af teststrimlens position. Det første skærmbillede vises, når teststrimmelholderen flyttes tilbage til udgangspositionen.

Rækkefølgen af datainput er Prøve ID  $\Rightarrow$  Patient ID  $\Rightarrow$  Farve  $\Rightarrow$  Klarhed.

Hvis et felt deaktiveres i **Opsætning»Måling**, vises der ikke et inputskærmbillede for det.

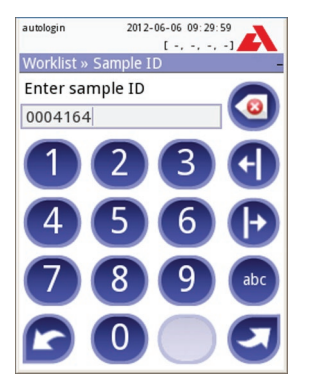

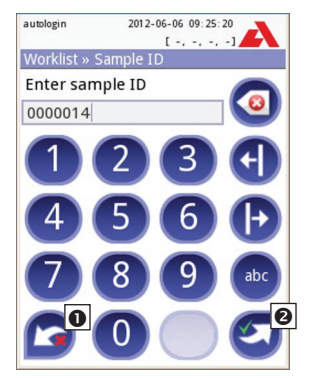

**Prøve ID:** Der tildeles som standard et unikt prøve-ID. Brug tastaturet på skærmen, det tilsluttede tastatur eller stregkodelæseren til at ændre det. Maksimalt 14 tegn. Prøve-ID må ikke være tomt.

**Prøve-ID:** Automatisk ID blev ændret. Det er muligt enten at  $\bullet$  annullere ændringen (tryk på **Udeluk og gå tilbage**) eller <sup>o</sup> anvende den og fortsætte til næste skærmbillede (tryk på **Anvend og gå til næste**)

- *Ved aflæsning af prøve-ID eller patient-ID med stregkode vises det næste skærmbillede automatisk.*
- **→ Se**  $\textcircled{r}$  5.3 Datainput: Stregkodelæser for yderligere vejledning i brug af streg*kodelæseren eller tastaturet.*

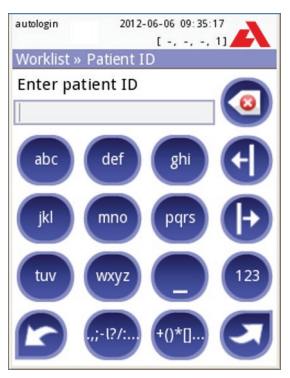

**Patient-ID:** Brug tastaturet på skærmen, det tilsluttede tastatur eller stregkodelæseren til at indlæse patient-ID. Feltet Patient-ID må gerne være tomt. Hvis det er tilfældet, skal der trykkes på knappen **Næste** i nederste højre hjørne for at gå til næste skærmbillede. Maksimalt 32 tegn.

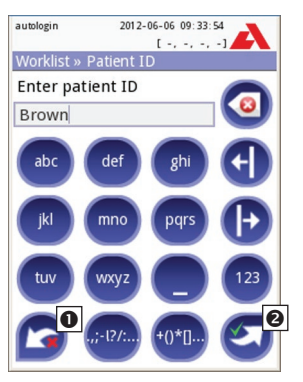

**Patient-ID:** Tryk på **Anvend og gå til næste**, når patient-ID er indtastet, og fortsæt til næste skærmbillede. Tryk  $p\land$   $\bullet$  for at vælge et nyt tegn. Tryk  $p\land$ **Udeluk og gå tilbage** for at afbryde og gå tilbage til skærmbilledet Prøve-ID.

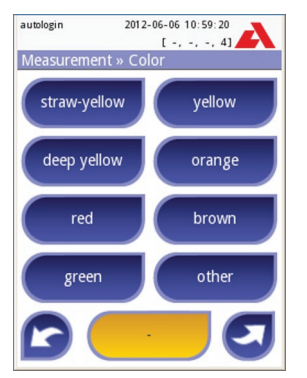

**Farve:** Tryk på den relevante knap for at vælge den visuelt bestemte farve på urinprøven. Derefter gås der videre til næste skærmbillede.

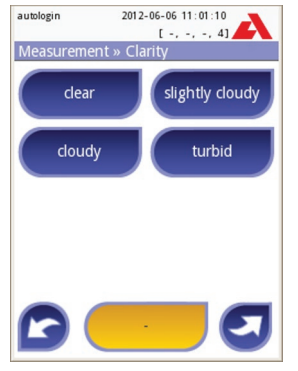

**Klarhed:** Tryk på den relevante knap for at vælge den visuelt bestemte klarhed for urinprøven. Derefter gås der videre til næste skærmbillede.

- *Der kan kun vælges én type farve og klarhed for en urinprøve.*
- *I PRO-versionen kan listerne tilpasses med foruddefinerede valg af farve og klarhed.*

Når alle data er indtastet, er det næste skærmbillede, der vises, et af følgende:

Aflæser … — hvis teststrimmelen stadig analyseres Resultat — hvis analysen af teststrimlen er fuldført

Det er ikke nødvendigt at indtaste alle data i løbet af inkubationstiden. Systemet analyserer teststrimlen i baggrunden og fører teststrimmelholderen ud.

Når indtastningen af data er afsluttet, vises skærmbilledet Resultat.

**Hvis Autostart er indstillet til ON:** Resultatskærmbilledet vises, indtil teststrimlen tages ud af holderen. Når strimlen tages ud, vender skærmen automatisk tilbage til skærmbilledet **Måling**.

**Hvis Autostart er indstillet til OFF:** Skærmbilledet med resultatet vises i ca. 5 sekunder, mens der vises en cirkelanimation, hvorefter displayet vender tilbage til skærmbilledet **Måling** (hvis der ikke er sket fejl under udlæsningen). Hvis skærmen berøres, mens animationen vises, går systemet ikke automatisk tilbage.

| Date:        | 2012-06-06 11:25 |
|--------------|------------------|
| Sample ID:   | #0000275         |
| Patient ID:  | Brown            |
| Device S/N:  | UD211000005      |
| Operator ID: | autologin        |
| Strip LOT:   | 1234/5678        |
|              |                  |
| Bil<br>neg   |                  |
| Ubg<br>norm  |                  |
| Ket<br>neg   |                  |
| Asc<br>neg   |                  |
| Glu<br>norm  |                  |
| Pro<br>neg   |                  |
| Ery<br>neg   |                  |
| 5.5<br>рH    |                  |
| Nit<br>neg   |                  |
| Leu<br>neg   |                  |
| 1.005<br>SG  |                  |
| Color:       | deep yellow      |
| Clarity:     | clear            |
|              |                  |

**Udskrevet rapport fra fuld test**

## **7.4 Seneste resultat**

Hvis der er blevet udført en måling, efter at instrumentet blev tændt, er det let at se det seneste resultat på skærmbilledet **Måling** ved at bruge knappen **Senest**.

Der er ikke kun mulighed for om nødvendigt at redigere felterne, men også for at tilbagekalde resultatet.

## **7.5 Administration af jobliste**

Joblisten er en foruddefineret rækkefølge af prøver, og den indeholder prøve-ID'er og patient-ID'er i den planlagte evalueringsrækkefølge.

Joblisten kan genereres:

- • manuelt med berøringsskærmen eller med et tilsluttet eksternt tastatur eller en tilsluttet stregkodelæser,
- eller automatisk ved at downloade elementerne på joblisten fra LIS.

Prøve-ID'et er en numerisk streng på maksimalt 14 tegn.

Patient-ID'et er en streng på maksimalt 32 tegn, der indeholder enten tal, bogstaver eller specialtegn.

Tryk på knappen **Jobliste** på skærmbilledet **Måling** for at gå til administration af jobliste.
I menuen **Jobliste** er det muligt at:

- 1) Manuelt tilføje, ændre og slette elementer på joblisten
- 2) Downloade joblisten fra LIS
- 3) Ændre rækkefølgen af elementer
- 4) Søge efter et prøve-ID på joblisten
- 5) Udskrive joblisten
- 6) Slette hele joblisten

#### **Forklaring**

- **O** Elementer på joblisten
- **a** Slet aktivt element
- **B** Slet alle elementer
- **O** Download jobliste fra LIS
- **O** Søg efter prøve-ID
- **O** Flyt én post op på listen
- **Rediger element**
- **<sup>3</sup>** Flyt én post ned på listen
- **O** Tilføj nyt element
- Handling: vælg aktuelt element
- **<sup>11</sup>** Udskriv jobliste
- **<sup>12</sup>** Vend tilbage til menuen Måling

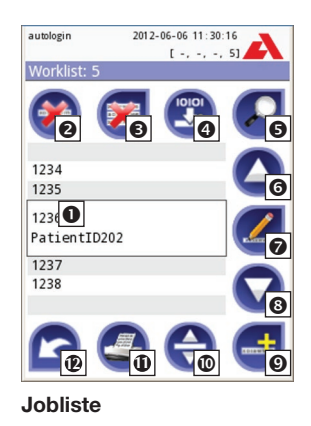

 $\bigcirc$  *Hvis joblisten er tom, er kun knapperne* $\bigcirc$  **og**  $\bigcirc$  **aktive. Knappen**  $\bigcirc$  **er aktiv.** *hvis joblisten indeholder mindst 2 elementer.*

Brug knappen **+ Tilføj element** til at tilføje en ny post til listen. Indstil prøve-ID og patient-ID som beskrevet i forbindelse med testproceduren. Ved at bruge et eksternt tastatur eller en ekstern stregkodelæser kan redigeringsprocessen gøres betydeligt hurtigere. Det nye element tilføjes nederst på listen. Brug knappen **Z** Rediger til at ændre en allerede eksisterende post.

Tryk på knappen **Flyt for at ændre et aktivt elements placering på listen**. Knappens baggrund skifter til orange  $\bigodot$ , og elementet kan flyttes op og ned på listen ved at bruge pilene i højre side. Afslut flytningen ved at trykke på knappen **Flyt** igen, så den bliver inaktiv.

Med knappen **Slet** kan det aktive element fjernes uden bekræftelse, mens knappen **Slet alt** sletter hele joblisten. Sletning af alle elementer kræver brugerbekræftelse.

Administration af jobliste muliggør valg af forskellige urinteststrimler for et patient-ID. Når f.eks. CombiScreen 11SYS og CombiScreen mALB/CREA er valgt, vises patient-ID to gange i arbejdslisten ved urinstrimmelen som skal måles.

#### **7.5.1 Vinduet Jobliste i menuen Måling**

Når der vendes tilbage til skærmbilledet Måling med knappen **Tilbage**, er det første joblisteelement aktivt i listevinduet.

Brug højre- og venstreknapperne til at rulle gennem arbejdslisten, hvis rækkefølgen på skærmbilledet Måling skal ændres manuelt.

Hvis der også skal måles en ny prøve, som ikke er med på listen, med det samme, kan venstrepil eller højrepil bruges til at rulle til begyndelsen af listen, hvorefter der vises et automatisk genereret prøve-ID i vinduet. I dette tilfælde vises den (genererede) tekst under prøve-ID'et.

# **8. Genfinding af resultater**

Urilyzer 100 har hukommelse til 1000 (PRO 3000) målinger. Efter analyse gemmes alle resultater automatisk i en indekseret database. I databasen kan testresultater for patienter søges efter, vises, udskrives og sendes.

 *Instrumentet advarer som standard brugeren om, at der skal frigives hukommelse (slettes data), når der er 30 poster tilbage, indtil grænsen er nået. Instrumentet kan også konfigureres til at anvende cirkulær hukommelse. For yderligere oplysninger om indstillinger for databasen henvises til 11.7 Håndtering af databasen.*

Databasen kan tilgås på flere måder:

- a) fra skærmbilledet Måling ved at trykke på Data
- b) fra skærmbilledet Hovedmenu ved at trykke på Database.

# **8.1 Listevisning**

Skærmbilledet Database viser resultaterne i kronologisk rækkefølge. Det seneste testresultat vises i bunden af skærmen. Brug pil op og pil ned til at bevæge markøren gennem listen med test. Knapperne **bruges til at position i listen** 100 ad gangen.

#### **Forklaring**

- **O** Resultatliste
- $\Theta$  Handlinger med de valgte poster
- **8** Skift: Vælg poster ved flytning
- **O** Filter
- **8** Ryk 100 poster op i listen
- **O** Rvk 1 post op i listen
- $\odot$  Vis element
- **8** Ryk 1 post ned i listen
- **O** Ryk 100 poster ned i listen
- Handling: Vælg den aktuelle post
- **<sup>11</sup>** Gå til hovedmenuen
- **<sup>12</sup>** Gå til menuen Måling

**Farvekodning** af resultaterne i listen:

- Sort: Negativt resultat
- Rød: Positivt resultat
- Gul: Fejlbehæftet resultat
- *Hvis der startes fra skærmbilledet* **Måling***, anvendes der en automatisk foruddefineret filtrering, og kun de resultater, som er blevet målt på den aktuelle dag, figurerer på listen. Dette markeres med knappen. Hvis der startes fra hovedmenuen, udføres der ikke automatisk nogen filtrering.*

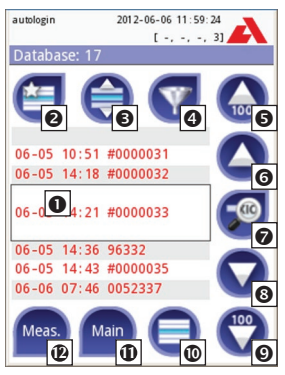

**Database - Listevisning**

Tryk på knappen **Vis** for at se yderligere oplysninger om et patientresultat. Den første side af patientens resultat vises på skærmen.

## **8.2 Resultatvisning**

Feltresultaterne vises på en liste på første side. Navigationsknapperne bruges til at gå op og ned på listen over resultater. Tryk på **Retur** for at gå tilbage til listevisningen. Tryk på knappen **Mere** for at se anden side af resultatet. På anden side vises handlingsknapperne for posten: **8** Rediger, **0** Print, **0 Send til output**.

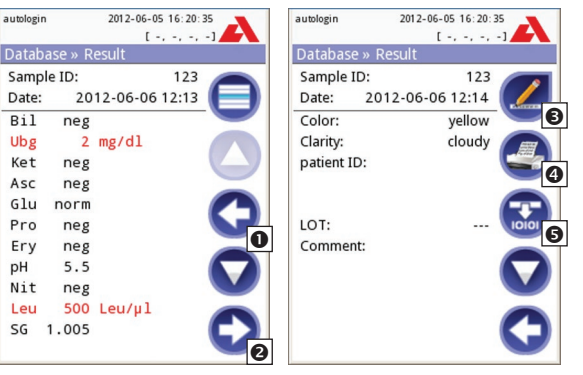

**Resultat 1/2**

**Resultat 2/2**

 *Knappen Rediger er kun aktiv, hvis resultatet endnu ikke er udskrevet eller sendt.*

autologin

# **8.3 Filtre: Sådan findes specifikke resultater**

Database » Filte

Start time

Urilyzer 100 har en avanceret filterfunktion til indsnævring af listen med resultater. Nedenstående parametre kan anvendes til at indstille filterkriterierne:

- • Dato og tid
- • Prøve-ID
- Patient-ID
- Status:
	- ikke printet
	- ikke overført
- • Værdier:
	- negativ
	- positiv
	- mikroskopi anbefales
	- falsk
	- med kommentar
	- selv-måling

Tryk på den ønskede knap for at aktivere et filter.

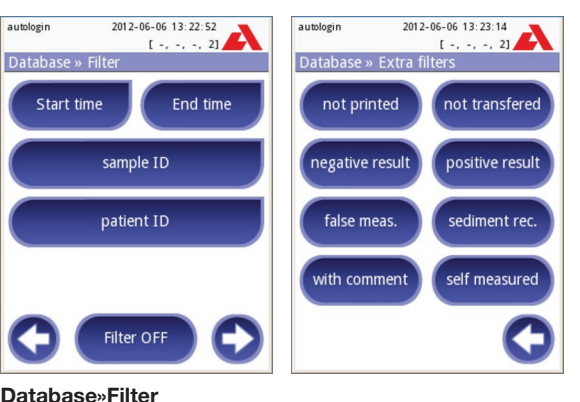

Aktive filtre har orange baggrundsfarve.

På første side på skærmbilledet **Filter** vises de aktive filtre fra den anden side over navigationsknapperne.

Filterfunktionen kan slås fra ved at trykke på knappen **Filter OFF**.

Tryk på **Retur** for at vende tilbage til listen med resultater.

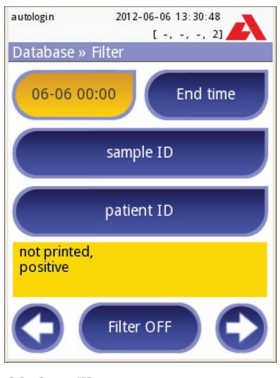

**Aktive filtre**

#### **Valg af dato og tid**

For at vælge filterperioden kan start og slut defineres for dato og tid separat på skærmbillederne **Filter»Start tid** og **Filter»Slut tid**.

Når skærmbilledet åbnes, er feltet **Dag** aktivt. For at ændre værdien af det aktive felt bruges knapperne **+** og **–**. For at skifte aktivt felt bruges **pil op** og **pil ned**.

**Knappen I dag** indstiller begyndelsen/slutningen på den aktuelle dag.

**Knappen Tænd** indstiller den nøjagtige tid, hvor der blev tændt for instrumentet.

Tryk på **Udeluk og gå tilbage** for at kassere ændringerne og vende tilbage til skærmbilledet med filteroversigten uden at ændre den foregående filterværdi.

Tryk på **Anvend** for at anvende ændringerne og gå tilbage til skærmbilledet med filteroversigten

Tryk på **Clear** for at rydde start/slut-filteret og gå tilbage til skærmbilledet med filteroversigten.

# **8.4 Ændring af de aktuelt markerede resultater**

Hvis der er valgt en post:

- i listevisning, er baggrunden blå
- i resultatvisning, er baggrunden for rækken med prøve-ID blå.

Antallet af valgte resultater vises i parentes i indholdsnavigationsbjælken i listen og visningen af det markerede.

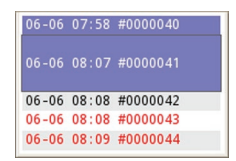

#### **Valg af en enkelt post**

Brug knappen  $\Box$  til at vælge/fravælge en enkelt post i listevisningen.

#### **Valg af flere poster**

Tryk på knappen  $\bigoplus$  for at aktivere funktionen til valg med bevægelse. Hvis knappen er aktiveret (*baggrundsfarven er orange* ), kan posternes tilstand (*valgt/fravalgt*) ændres ved at flytte op og ned i listevisningen alt efter valgknappens tilstand.

#### **Vælg alle**

Tryk på knappen **Vælg alle** i skærmbilledet **Database»Udvalgt** for at vælge alle poster.

#### **Omvendt udvalg**

Tryk på knappen **Omvend udvalg** for at omvende valget af det aktuelt markerede på skærmbilledet **Database»Udvalgt**.

#### **Fjern udvalg**

Tryk på knappen **Fjern udvalg** på skærmbilledet **Database»Udvalgt** for at fjerne alle valg.

### **8.5 Handlinger med markerede poster**

 *Så længe der ikke er valgt nogen poster, er handlingsknapperne grå.*

#### **Slet**

Tryk på knappen **Slet** på skærmbilledet **Database»Udvalgt** for at slette de valgte poster. For at forebygge utilsigtet sletning vises der en bekræftelsesdialogboks på skærmen.

#### **Print**

Tryk på knappen **Print** på skærmbilledet **Database»Udvalgt** for at udskrive de valgte poster.

#### **Send til output**

Tryk på knappen **Output** på skærmbilledet **Database»Udvalgt** for at sende de valgte poster til output.

# **9. Kvalitetskontroltest**

Systemets (instrumentets og reagens-teststrimlernes) ydeevne bør overvåges jævnligt for at sikre, at der indhentes pålidelige resultater. Stedets politik for kvalitetskontrol bestemmer, hvor hyppigt der skal foretages kvalitetskontrol.

Der er følgende muligheder for at udføre kvalitetskontroltest:

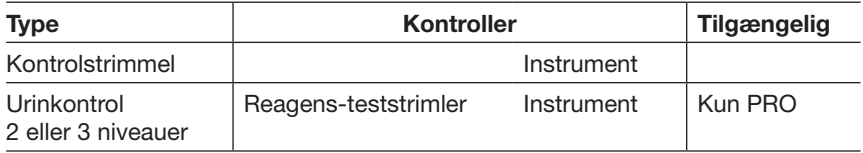

 *Der er flere kontroller på markedet. Kontroller kan variere, hvad angår antal niveauer eller komponenter, nødvendighed af rekonstitution eller brugsklarhed, type og beholdervolumen. Analyticon understøtter brug af kontrollerne Combi-Screen Dip Check / Drop Check eller Quantimetrix Corporation med målepind, da disse kontroller har den nødvendige farveudvikling sammen med CombiScreen Plus-teststrimmel. Kontroller fra andre producenter kan give unormale resultater på grund af uspecifikke farvninger af testfelterne.*

Hvis der er sket et uheld (dryp, spild, stænk), skal instrumentets funk**tion kontrolleres med en teststrimmel, også selvom der ikke er nogen synlig skade.**

 **Den medfølgende kontrolstrimmel kan kun bruges til at bekræfte, at instrumentet fungerer. Dette er den eneste kvalitetskontrolfunktion, der findes til standardmodellen af Urilyzer 100.**

Det anbefales kraftigt at bruge urinkontroller i følgende situationer:

- a) når der tages nye testrimler i brug, men ellers mindst én gang om måneden
- b) hvis testresultaterne er tvivlsomme
- c) hvis nye operatører oplæres i brug af systemet.

Urinkontrolopløsningerne analyseres med brug af en almindelig urinteststrimmel på samme måde som en patientprøve.

Kvalitetskontrolproceduren kan opdeles i 3 faser (kun **Pro**):

- 1. Konfiguration af systemet: indstilling af urinkontrolniveau, forceret QC, QC Lockout.
- 2. Indstilling af urinkontrollens lotnummer og godkendelsesniveauer.
- 3. Udførelse af kvalitetskontroltest med bestemte intervaller.

For at kunne udføre de nødvendige trin:

1. Vælg **Muligheder»Opsætning»QC Muligheder** for at konfigurere systemets kvalitetskontrolindstillinger. *9.1 Kvalitetskontrolindstillinger* Urinkontrollens lotnummer og godkendelsesgrænser kan indstilles samme sted. *9.1.1 Redigering af kvalitetskontrol*

- 2. Skærmbilledet **QC Måling** kan åbnes med den samme **QC**-knap fra skærmbilledet Måling eller med knappen **QC Måling** fra skærmbilledet **Hovedmenu**. *9.2 Kvalitetskontroltest*
- 3. Alle kvalitetskontrolmålinger lagres i en separat database. Tryk på knappen **QC Resultater** på skærmbilledet **QC Måling** for at få adgang til dem. *9.3 Genfinding af kvalitetskontrolresultater*

# **9.1 Kvalitetskontrolindstillinger**

Instrumentets kvalitetskontrolindstillinger kan konfigureres på skærmbilledet **Muligheder»Opsætning»QC Muligheder**:

- aktiver/deaktiver QC Lockout
- indstil intervallet for QC Lockout i dage
- vælg typen af QC Lockout (advarsel eller forceret)
- • definer typen af kontrolopløsning (2 eller 3 niveauer)
- rediger lot-data for kvalitetskontrol-opløsningerne.

I **lockout-tilstand** er der mulighed for at sikre, at der udføres en kvalitetskontrol med kontrolopløsningerne mindst ved hvert fastlagte interval.

Hvis lockout-tilstand er aktiveret, kan instrumentet anvendes til målinger i det fastlagte tidsrum, når der er udført en vellykket kvalitetskontrol.

Sådan aktiveres QC Lockout og sådan indstilles intervallet:

- • brug højrepil og venstrepil, eller
- tryk på det grå indtastningsområde, brug det numeriske input og anvend.
- *Hvis perioden for QC Lockout ændres, vises et pop op-vindue med den ændrede lockouttid.*

#### Lockout-tilstanden kan være

• advarsel

Forced QC

 Hvis grænsen overskrides, ændres statuslinjens baggrund til orange, og der vises en advarselsmeddelelse.

• forceret

**V** Forced QC

 Hvis tidsgrænsen overskrides, ændres statuslinjens baggrund til rød, og der vises en fejlmeddelelse. I dette tilfælde blokeres målefunktionen, indtil der er udført en ny, vellykket kvalitetskontrol. **Forceret L2-kvalitetskontrol**

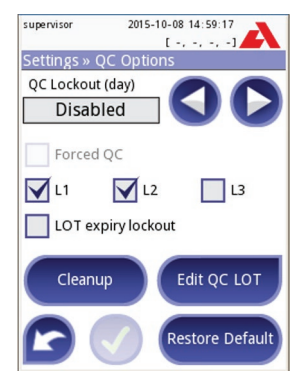

Kvalitetskontrollen kan indstilles til

- 1) urinkontrolopløsninger med to niveauer (L2: negativ/normal og positiv/unormal),
- 2) urinkontrolopløsninger med tre niveauer (L3: negativ/normal, lav og høj positiv og positiv/unormal).
- *Hvis der anvendes stærk brugersikkerhed ( 11.15.2 Ændring af sikkerhedsindstillinger), kan almindelige brugere ikke ændre kvalitetskontrolindstillingerne, og den kvalitetskontrolpolitik, der er fastlagt af systemadministratoren, er derfor forceret. Hvis instrumentet imidlertid er i lockout, og der skal foretages en måling med det samme uden først at udføre kvalitetskontrollen, kan lockout-tilstanden kun slås fra af en administrator.*

Hvis en operatør markerer i afkrydsningsfeltet "LOT udløb lockout" på skærmen **Menu»Muligheder»Opsætning»QC Muligheder**, vil udløbsdatoen være påkrævet for hvert parti kvalitetskontrolopløsning, som operatøren indtaster i enhedens database. Systemet holder også styr på udløbsdatoen for hver kvalitetskontrolopløsningsparti og viser en fejlmeddelelse hver gang en operatør forsøger at udføre en kvalitetskontrolmåling ved hjælp af en opløsning, der er udløbet.

#### **Sådan indtastes udløbsdatoen for et parti kvalitetskontrolopløsning**

- 1. Gå til skærmen **Menu»Muligheder»Opsætning(1)»QC Muligheder»Rediger QC LOT**. Vælg den type kvalitetskontrolopløsning, du vil tilføje, og tryk på knappen Næste.
- 2. Indtast partinummeret og udløbsdatoen på tastaturskærmen som en enkelt streng uden mellemrum. Sæt udløbsdatoen i parentes for at adskille den fra partinummeret. Brug bindestreg (-), punktum (.), skråstreg (/) eller understregning (\_) til at adskille året og måneden i datoen. Når du er færdig, trykker du på knappen Næste.
- Eksempel på indtastning af partinummer og udløbsdato:
- $\supset$  Hyis du indtaster en udløbsdato, der refererer til en måned, der ligger inden den aktuelle dato og tid gemt i systemet, udløses fejlmeddelelsen E172: Den indtastede tid er udløbet vises.

#### **9.1.1 Redigering af lotoplysninger for kvalitetskontrol**

 **Kvalitetskontrol-evalueringen er afhængig af de manuelt indtastede data. Kontroller, at værdierne er korrekte inden brug.**

Tryk på knappen **Rediger QC LOT** på skærmbilledet **QC Muligheder** for at indstille kvalitetskontrol-urinkontrolopløsningens lotnumre og deres godkendelsesgrænser.

- 1) Vælg det første kontrolniveau på næste skærmbillede, og tryk på knappen **Næste**.
- 2) Indtast lotnummer på næste skærmbillede (udløbsdatoen kan

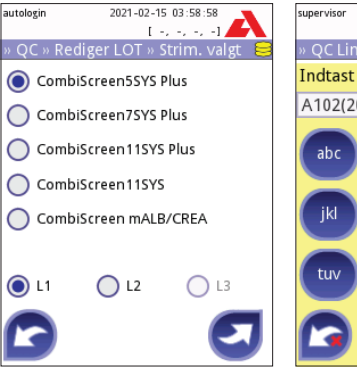

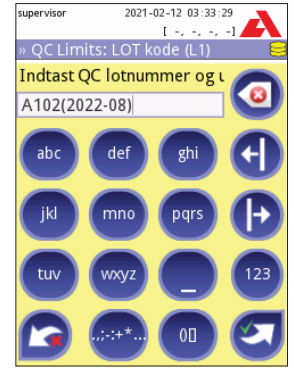

#### **Vælg teststrimmel Indtast QC LOT**

også medtages), og tryk på knappen **Næste**. Hvis der allerede er lagret et lotnummer for det aktuelle niveau, vises dens værdi i indtastningsfeltet.

3) På det sidste skærmbillede kan godkendelsesgrænserne for det valgte niveau for det pågældende lot indstilles.

Gentag de foregående trin for alle niveauer.

#### **Ændring af grænserne**

Det valgte niveau vises i øverste venstre hjørne i tabellen. Lotnummeret vises på navigationslinjen. Kolonnerne i tabellen er: parameter, nedre grænse, øvre grænse, enhed.

#### **Manuel indtastning af kvalitetskontrolgrænser**

Brug pilene til at navigere og ændre, hvad der er valgt som aktivt. Værdien for nedre og øvre grænse for det valgte element kan øges eller reduceres med knapperne  $\bigodot$  og  $\bigodot$ .

Tryk på knappen **OK** for at lagre værdierne. Instrumentet vender tilbage til skærmbilledet **QC Muligheder**.

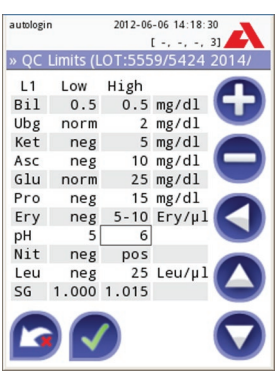

#### **QC-grænser**

#### **Kvalitetskontrol via stregkodelæser:**

Der er to måder at indlæse området for kvalitetskontrol via stregkode i analyseenheden.

1. Gå til **Målinger»QC Måling**, dyp strimlen i den negative kontrolopløsning, læg strimlen på bakken, og tryk på **"Start måling: Opløsning L1"**, og scan stregkoden på niveau 1. Gentag efter måling med opløsning L2 og stregkode på niveau 2. For en måling mere med samme parti, skal du blot bekræfte partinummeret.

2. Gå til **Menu»Muligheder»Opsætning»QC Muligheder**, markér L1 og L2, tryk på **"Rediger QC LOT"**, vælg "L1", og tryk på "Næste", og scan stregkoden på niveau 1, og bekræft med flueben, tryk på **"Rediger QC LOT"**, og vælg "L2", tryk på "Næste", og scan stregkoden på niveau 2.

# **9.2 Kvalitetskontroltest**

Gå til skærmbilledet **Måling»QC** for at udføre en kvalitetskontrolmåling. Farvekoderne på knapperne til kvalitetskontrolmåling er som følger:

- A. QC Lockout er deaktiveret:
	- grå: ikke målt,
	- grøn: der blev udført en gyldig måling, mens instrumentet var i menuen QC Måling
	- rød: der blev udført en ugyldig måling, mens instrumentet var i menuen QC Måling

B.QC Lockout er aktiveret:

- grå: ikke målt,
- grøn: der blev udført en gyldig måling inden for tidsgrænsen
- rød: der blev udført en ugyldig måling inden for tidsgrænsen

Der kan startes med enten en negativ eller en positiv kontrol. Påfør kontrollen på teststrimmelen efter instruktionerne, der følger med kontrolopløsningerne og CombiScreen Plus-teststrimlerne.

 *Det anbefales at bruge CombiScreen Control PN, som fås hos Analyticon Biotechnologies AG. Som alternativ kan kontrollerne fra Quantimetrix Inc. bruges til udførelse af kvalitetskontrol. Kontroller fra andre producenter kan give unormale resultater på grund af uspecifikke farvninger af testfelterne.*

Placer teststrimmelen på holderen, og tryk på

- "... Opløsning 1" for negativ kontrol
- "... Opløsning 2" for positiv kontrol
- eller "... Opløsning 3" i tilfælde af niveau 3 for høj positiv kontrol,

afhængigt af hvilken kontrol, der anvendes.

Hvis kvalitetskontrol-lot og tilhørende grænser allerede er indstillet under kvalitetskontrol-indstillingerne, viser instrumentet kvalitetskontrollens lotnummer. Tryk på knappen **Næste**.

 *Kvalitetskontrollens lotnummer kan også ændres her. Hvis der er et nyt lotnummer, skal dets godkendelsesgrænser også indstilles, og derfor vises tabellen med grænser på det næste skærmbillede.*

Efter målingen vises kvalitetskontrolresultatet sammen med resultatet af evalueringen.

• Hvis kvalitetskontrolmålingen er vellykket, vises teksten PASSERET efter kvalitetskontrolresultatets ID. Der vendes tilbage til hovedskærmbilledet for kvalitetskontrol, og baggrunden for knappen for den målte opløsning er ændret til grøn.

• Hvis kvalitetskontrolmålingen er mislykket, vises teksten FEJLET efter kvalitetskontrolresultatets ID. Der vendes tilbage til hovedskærmbilledet for kvalitetskontrol, og baggrunden for knappen for den målte opløsning er ændret til rød.

Gentag den samme procedure med den anden opløsning eller de andre opløsninger.

Når der er foretaget en vellykket måling af alle opløsningsniveauer *(alle knapperne "…Opløsning…" er grønne)*, er det igen muligt at anvende instrumentet, indtil det når lockout-tidspunktet, og der vises et pop op-vindue med den ændrede lockout-tid.

Den resterende lockout-tid vises sammen med datoen i informationsvinduerne på skærmbilledet **Hovedmenu**.

 *Den maksimale negative værdi, der vises, er -90. Det kan betyde, at der er gået mere end 90 dage, siden grænsen blev nået, eller at der aldrig er udført en vellykket kvalitetskontrol.*

# **9.3 Genfinding af kvalitetskontrolresultater**

Alle kvalitetskontrolmålinger lagres i hukommelsen til kvalitetskontrollen. Denne er adskilt fra hukommelsen til patientmålingerne. Urilyzer 100 har hukommelseskapacitet til 500 (PRO 1000) kvalitetskontrolmålinger.

Se *8. Genfinding af resultater* for yderligere oplysninger om fremfinding og visning af resultater fra databasen.

 *I dette kapitel beskrives kun yderligere oplysninger, der er specifikke for kvalitetskontroldatabasen.*

I listevisningen angives gode resultater med sort tekst, og eventuelle resultater med fejl angives med rød tekst.

På skærmbilledet med kvalitetskontrolresultater vises teksten Passeret efter ID'et for det gode kvalitetskontrolresultat, mens teksten Fejlet vises efter ID'et for kvalitetskontrolresultater med fejl. Ved kvalitetskontrolopløsnings-resultater med fejl angives resultater for feltet for uden for grænser også med rødt.

Resultaterne for kvalitetskontrolopløsningen har en anden side, hvor de indstillede grænser er angivet.

# **10. Menuen Muligheder**

Skærmbilledet **Muligheder** viser følgende oplysninger:

- oplysninger om strimmeltype og lotnummer
- indstillinger for output.

De følgende funktioner kan også tilgås fra dette skærmbillede:

- Teststrimmel lot nr.
- Se opsætninger
- • Bruger Muligheder *(automatiske funktioner, Hurtig mode, Lyd, LCD brightness)*
- • opsætning af instrumentet

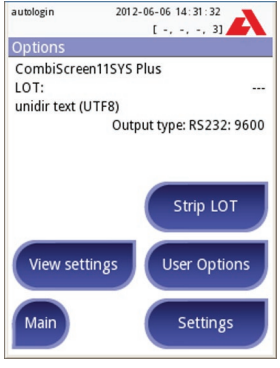

**Muligheder**

# **10.1 Teststrimmel lot.nr.**

Tryk på knappen Teststrimmel lot.nr. på skærmbilledet Muligheder for at indstille oplysningerne om lot.nr. for teststrimlen. Det er også muligt at indstille udløbsdatoen efter lot-koden.

De følgende specialtegn kan indtastes sammen med tal: bindestreg "**-**", punktum "**.**", skråstreg "**/**", underscore "**\_**" og parenteser "**(**" "**)**".

Disse oplysninger gemmes med alle målinger, indtil dette ændres manuelt.

 *Bemærk at lot-koden og værdierne for udløbsdato ikke kontrolleres semantisk af softwaren. Lot-koden skal dobbelttjekkes for at undgå slåfejl.*

# **10.2 Se opsætninger**

Skærmbilledet **Se opsætninger** viser alle indstillinger, herunder også brugerfunktioner. Brug op- og ned-knapperne til at flytte gennem indstillingerne. Indstillingerne for instrumentet kan udskrives ved at trykke på knappen  $\bullet$ .

# **10.3 Bruger Muligheder**

De fleste indstillinger på skærmbilledet Bruger Muligheder har at gøre med testproceduren, med undtagelse af **Lyd** og **LCD brightness**.

**Autostart:** Når denne funktion er aktiveret, startes målingen automatisk (uden yderligere brugeraktivitet), når der lægges en teststrimmel i teststrimmelholderen. Ved brug af denne funktion kan instrumentet køre uden berøring (hvis alle yderligere datafelter er deaktiveret). *Standardværdi: aktiveret*.

**Auto udskrift:** Når denne funktion er aktiveret, udskriver instrumentet automatisk en rapport over målingen. *Standardværdi: aktiveret*.

**Auto overførsel:** Når denne funktion er aktiveret, sender instrumentet automatisk resultatet til det definerede output (dvs. via den serielle port til et LIS-system). *Standardværdi: deaktiveret*.

*Bemærk: Disse egenskaber kan ændres af brugeren og gemmes enkeltvis for hver bruger (Pro)*

**Hurtig mode** (seriel læsning): Når denne funktion er aktiveret, måles teststrimlen umiddelbart efter, at der trykkes på **Måling** på skærmbilledet **Måling** *(Bemærk: I hurtig mode er den store startknap omdøbt til Måling, og baggrundsfarven er orange)*.

I dette tilfælde er det op til brugeren at time inkubationen uden for instrumentet. Når instrumentet bruges i hurtig mode, skal det sikres, at systemet til match af sekvensnumre med prøver er helt fejlfrit.

 *Statussen hurtig mode kan ikke gemmes. Når brugeren logger ud, eller når systemet genstartes, starter instrumentet altid op i normal tilstand.*

**A** Når der udføres serielle målinger i hurtig mode, skal teststrimlerne **have lov at reagere i ca. 60 sekunder, inden de indføres i instrumentet og der trykkes på MÅLING. Der kan forekomme falsk lave eller falsk negative resultater for visse parametre, hvis reagenstiden er for kort. Ligeledes kan der forekomme falsk høje resultater for visse parametre, hvis inkubationstiden uden for instrumentet er for lang.**

Det er kun muligt at aktivere hurtig mode på skærmbilledet Bruger Muligheder, hvis denne funktion er aktiveret på skærmbilledet **Opsætning»Måling**.

**Lyd:** Når denne funktion er aktiveret, ledsages de foretagne valg på skærmen af et kort bip

**LCD brightness:** Der kan skiftes lysstyrke for LCD-displayet med pileknapperne til venstre og højre eller ved at klikke på indtastningsfeltet for at angive en værdi for lysstyrken vha. det numeriske tastatur.

**Skift password:** (kun **Pro**) Den aktive bruger kan skifte password ved at trykke på knappen **Grange password.** Først beder systemet om det aktuelle password, hvorefter det nye password skal indtastes to gange. Systemet bekræfter, at ændringen er gennemført.

 *Knappen Skift password vises kun, hvis det er en operatør med password, der er logget ind i systemet. Er der tale om en "autologin"-bruger, vises denne knap ikke.*

**A** Passwordet skal bestå af mindst 3 tegn.

# **11. Opsætning af instrumentet**

Med Urilyzer 100 kan man skifte indstillinger alt efter, hvad der er påkrævet på arbejdspladsen. Instrumentets indstillinger åbnes fra **Hovedmenu»Muligheder»Opsætning**.

 *Listen over mulige indstillinger kan variere alt efter det godkendte brugerniveau.*

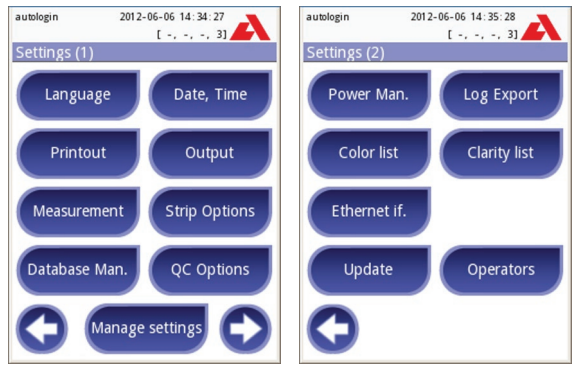

#### **Opsætning 1/2 Opsætning 2/2**

Brug pil tilbage og pil fremad til at navigere mellem opsætningssiderne.

#### **Bekræftelse af ændringer**

Tryk først på **Anvend for at bekræfte** de ændringer, der er foretaget i et skærmbillede med **Bruger Muligheder** eller **Opsætning**, og forlad derefter skærmbilledet med **Tilbage**.

Ingen ændringer eller ændringer er gemt

Ændringer er stadig ikke gemt

**For at annullere**ændringerne trykkes der blot på **Udeluk og gå tilbage**, inden ændringerne anvendes.

#### **Gendannelse af standardværdier**

På hvert opsætningsskærmbillede er der en knap (med navnet **Gendan Default** eller **DEF.**), som kan bruges til gendannelse af standardværdierne for dette skærmbillede.

Gå til **Håndterings opsætninger** for at gendanne ALLE indstillinger på systemniveauet.

 *På systemniveauet kan indstillingerne ikke gendannes, mens der foretages udskrivning eller overførsel.*

Kun for Pro: Indstillingerne kan gendannes på grundlag af supervisor-brugerens indstillinger, hvis *valgmuligheden "Default by 'supervisor' settings"* er markeret på siden Håndterings opsætninger.

### **11.1 Sprog**

Skift betjeningssprog ved at vælge det ønskede sprog på listen og anvende ændringen.

 *Hvis oversættelsen er delvis færdiggjort på det valgte sprog, vises ikke-oversatte tekster på engelsk.*

#### **Kinesisk (forenklet) udskrift**

En forenklet kinesisk udskrift kan indstilles fra menuen **Menu»Muligheder»Opsætning(1)> Sprog**. Følgende information kan vises på udskriften (afhængigt af indstillinger):

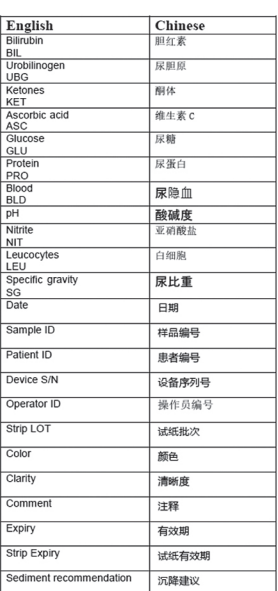

# **11.2 Dato, tid**

Dato og tid vises i overskriften og gemmes sammen med testresultaterne.

Brug **pil op** og **pil ned** til at ændre, hvilket felt der er aktivt.

Brug knapperne **+** og **–** til at ændre værdien i det aktive felt.

Tilgængelige datoformater:

ÅÅÅÅ-MM-DD (standard, ISO 8601-standard)

MM-DD-ÅÅÅÅ (USA-format)

DD-MM-ÅÅÅÅ (EU-format)

Tilgængelige afgrænsere: '**-**','**/**', '**.**'

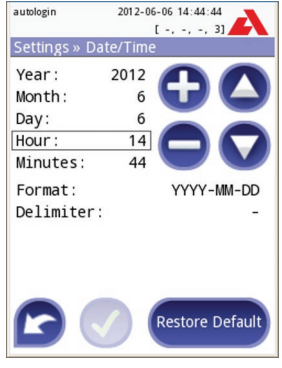

**Opsætning»Dato/Tid**

# **11.3 Udprint**

Udskriv hoved: brugerdefineret streng

Patient ID: Hvis TIL, vises ~ på udskriften

Operatør ID: Hvis TIL, vises ~ på udskriften

Instrument S/N: Hvis TIL, vises ~ på udskriften

Mikroskopi anbefales: Hvis TIL, vises oplysninger om anbefaling af mikroskopi på udskriften

Teststrimmel lot: Hvis TIL, vises ~ på udskriften

Udskriv blank: Udskriv altid feltet, også hvis det er tomt

Udvalgte enheder: Skifter viste enheder på udskriften. Mulige indstillinger: konv-arbitr, SI-arbitr, konv, SI, arbitr. Brug **venstrepil** og **højrepil** til at ændre værdien.

# **11.4 Output (forbindelse: overførsel/eksport)**

Ved indstilling af **Output** kan det defineres, hvordan Urilyzer 100 tilsluttes til andre systemer eller lagerenheder.

Instrumentet understøtter mange muligheder for overførsel af resultaterne via et interface (serielt, USB eller fil):

- 1. Tovejsprotokoller baseret på
	- a. NCCLS LIS2-A2
	- b. HL7 (kun **Pro**)
	- c. POCT1-A2 (kun **Pro**)
- 2. envejsprotokol, når data udsendes i et envejs-dataflow, i formatet
	- a. kommaseparerede værdier, eller
	- b. UTF8-tekst.

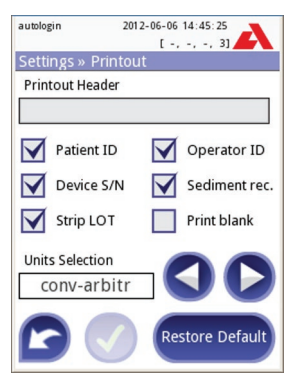

**Opsætning»Udskrift**

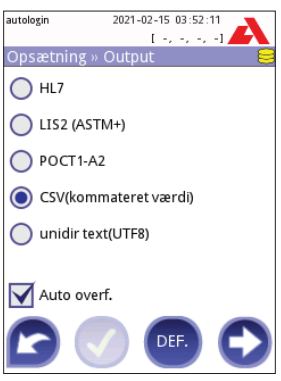

**Opsætning»Output**

Input-feltet **Output type** bruges til at definere kommunikationsporten (det tilgængelige valg er baseret på output-protokollen) på Output-skærmbillederne. Tryk på **venstrepil** og **højrepil** for at rulle gennem listen.

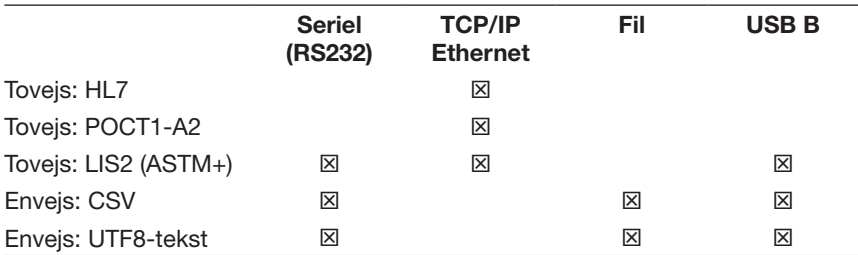

Til den serielle port kan der vælges baudhastighederne 2400, 4800, 9600, 19.200, 38.400, 57.600, 115.200. Værdien definerer hastigheden for den serielle kommunikation. Specifikation for serielt interface: 1 stopbit, ingen paritet.

Til fil-output de overførte data gemmes direkte i filer, hvis der er valgt "Output: Fil". Standardfilnavnet er udr2(%Å%m%d-%T%M%S).

I filnavnet er tegnene udskiftet med værdier: %Å: år; %m: måned; %d: dag; %T: time; %M: minut; %S: sekund. Filtypenavnet afhænger af den valgte outputprotokol.

Sørg for at konfigurere kommunikationsportene korrekt, da dataoverførslen ellers ikke vil fungere.

#### **11.4.1 Tovejsprotokol (LIS2-A2)**

Den digitale tovejs-transmissionsprotokol for Urilyzer 100 vedrørende fjernanmodninger og resultater mellem Urilyzer 100 og informationssystemer er baseret på den NCCLS LIS2 A2-godkendte\*) standard.

Den sikrer, at Urilyzer 100 og et hvilket som helst standard-LIS-system kan oprette et logisk link til at kommunikere tekst og sende resultater og anmodninger i en standardiseret og fortolkelig form.

Der kan opsættes en brugerdefineret overskrift, og i inputfeltet **Output type** kan der defineres

- 1. outputtype: seriel, USB B, TCP/IP (Ethernet)
- 2. hastighed for den serielle kommunikation *(kun for seriel port)*. **Output»LIS2**

Hvis der er valgt TCP/IP (Ethernet)*,* skal serverens IP-adresse og port indstilles, adskilt med tegnet ":"

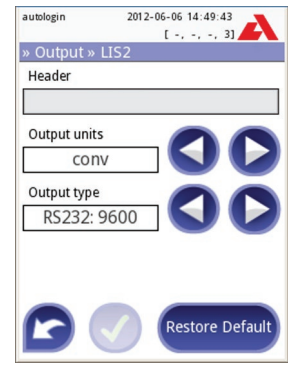

<sup>\*)</sup> NCCLS LIS2-A2: Specification for Transferring Information Between Clinical Laboratory Instruments and Information Systems; Approved Standard–Second Edition (bind 24 nummer 33)

#### autologin 2012-06-06 15:37:46 2012-06-06 15:39:26 2012-06-06 15:40:43 autologin autologin  $[-1, 1, 1, 3]$  $1 - 31$  $[-1, 1, 1, 3]$ » Output » CS » Output » CS » Output » CS\ Header Header Header Separator Separator Separator (tabulator) ; (semicolon) , (comma) Output units Output units Output units arbitr conv conv File name with path Output type Output type RS232: 9600 udr2(%Y%m%d-%H% USB B Restore Default Restore Default Restore Default

#### **11.4.2 Output som kommaseparerede værdier**

**Separator: tabulator, semikolon, komma**

#### **11.4.3 UTF8-envejs-tekst (STUB)**

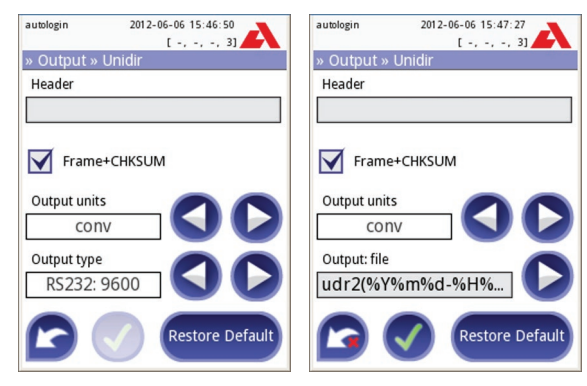

#### **11.4.4 Udgang for sundhedsniveau 7 (HL7) (kun Pro)**

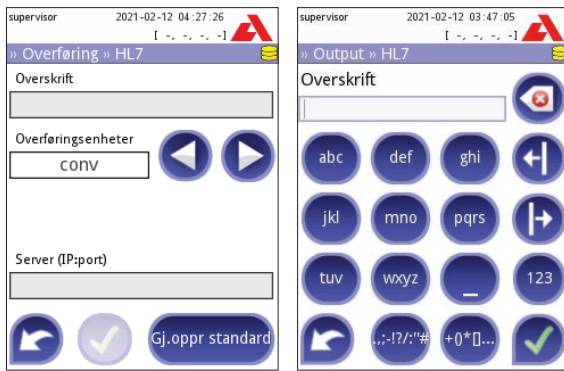

#### **11.4.5 POCT1-A2-protokol**

POCT1-A2-standardprotokollen giver mulighed for tovejskommunikation i Pointof-Care-miljøer med patientnær testning og er beregnet til anvendelse mellem Urilyzer 100 og dataadministratorer (middleware). POCT-funktionerne, der leveres af instrumentet, er beskrevet detaljeret i de næste afsnit. POCT1-A2-protokollen er specificeret i detaljer i grænsefladebeskrivelsen, som er tilgængelig på anmodning med information til middleware-udviklere og datastyringsudviklere. Urilyzer 100 understøtter POCT1-A2-kommunikationsprotokollen via en TCP/IPnetværksforbindelse.

Inden POCT1-A2 aktiveres, skal den indstilles fra menuen Ethernet, hvis der anvendes automatisk (DHCP) eller statisk IP-adresse.

#### **Valg af POCT1-A2-protokol**

POCT1-A1 kan vælges fra menuen **Menu»Muligheder»Opsætning(1)» Opkobling** og relaterede indstillinger er tilgængelige som vist på nedenstående billeder. Tabel 1 giver en oversigt over POCT-indstillingerne.

Indtast serveren og portnummeret i feltet Server (IP:port). Adskil server-IP og portnummer med et kolon ":" som vist på nedenstående billede.

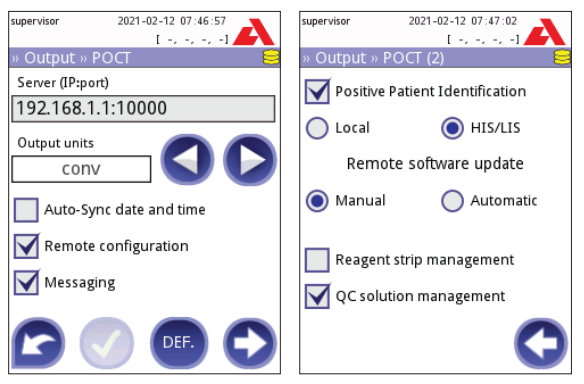

**Udgang » POCT1-A2**

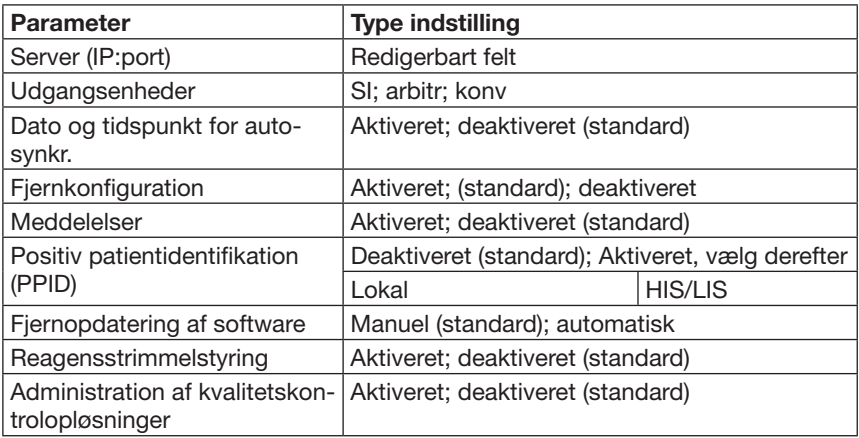

#### **Urilyzer 100 POCT1-A2 settings**

#### **Dato og tidspunkt for auto-synkr.**

Datastyring har mulighed for at synkronisere alle enheder, der er tilsluttet til middlewaren med samme dato og tidspunkt.

#### **Fjernkonfiguration**

Enhedsindstillinger kan indstilles eksternt af datastyring via et fjernkonfigurationsdirektiv. Enhedskonfiguration udføres ved første opstart og/eller under opstart af instrumentet. Mulige konfigurationer er vist i tabellen herunder. For detaljer henvises til grænsefladebeskrivelsen.

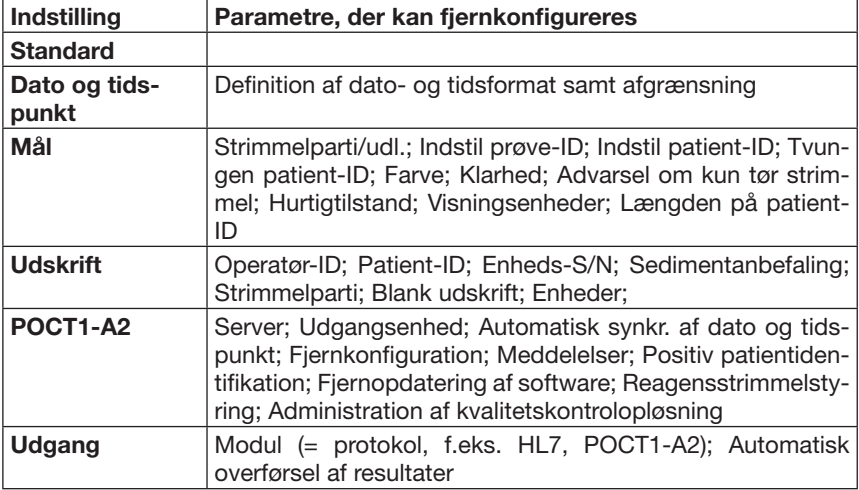

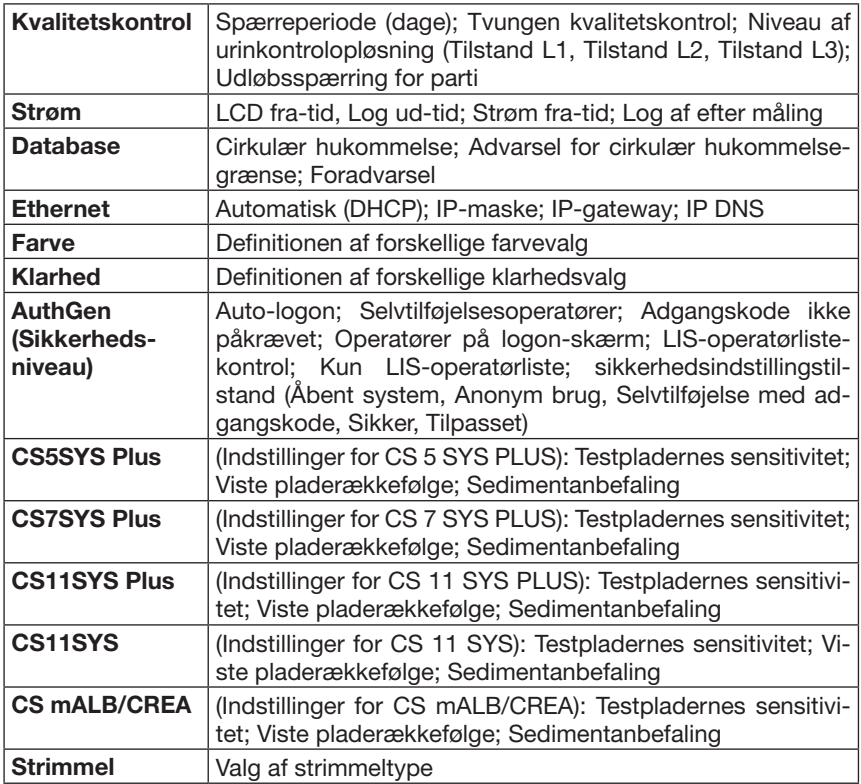

**Oversigt over indstillinger, der kan fjernkonfigureres**

#### **Meddelelser**

Datastyring kan kun sende gratis tekstmeddelelser til operatører, der er logget ind. For at bekræfte eller gå ud af en besked skal operatøren indtaste på Urilyzer 100-skærmen. Fjernmeddelelser kan adresseres til operatøren eller instrumentet.

#### **Positiv patientidentifikation (PPID)**

Enheden kan modtage oplysninger om patienten, herunder patient-ID, navn, fødselsdato og køn. PPID-funktionen hjælper med at undgå uoverensstemmelser mellem patienter i hospitalsmiljøet, da operatører skal sikre, at resultaterne er tilknyttet tilsvarende patient.

To forskellige PPID-arbejdsgange er understøttet i Urilyzer 100:

#### **1. HIS/LIS PPID**

start måling >>… >> indtast patient ID >> PPID-forespørgsel til datastyring >> PPID-information eller fejlmeddelelse vises >> meddelelse bekræftet >> fortsæt måling

Denne arbejdsgang kræver konstant HIS/LIS-forbindelse, da HIS/LIS vil bede om patientoplysninger under målingen. Patient-ID'et indtastes under målingen, og enheden modtager de tilsvarende patientoplysninger fra HIS/LIS-systemet, hvilke skal bekræftes ved indtastning af fødselsdatoen (år).

#### **2. Lokal PPID**

start måling >>… >> indtast patient ID >> PPID-forespørgsel til lokal patientdatabase >> PPID-oplysning eller fejlmeddelelse vises >> meddelelse bekræftet >> fortsæt måling

Lokal PPID kræver ikke en stabil forbindelse, da patientlisten overføres til instrumentet, og patientidentifikationen udføres på instrumentet. Selve arbejdsgangen er den samme som beskrevet for HIS/LIS PPID, bortset fra at PPID sendes til en lokal database i stedet for til datastyringen.

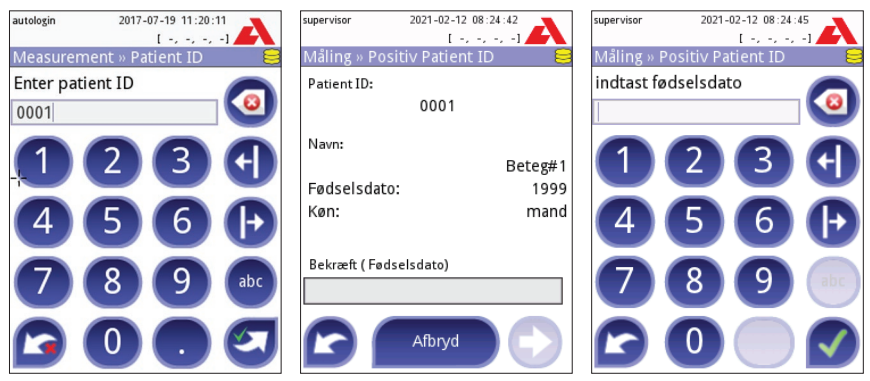

**Funktionen Positiv patientidentifikation**

Når patient-ID bedes bekræftet med fødselsåret, skrives det i følgende format: åååå

For eksempel: 2001

#### **Konfigurerbar længde på patient-ID-streng**

Mindste og største antal tegn i patient-ID-strengen kan indstilles fra menuen Opsætning>> Måling (side 2). Det største antal tegn i patient-ID-strengen er 31 tegn.

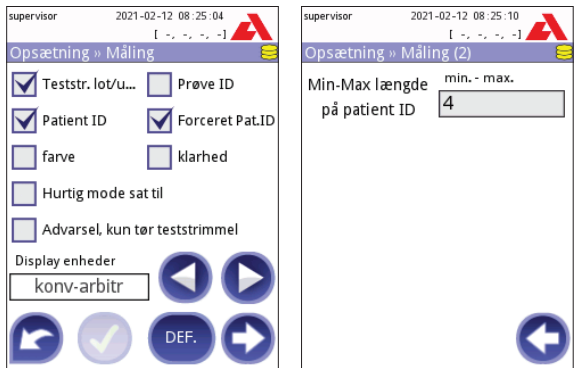

#### **Fjernopdatering af software**

På institutioner med flere Urilyzer 100-enheder kan softwareopdateringer behandles eksternt, da de kan overvåges via datastyring.

Download og installation af en softwareopdatering er forskellige processer. Hvis fjernopdatering af softwaren er aktiveret downloades pakken automatisk. Opdateringen adskilles fra datastyring og overføres i pakker til Urilyzer 100. Når alle pakker er overført, samler enheden dem til en komplet pakke og softwareopdateringen installeres i henhold til indstillingerne (manuelt eller automatisk).

Installation af den fjernopdaterede software kan udføres i henhold til følgende indstilling:

#### **1. Automatisk**

Softwareopdatering udføres automatisk under næste opstart af instrumentet.

#### **2. Manuel (standard)**

Operatøren skal starte og bekræfte installationen af softwareopdateringen manuelt.

- 1) Middleware sender opdateringen til Urilyzer 100.
- 2) Et nyt vindue, der beder operatøren om at gå til menuen "Opsætning(2)>> Opdatering", vises på enheden. Bekræft vinduet ved at trykke på det.
- 3) Derefter beder enheden operatøren om at trykke på opdateringsknappen
- 4) Når opdateringsinstallationen er slut, beder enheden operatøren om at genstarte enheden

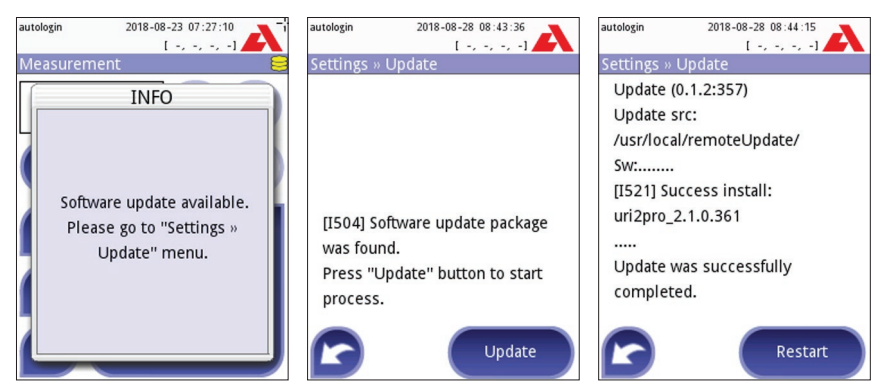

**Remote Software Update**

**ADVARSEL:** Fiernopdatering af software anbefales, hvis en stabil net**værksforbindelse er tilgængelig. Når en opdateringspakke er klar til fjerninstallering på en institution, anbefales det at teste det på et enkelt dedikeret instrument.**

#### **Reagensstrimmelstyring/kvalitetskontrolopløsning**

Enheden modtager en liste over tilladte teststrimler/kvalitetskontrolopløsningspartier og -udløbsdatoer. En teststrimmel/kvalitetskontrolopløsning må kun anvendes, hvis den er på listen. Når enheden modtager en ny liste, overskriver den den forrige liste. Hvis operatøren forsøger at anvende et parti fra den gamle liste, som ikke er understøttet på den nye liste, modtager operatøren en meddelelse med besked på at anvende et andet understøttet parti.

Teststrimlens og kvalitetskontrolopløsningens korrekte partiformat indeholder partinummeret efterfulgt af udløbsdatoen i parentes. Scan partistregkoden, eller indtast i følgende format: xxxx/xxxx(åååå-mm)

Strimmelparti:

f.eks. 8672/4578(2019-04) kvalitetskontrolparti: A105(2018-01)

### Opsætning af instrumentet

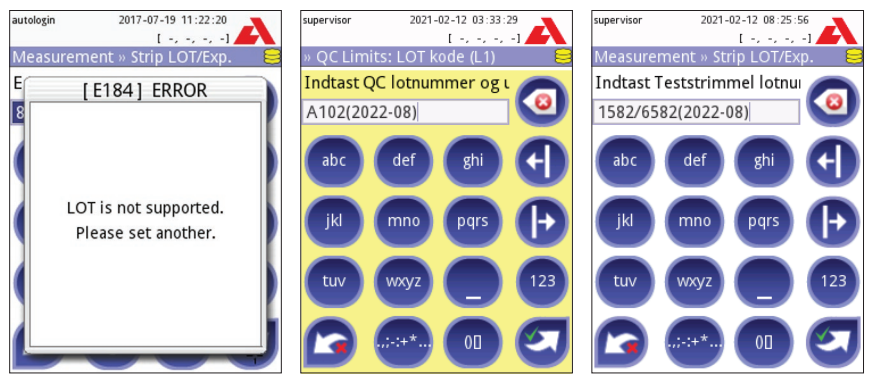

#### **Partistyring**

#### **Færdighedstestfunktion**

Færdighedstest (PT) anvendes til at kvalificere udløbne operatører til brug af Urilyzer 100 ifølge en fastlagt tidsplan for institutionen. Færdighedstesten selv er ikke understøttet af instrumentet, men Urilyzer 100 kan sende en "Færdighedstestresultat"-meddelelse til datastyring efter en godkendt færdighedstest. Denne funktion hjælper operatører på højere niveauer (administrator eller derover) med undersøgelsesprocessen for færdighedstesten. Nedenstående flowdiagram viser arbejdsgangen for en færdighedstest.

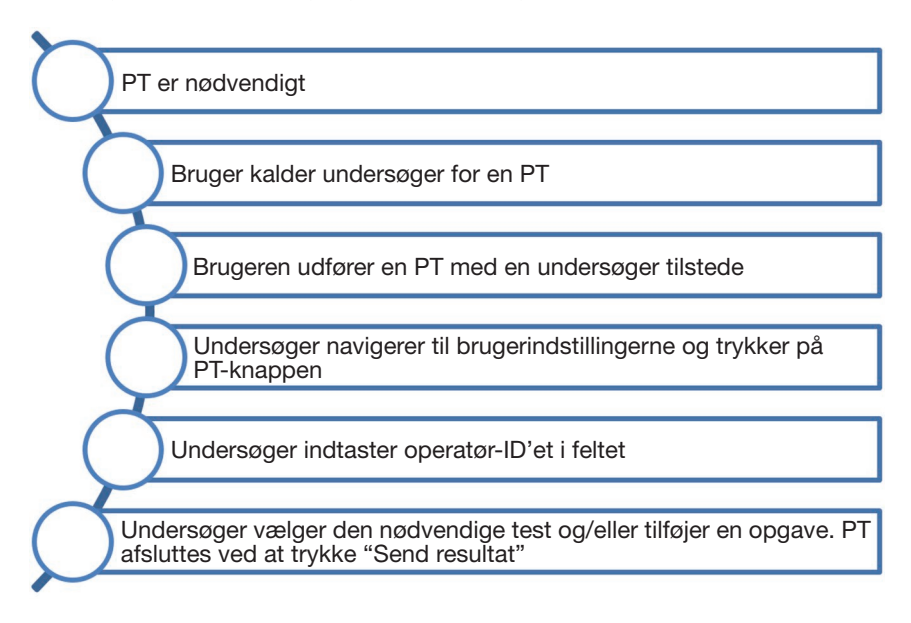

Operatøren udfører færdighedstesten med en undersøger (administrator eller højere niveau) tilstede. For at sende færdighedstestresultatet skal operatøren, der har udført færdighedstesten, gå til menuen **Multigheder»Brugermuligh**.

Undersøgeren skal trykke på knappen Færdighed og indtaste eller scanne sin operatør-ID og adgangskode, hvis det er påkrævet. Undersøgeren er ansvarlig for at godkende, at operatøren har foretaget en vellykket test. Følgende typer af færdighedstests kan vælges:

- vellykket patienttest
- vellykket kvalitetskontroltest
- vellykket valgfri opgave, som kan beskrives i det redigerbare felt nedenfor

Endelig kan undersøgeren sende resultaterne til datastyring ved at trykke på knappen **'Send resultater'**.

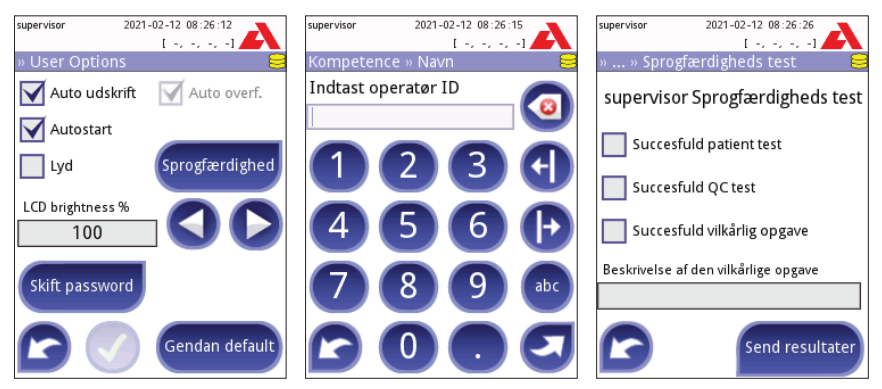

**Færdighedstestfunktion**

# **11.5 Måling**

Den detaljerede beskrivelse af skærmbilledet **Måling** findes i *7.2.2 Tilpasning af test*.

# **11.6 Teststrimmel-muligheder**

Skærmbilledet med de vigtigste teststrimmel-indstillinger viser de tilgængelige typer af teststrimler. Vælg den ønskede teststrimmeltype, og tryk på knappen **rækkefølge, sensitivitet** for at ændre indstillingerne for teststrimmel.

Det næste skærmbillede **Settings»Strip»Pads** viser en liste over felterne på strimlen.

Det aktive felt er markeret med en rektangulær sort ramme.

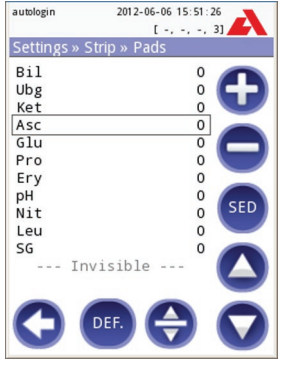

**Settings»Strip»Pads**

Brug pil op og pil ned for at ændre, hvilket felt der er aktivt.

Tryk på  $\bigodot$  eller  $\bigodot$  for at forøge eller reducere feltets sensitivitet, hvis det ønskes.

Sensitiviteten kan indstilles til mellem -2 og +2 fra brugergrænsefladen.

**Kun Pro**: Tryk på knappen **SED** for at indstille anbefaling af mikroskopi. Hvis feltet har angivelsen **SED**, mærkes alle resultater, der indeholder en positiv værdi for det valgte felt, med flaget *"mikroskopiundersøgelse anbefales"* i databasen. Oplysningerne kan også medtages i udskriften. Flag-værdien lagres i databasen, så databasen også kan filtreres efter denne parameter (se *8.3 Filtre: Sådan findes specifikke resultater*).

Sådan ændres visningsrækkefølgen for felter:

- 1 Vælg feltet.
- 2 Tryk på knappen **Flyt** . Den bliver aktiv, og dens baggrund ændres til orange.
- 3 Brug pil op og pil ned til at ændre det valgte felts position. Tryk på knappen Flyt for at deaktivere bevægelse, og slip knappen, når feltet er der, hvor det skal være.

Flyt feltet ned under linjen ---Usynlig---, hvis et bestemt felt skal udelades fra visningen af resultater. Felterne under denne linje vises ikke på listen med resultater.

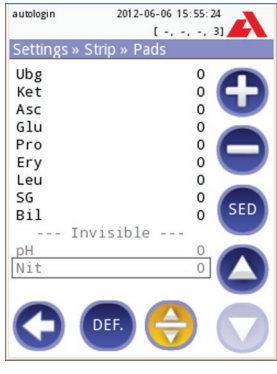

**Usynlige felter**

Bemærk, at de usynlige felter altid analyseres, og at resultaterne for disse også lagres i databasen. Hvis indstillingerne for synlighed ændres senere, vil oplysningerne for disse derfor også være tilgængelige.

# **11.7 Databaseadministration**

På skærmbilledet **Database Management** kan man definere, hvordan Urilyzer 100 håndterer lagringen af posterne.

Følgende kan specificeres:

- • Den automatiske Prøve-ID-tæller kan nulstilles ved at trykke på knappen Nulstil tæller. Der kræves bekræftelse for at udføre dette.
- • Cirkulær hukommelse til eller fra. Når Cirkulær hukommelse er slået til, foretages der løbende registrering og overskrivning af gamle data, når hukommelsen er fuld. Når Cirkulær hukommelse er slået fra, standses registrering, når hukommelsen er fuld.

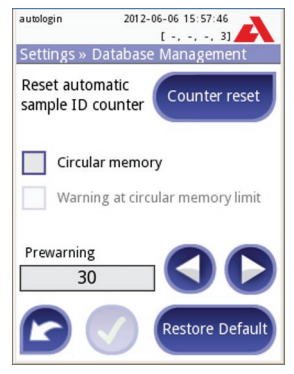

**Opsætning»Database**

- • Advarsel begrænsning i den cirkulære hukommelse: Hvis dette er slået til, vises der en advarsel, inden gamle data overskrives.
- Forvarsel: Definer mængden af poster, der udløser en advarsel, inden hukommelsen er fuld. Der kan stadig tilføjes nye poster, men der skal frigøres hukommelse i databasen ved at slette data.

# **11.8 QC Muligheder (kun Pro)**

Den detaljerede beskrivelse af skærmbilledet QC Muligheder findes i <sup>*g*-</sup> 9.1 QC</sup> *Muligheder*.

# **11.9 Strømstyring**

På skærmbilledet Power Man. kan værdien i minutter for følgende parametre indstilles og aktiveres:

- • LCD off time (starter pauseskærm)
- Logout time (logger den aktive bruger af)
- Power off time (slukker for instrumentet)
- Log ud efter måling (logger automatisk ud)

Instrumentet udfører disse aktiviteter, hvis det har været inaktivt i det givne tidsrum.

Brug **venstrepil**, **højrepil** til at ændre værdierne:

- LCD off time: Afbrudt, 5, 10, 15, …, 60
- Logout time: Afbrudt, 10, 20, 30, …, 120
- Power off time: Afbrudt, 20, 40, 60, …, 180

autologin 2021-02-15 03:51:33 **Contract of the Contract** ettings » Power Management I CD off time (min) 5 Logout time (min)  $10$ Log out efter måling Power off time (min)  $\overline{60}$ Gendan default

**Skærmbilledet Power Management**

Pauseskærmstilstanden og funktionen til automatisk slukning hjælper med at reducere unødigt strømforbrug og reducerer på denne måde omkostningerne ved drift af instrumentet.

Hvis operatøren markerer i afkrydsningsfeltet Log ud efter måling på skærmen **Menu»Muligheder»Opsætning(2)»Power Man.**, kræver systemet nyt login efter hver måling, der udføres på enheden.

**1** Denne funktion fungerer kun som angivet, hvis systemet ikke registre**rer en operatørinteraktion efter en måling er udført. Systemet vil IKKE logge den aktuelle operatør af, hvis denne trykker på en af knapperne på skærmen. Hvis indstillingen Auto udskrift er aktiveret (på skærmen Multigheder»Brugermuligh.), skal operatøren trykke på knappen Mål på skærmen Resultat for at bekræfte automatisk udskrivning af det seneste resultat. På grund af dette kan funktionerne Log ud efter måling og Automatisk udskrivning ikke fungere på samme tid.**

# **11.10 Log Export**

Til eksport af logfiler, instrumentets indstillinger og oplysninger om version til diagnostiske formål:

- 1) Sæt USB-flashdrevet i et af USB A-stikkene på enhedens bagside. Vent, indtil diskikonet vises i statuslinjen. Ikonet viser, at USB-flashdrevet blev genkendt af systemet.
- 2) Tryk på knappen **Log Export** på skærmbilledet **Opsætninger (2)**.
- 3) Der vises et vindue med oplysninger (*Log export i proces. Vent venligst.*). Når oplysningerne forsvinder, er log-eksporten afsluttet.
- 4) Tag USB-flashdrevet ud.

## **11.11 Redigering af farve- og klarhedsliste (kun Pro)**

Med Urilyzer 100 Pro-enhederne er det muligt at tilpasse listeværdierne for urinfarve og -klarhed i henhold til standardlister, der er fastlagt på stedet.

Farvelisten kan redigeres på skærmbilledet **Opsætning»Farveliste**, og klarhedslisten kan redigeres på skærmbilledet **Opsætning»Klarhedsliste**.

Sådan ændres en værdi:

- 1) Tryk på elementets knap (f.eks. *korngul* eller *klar*).
- 2) Rediger teksten.

3) Tryk på knappen **OK**, når det nye navn indstilles, hvorefter listen vises igen.

De ændrede elementer angives med orange baggrund.

Tryk på knappen **Anvend** for at acceptere ændringerne.

Tryk på knappen **Gendan Default** for at gendanne den oprindelige liste.

## **11.12 Konfiguration af ethernet-interface (kun Pro)**

Ethernet-interfacet skal konfigureres, hvis Urilyzer 100 Pro skal tilsluttes til netværket med brug af ethernet-interfacet via TCP/IP.

 *Værdierne fås fra institutionens it-systemadministrator.*

Konfigurationen kan udføres:

- automatisk (DHCP),
- manuelt.

**For at anvende automatisk konfiguration** skal afkrydsningsfeltet **Automatic (DHCP)** markeres.

Ved at bruge DHCP foretages TCP/IP-konfigurationen dynamisk og automatisk, når instrumentet startes. Til dynamisk konfiguration kræves en korrekt konfigureret DHCP-server på netværket.

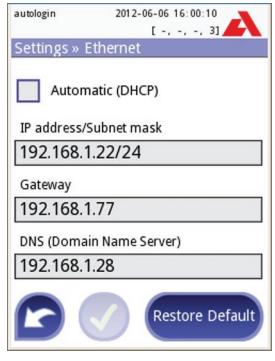

**Konfiguration af ethernetinterface**

**For at anvende manuel konfiguration** skal markeringen i Automatic (DHCP) fjernes. Udfør manuel tildelingen af

- IP-adressen / undernetmasken (dvs. 192.168.1.5/24 eller 192.168.1.5/255.255.255.0),
- gatewayen (udvej),
- DNS-serveren.

Tryk på knappen **Anvend** efter redigering for at bekræfte ændringerne.

#### **11.12.1 Wi-Fi-funktionalitet**

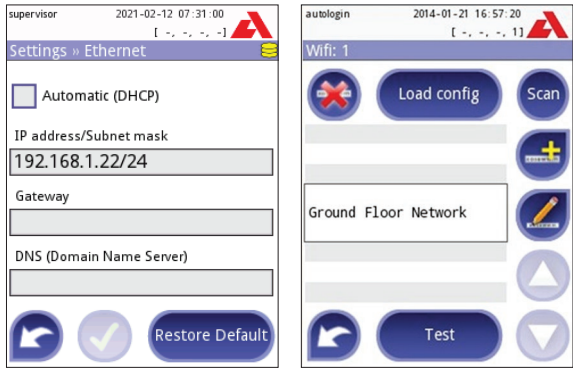

**WIFI-indstillinger**

#### **Sådan oprettes forbindelse til et eksisterende netværk**

- 1. Indsæt en USB Wi-Fi-adapter i en af USB-stikkene bag på enheden. Gå til skærmen **Menu»Muligheder»Opsætning(2)»Ethernet if**. Tryk på WIFI-knappen.
- 2. Tryk på knappen Scan. Systemet viser alle de netværk, der er indenfor rækkevidde, angivet efter faldende signalstyrke. Brug pil op og pil ned til at placere markøren over det netværk, du vil oprette forbindelse til, og tryk på knappen Tilføj element. Indtast adgangskoden til det valgte netværk på tastaturskærmen, der vises, og tryk på OK.
- 3. Tryk på knappen Scan igen for at slå det fra. Brug pil op og pil ned til at placere markøren over det netværk, du vil oprette forbindelse til, og tryk på knappen Test. En statustekst vises under navnet på netværket. Når statusteksten lyder KOMPLET, er enheden tilsluttet det valgte trådløse netværk.
	- $\rightarrow$  For funktionel tovejsdataoverførsel er det også nødvendigt at opsætte en modtagerserver.

#### **Sådan tilføjes en ny forbindelse**

1. Indsæt en USB Wi-Fi-adapter i en af USB-stikkene bag på enheden. Gå til skærmen **Menu»Muligheder»Opsætning(2)»Ethernet if**. Tryk på WIFI-knappen.

- 2. Tryk på knappen Tilføj element. Indtast ESSID (navnet) på tastaturskærmen og derefter adgangskoden til det nye trådløse netværk.
	- $\rightarrow$  En gyldig adgangskode er på mellem 8 og 63 tegn.
- 3. Brug pil op og pil ned til at placere markøren over det netværk, du vil oprette forbindelse til, og tryk på knappen Test. En statustekst vises under navnet på netværket. Når statusteksten lyder KOMPLET, er enheden tilsluttet det valgte trådløse netværk.

#### **Sådan indlæses forudkonfigurerede netværk og avancerede godkendelsesprotokoller**

Urilyzer 100-systemsoftwaren indeholder et hjælpeprogram (hjælpeprogrammet wpa\_supplicant), du kan bruge til at konfigurere avancerede trådløse netværksindstillinger. Forsyn wpa\_supplicant-hjælpeprogrammet med de krævede konfigurationsoplysninger i en tekstfil for at indstille dine foretrukne valg.

- 1. Søg onlinedokumentation for det korrekte format til wpa\_supplicant-konfigurationsoplysninger. Opret og bundt en 'wpa\_supplicant.conf'-fil og om nødvendigt en 'certifikat'- og en 'nøgle'-fil i en zip-fil, som du navngiver wpa\_suppli-ant.conf.zip. Inkluder strengen /usr/local/WIFI/ i filernes stinavn. Læg ikke filerne i mapper, før du zipper dem.
	- $\rightarrow$  Eksempler på korrekt navngivne certifikat- og nøglefiler:

```
 ca_cert="/usr/local/WIFI/ca.pem" 
client_cert="/usr/local/WIFI/user.pem"
private_key="/usr/local/WIFI/user.prv"
```
- 2. Kopier zip-filen til rodmappen på et USB-flashdrev. Indsæt USB-flashdrevet i et USB-stik bag på enheden.
- 3. Indsæt en fungerende USB Wi-Fi-adapter i et USB-stik bag på enheden. Gå til skærmen **Menu»Muligheder»Opsætning(2)»Ethernet if**. Tryk på WIFI-knappen.
- 4. Tryk på knappen Indlæs konfiguration for at indlæse zip-konfigurationsfilerne, du har opsat i trin 1 ovenfor, fra USB-flashdrevet. Systemet pakker filerne ud og gemmer dem på USB-flashdrevet i /usr/local/WIFI/-mappen.
- 5. Luk WIFI-skærmen ned, og åbn igen for at aktivere ændringerne.

#### **Sådan redigeres eller slettes et eksisterende trådløst netværk**

- 1. Indsæt en USB Wi-Fi-adapter i en af USB-stikkene bag på enheden. Gå til skærmen **Menu»Muligheder»Opsætning(2)»Ethernet if**. Tryk på WIFI-knappen.
- 2. Brug pil op og pil ned til at placere markøren over det netværk, du vil redigere eller slette.
- 3. Tryk på knappen Slet eller Rediger alt efter behov. Følg de instrukserne og meddelelser, der vises.

# **11.13 Opdatering**

Den detaljerede beskrivelse af opdateringsproceduren findes i *4.3 Softwareopdateringer på instrumentet*.

# **11.14 Administration af indstillinger**

Brugere på supervisorniveau kan downloade valgte indstillinger til et flashdrev og uploade dem til en eller flere andre analysatorer med denne funktion.

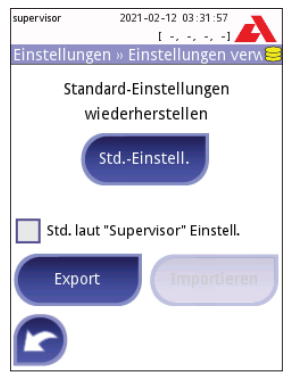

**Eksport og import af indstillinger**

# **11.15 Operatører (kun Pro)**

Operatørskærmbilledet bruges til administration af systemets sikkerhedsindstillinger og administration af aktive operatører.

#### **Forklaring**

- **O** Liste med operatører
- Slet aktiv operatør
- **O** Systemets sikkerhedsindstillinger (tilgængelig for medlemmer af Supervisor-gruppen)
- Flyt én post op på listen
- $\Theta$  Rediger operatørrettigheder
- **O** Flyt én post ned på listen
- Tilføj ny operatør
- Aktiver/deaktiver bevægelse\*)
- Udskriv operatørliste
- Gå til menuen Opsætning

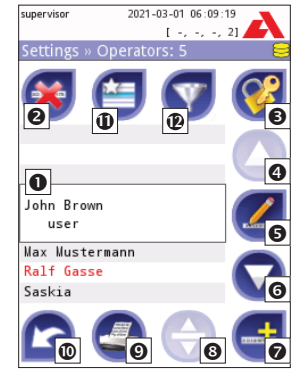

- **Operatører**
- **<sup>11</sup>** Dataudveksling: Ryd, importer og eksporter operatørlister (kun tilgængelig for operatører på supervisor- og serviceniveau)
- **<sup>12</sup>** Operatørlistefilter

<sup>\*)</sup> Knappen Flyt bruges kun til sortering af operatørlisten på loginskærmbilledet.

En *bruger* er pr. definition en person, der betjener instrumentet. En *operatør* er en bruger, der identificeres af instrumentet med et loginnavn. Normalt identificeres hver bruger som en operatør (med loginnavn og password).

Adgangsniveauet kan defineres særskilt for hver enkelt operatør. Alle operatører lagres i en database.

Tryk på knappen **Tilføj ny** for at tilføje en ny operatør.

#### **Valgt operatør: Viste oplysninger**

På listen med operatører markeres den valgte operatør med en sort kant, og operatørens brugergruppe vises også. Operatører, der tilhører administratorgruppen eller en højere gruppe, er angivet med rød tekst.

Den valgte operatørs brugergruppe vises også, efterfulgt af yderligere oplysninger i parentes. Forkortelserne har følgende betydning:

- S: vis kun eget resultat
- L: kan logge på uden password (password er ikke obligatorisk for denne operatør)
- D: loginnavn kan vises på loginskærmbilledet

Tryk på knappen **Rediger** for at ændre brugerrettighederne for den valgte operatør.

#### **Liste med operatører på loginskærmbilledet**

Hvis det er aktiveret, kan der vises op til fire operatører på en liste på loginskærmbilledet. De operatører, der kan vises på loginskærmbilledet, er angivet med blå baggrund. Brug knappen **Flyt** til at gribe den valgte operatør, og brug pil op og pil ned til at ændre rækkefølgen.

#### **11.15.1 Begreb: Operatørniveauer**

Hvert af de på hinanden følgende niveauer overtager rettighederne fra det forrige niveau.

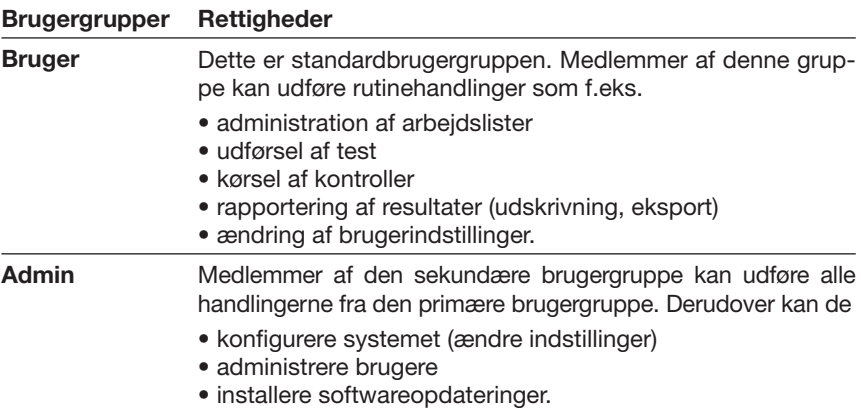

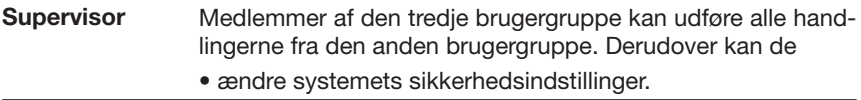

Nogle opgaver og brugerkontrolelementer er kun tilgængelige og synlige på grundlag af brugerrettigheder.

#### **11.15.2 Ændring af sikkerhedsindstillinger**

Instrumentets hovedsikkerhedsindstillinger kan ændres på skærmbilledet **»Operatør»Sikkerhed**. Dette skærmbillede er kun tilgængeligt for Supervisorgruppen.

Urilyzer 100 har 5 forskellige foruddefinerede sikkerhedsniveauer, og den har en eksperttilstand, hvor man kan indfri særlige krav til sikkerhed og brug af systemet.

#### **1. Åbent system**

Automatisk login uden identifikation og password, fri ændring af indstillinger. Ingen sikkerhed anvendes: Alle kan udføre test og ændre indstillingerne med brug af operatøren "*autologin*".

#### **2. Anonym brug**

Automatisk login uden identifikation og password til måling. Systemindstillinger er beskyttede. Brugere kan tilføje sig selv som operatører på niveauet "bruger".

#### **3. Selvtilføjelse**

Brugere kan tilføje sig selv som operatører på niveauet "bruger" ved login.

#### **4. Selvtilføjelse med password**

Login med operatørpassword til måling. Systemindstillinger er beskyttede. Brugere kan tilføje sig selv som operatører på niveauet "bruger" ved login, men det er obligatorisk for dem at vælge et password. Der anvendes revisionsspor.

#### **5. Sikker**

Fuld sikkerhed anvendes: Kun registrerede brugere kan logge på. Brugere kan registreres af administratorer ("admin"). Der anvendes revisionsspor.

#### **11.15.3 Tilpassede sikkerhedsindstillinger (avanceret emne)**

Der kan aktiveres fuld tilpasning af sikkerhedsindstillinger ved at vælge Custom på skærmbilledet **»Operatør» Sikkerhed** og trykke på knappen **Tilpasse**, hvorefter skærmbilledet **»Operatør» Custom** åbnes

Definitionerne af de forskellige valgmuligheder er som følger:

#### **Auto login:**

Hvis dette er markeret, kan brugeren bruge funktionen "Auto login" til at betjene instrumentet uden at logge på systemet. I dette tilfælde er der ikke tvungen identifikation af brugeren, fordi operatøren "autologin" kan bruges af alle.

Hvis dette er markeret, bestemmer det tildelte rettighedsniveau for "autologin" primært det anvendte sikkerhedsniveau for systemet.

Lad loginnavnefeltet stå tomt ("Indtast operatør-navn"), og tryk blot på knappen Anvend for at logge på med operatøren "autologin".

#### **Selv-tilføjede operatører ved login:**

Hvis dette er markeret, kan brugeren oprette et nyt vilkårligt operatørnavn ved login (hvis loginnavnet ikke allerede findes i brugerdatabasen).

#### **Password kræves ikke:**

Hvis dette er markeret, tvinges den enkelte operatør ikke til brug af password. Nye operatører logger på systemet uden password (systemet beder ikke om, at dette indstilles).

*Hvis der allerede er indstillet et password for en bestemt operatør, kan denne operatør imidlertid kun logge på med sin kombination af loginnavn og password.*

#### **Operatører på log-in-skærmen:**

Hvis dette er markeret, kan der vises op til fire operatører på en liste på loginskærmbilledet.

*Operatører i Supervisor-gruppen kan ikke angives på listen på loginskærmbilledet.*

#### **LIS operatør-liste-check**\*)**:**

Hvis dette er markeret, kan de operatører, der er defineret på LIS, også bruges.

#### **Udelukkende LIS:**

Hvis dette er markeret, kan der kun bruges operatører, der er defineret på LIS (undtagen operatører på supervisor-niveau).

Hvis dette er markeret, deaktiveres følgende valgmuligheder automatisk: "Auto login", "Selv-tilføjede operatører ved login", "Password kræves ikke".

Disse valgmuligheder kan kombineres, så de danner det ønskede sikkerhedsniveau.

 *Hvis dette er aktiveret, kan skærmbillederne "Password kræves ikke" og "Operatører på log-in-skærmen" ændres særskilt for hver operatør.*

I tilpasset sikkerhedstilstand vises yderligere oplysninger i parentes efter den valgte operatørs brugergruppe. Forkortelserne har følgende betydning:

- S: vis kun eget resultat
- L: kan logge på uden password (password er ikke obligatorisk for denne operatør)
- D: loginnavn kan vises på loginskærmbilledet

#### **Foruddefinerede specialoperatører**

**A** Brugerrettighederne for autologin-operatøren og selv-tilføjede opera**tører kan kun ændres af Supervisor-gruppen.**

<sup>\*)</sup> LIS2-operatører: foreløbig funktion
#### **Autologin:**

Operatøren *"autologin"* er en særlig, foruddefineret operatør uden password. Hvis denne er aktiveret, kan alle brugere betjene instrumentet ved at logge ind med operatøren *"autologin"*.

For at logge ind med operatøren "autologin", skal loginnavnefeltet stå tomt ("Indtast operatør-navn"), når der trykkes på knappen Anvend.

#### **Selv-tilføjet:**

Rettighederne for operatøren *"Selv-tilføjet"* definerer, hvilken slags rettigheder en operatør oprettet af en bruger har, når funktionen *"Selv tilføjede operatører ved login"* er aktiveret. Alle selvtilføjede operatører overtager rettighederne fra operatøren *"Selv-tilføjet"*.

#### **Supervisor:**

Operatøren *"supervisor"* angives aktuelt ikke på operatørlisten, men der kan logges på med denne bruger ved at indtaste loginnavnet fra loginskærmbilledet. Standardpasswordet for supervisor er "1234".

*Dette password kan aktuelt ikke nulstilles. Glem ikke passwordet. Senere vil der være en særlig bruger, der kan bruges til at nulstille hele systemet (slette brugere og databasen). Servicebrugeren vil også have rettigheder til at nulstille supervisor-passwordet.*

#### **Full database and config clear.:**

Særlig bruger, der kan nulstille hele systemet.

Kan bruges, hvis systemet er spærret *(f.eks. hvis supervisor-passwordet er gået tabt)*, databasen er beskadiget, eller hvis der skal oprettes et helt nyt system.

Hvis dette navn indtastes i feltet til loginnavn, sletter softwaren alle data, indstillinger og brugere. Husk at medtage punktummet til slut ("Full database and config clear."). Der kræves bekræftelse for at udføre denne proces.

#### **1** Inden sletning skal det sikres, at alle tidligere indsamlede data er gemt! **Dette trin sletter alle eksisterende oplysninger fra systemet!**

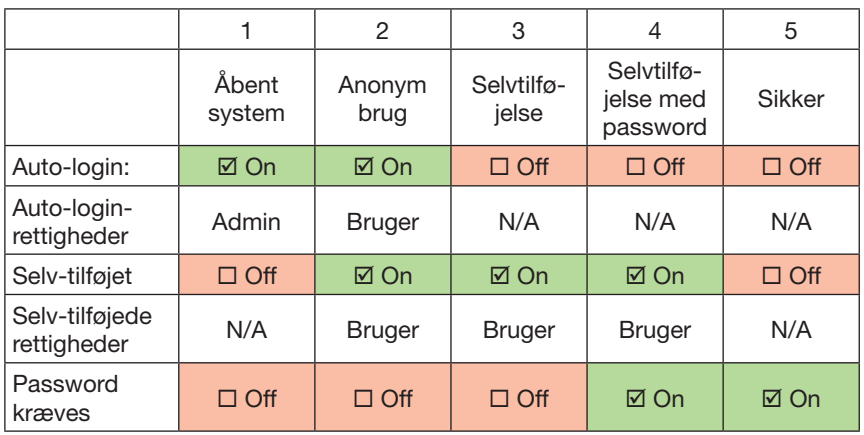

#### **11.15.4 Om sikkerhedsniveauer (avanceret emne)**

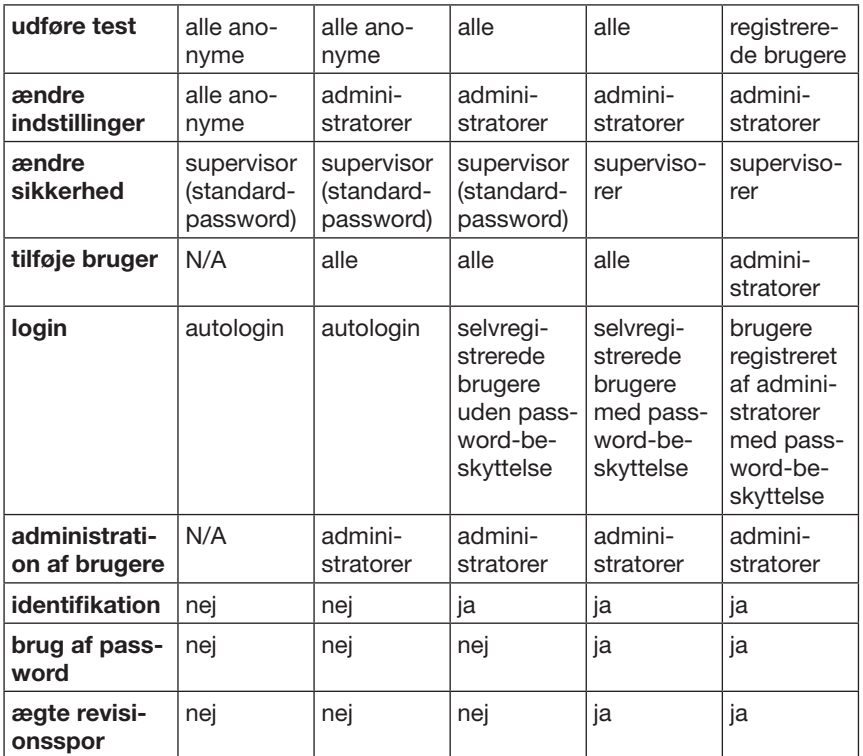

### **11.15.5 Brugeradministration**

Tryk på knappen **Tilføj ny operatør** i nederste højre hjørne af skærmbilledet **Operatører** for at tilføje en ny bruger.

- 1. Angiv Operatør-ID på næste skærmbillede.
- 2. På andet skærmbillede
	- a. Fastlæg operatørens rettigheder: bruger, administrator, supervisor.

Bemærk, at de tilgængelige valg skifter afhængigt af den faktiske bruger (f.eks. kan en administrator kun tilføje en ny operatør med niveauet bruger eller admin).

*Tilgængeligheden af de følgende valgmuligheder er afhængig af det anvendte sikkerhedsniveau.*

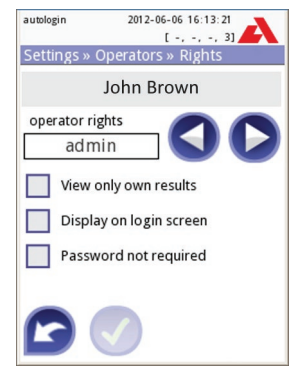

**Operatører»Rettigheder**

b. Se udelukkende egne resultater til eller fra: Hvis dette er slået til, kan operatøren kun se sine egne resultater i databasen.

c. Password kræves ikke til eller fra: Hvis dette er slået til, kan brugeren logge på med operatøren uden password.

Indstillingerne for en eksisterende operatør ændres ved at trykke på knappen **Rediger operatørrettigheder** på skærmbilledet **Operatører**.

### **Indstilling af operatørens password**

Når operatøren er oprettet, og brug af password er obligatorisk for denne (*bestemmes af opsætningen*), beder systemet om et nyt password ved første login. Passwordet skal indtastes to gange. Når det nye password er indstillet, vender brugeren tilbage til loginskærmbilledet, hvor operatørnavn og password skal indtastes igen for endeligt at logge på systemet.

### **Mistet password**

Operatørerne kan ændre deres password på skærmbilledet **Bruger Muligheder**. Hvis passwordet er gået tabt, kan administratoren imidlertid ikke finde passwordet frem, da disse krypteres.

Passwordet kan imidlertid ryddes af administratorerne på skærmbilledet **Operatører»Rettigheder**.

Tryk på knappen **Nulstil password** for at nulstille passwordet. Knappens baggrund skifter til orange.

Tryk på knappen **Anvend** v for at bekræfte nulstillingen af passwordet.

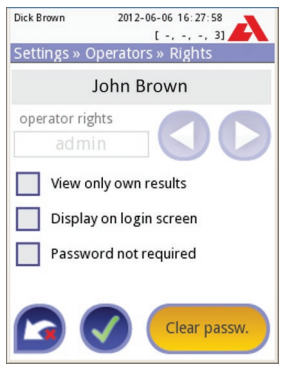

**Sletning af password**

# **12. Rengøring og vedligeholdelse**

Som en generel forebyggende handling skal overfladen på Urilyzer 100 altid holdes ren og fri for støv.

# **12.1 Rengøring af instrumentet**

Når instrumentet slukkes, skal overfladen aftørres (herunder også displayet) med en fugtig (ikke våd) klud og en mild sæbe. Sørg for, at der ikke kommer væske ind i instrumentet.

Anvend ikke nogen form for opløsningsmiddel, olie, fedt, silikonespray **eller smøremiddel på instrumentet.**

**Sørg for at undgå, at der trænger væske ind i printerrummet.** 

 *Anbefalede, testede rengøringsmidler: Isorapid (20 g Ethanol, 28 g 1-Propanol, 0,1 g kvaternære ammoniumforbindelser), Trigene Advance Laboratory 0,5, 1 % opløsning, Barrycidal 33 2 %*

# **12.2 Rengøring af teststrimmelholderen**

Teststrimmelholderen skal holdes ren, så instrumentet kan fungere korrekt.

Referencefeltet (1) er integreret i holderen. Det transparente optiske vindue (2) anvendes til automatisk genkendelse af teststrimlen.

### **A** Brug altid handsker ved håndtering af test**strimmelholderen.**

Ved slutningen af dagen rengøres holderen på følgende måde:

 Sluk for Urilyzer 100, og træk forsigtigt teststrimmelholderen ud af instrumentet.

 Skyl de kontaminerede dele af teststrimmelholderen under rindende vand, og rengør den med 70 % isopropylalkohol.

### **A** Pas på ikke at ridse det grå referencefelt.

**O** Tør holderen med et fnugfrit klæde.

 Sæt teststrimmelholderen på plads i instrumentet med det grå referencefelt ind mod instrumentet med referencefeltet opad. Skub holderen langsomt og fast til det punkt, hvor referencefeltet netop forsvinder ind i kabinettet.

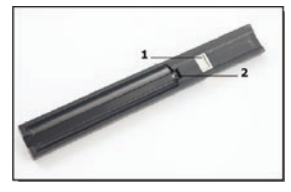

**Teststrimmelholder**

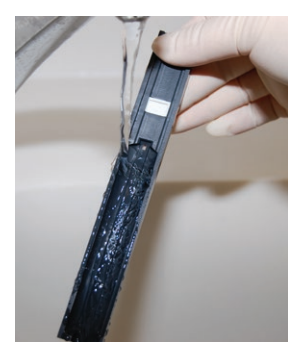

**Skylning af holderen**

**Sørg for, at holderen er helt ren og tør, inden den isættes.** 

### $\triangle$  Skub ikke holderen helt ind i instrumentet, da holderen kan sætte sig **fast, så instrumentet ikke kan bruges.**

 Når instrumentet tændes, starter egenkontrollen automatisk, som verificerer, at referencefeltet er intakt. Der vises en fejlmeddelelse, hvis dette ikke er tilfældet.

### **12.2.1 Kontrol af referencefeltet**

Ved normal brug bør det grå referencefelt ikke blive snavset eller misfarvet. Når teststrimlen fjernes, skal referencefeltet kontrolleres visuelt under den rutinemæssige rengøringsprocedure.

Er feltet snavset eller misfarvet, skal det aftørres og rengøres forsigtigt med en ny vatpind eller et fnugfrit klæde vædet med destilleret vand.

Lad kalibreringsstykket lufttørre, og efterse overfladen for fremmedlegemer, ridser eller afskrabninger. Hvis kalibreringsstykket ikke kan rengøres eller har mærker, skal der anskaffes en ny testflade.

### **Advarsel: Undgå at bruge sprøjte/forstøver til rengøring af enheden! Brug kun et vådt håndklæde dyppet i et mildt rengøringsmiddel!**

**Årlig vedligeholdelse:** Hvis enheden rutinemæssigt betjenes ved eller tæt ved peakkapacitet, kan det være nødvendigt at udskifte referencepladen hyppigere. Kontrollér om teststrimmelbakken er i god stand: den centrale teststrimmelkanal skal være jævn og glat, og den takkede kant i bunden skal være intakt. Udskift teststrimmelbakken, hvis det er nødvendigt. Udskift referencepladen på teststrimmelbakken, hvis du ikke udskiftede den sammen med teststrimmelbakken.

### Regenøring og vedligeholdelse

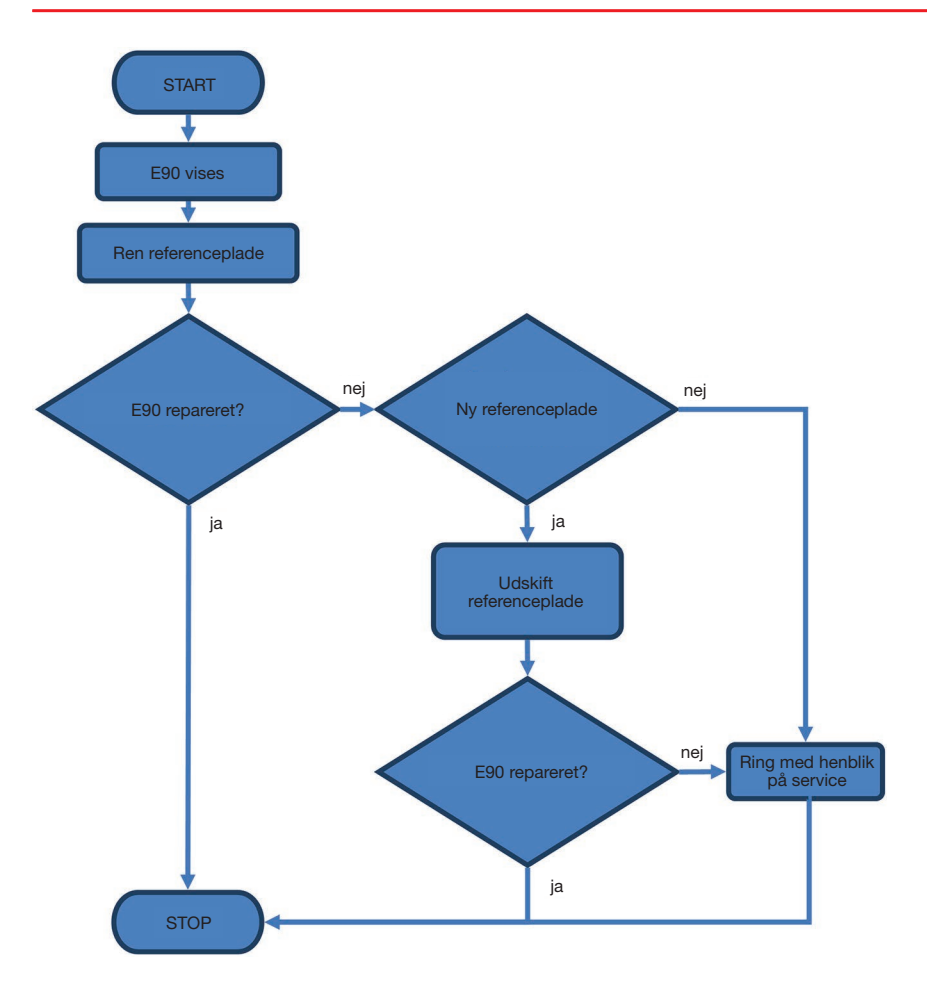

Urilyzer 100 vil fungere korrekt, hvis anvisningerne for brug og rengøring af instrumentet følges.

Der vil blive vist tip på skærmen, når der er fejl eller et resultat af en udført handling, som kræver operatørens opmærksomhed.

Meddelelser i brugerinterfacet kan kategoriseres i følgende grupper:

- 1. Fejlmeddelelser
- 2. Advarselsmeddelelser
- 3. Informationsmeddelelser

De aktive fejl og advarsler kan opstilles på en liste ved at trykke på statusbjælkens område i ethvert skærmbillede.

### **Fejlmeddelelser**

Hvis der er en fejl, som forhindrer instrumentet i at fungere, vil visse områder af skærmbilledet være deaktiveret, og testproceduren kan ikke påbegyndes. Statusbjælkens baggrundsfarve skifter til rød. Når den viste korrigerende handling udføres, vil fejlen blive afhjulpet, så instrumentet igen kan bruges til at udføre test.

### **Advarselsmeddelelser**

Fejl af mindre vigtighed kategoriseres som advarselsmeddelelser. Disse fejl forhindrer ikke udførelse af test men kan begrænse visse funktionaliteter (f.eks. afsendelse og udskrivning) i systemet. Statusbjælkens baggrundsfarve skifter til orange. Disse fejl kompromitterer ikke systemets ydeevne mht. test og måling. Det kan være nødvendigt at genstarte systemet for at afhjælpe disse fejl. Når den korrigerende handling er udført, forsvinder meddelelsen.

### **Informationsmeddelelser**

Giver feedback om, hvordan en handling gennemføres og/eller giver brugeren yderligere oplysninger.

Med udgangspunkt i præsentationen vises meddelelserne på følgende måder:

- 1. Statuslinjen: Vises permanent i statusbjælken
- 2. Tidsindstillet pop op-vindue: Der vises et pop op-vindue i nogle få sekunder, hvorefter det automatisk forsvinder, uden at brugeren skal gøre noget.
- 3. Pop op-vindue: Et pop op-vindue, som brugeren skal bekræfte, forsvinder, når brugeren har bekræftet det
- 4. Resultatvisning: Meddelelsen vises i standardindholdsområdet

## **13.1 Liste over fejl og informationsmeddelelser**

I tilfælde af fejl skal fejlen først forsøges afhjulpet i overensstemmelse med nedenstående fejlfindingsguide. Kontakt servicerepræsentanten, hvis fejlen ikke forsvinder.

#### **Teststrimmelholderen bevæger sig uregelmæssigt eller langsomt**

Hvis testfladen bevæger sig uregelmæssigt eller langsomt, kan dette skyldes, at der sidder tørre urinrester på testfladen. Rengør teststrimmelholderen, og sæt den i igen som beskrevet i *12.2 Rengøring af teststrimmelholderen*.

#### **Instrumentet tændes ikke**

Brug kun den medfølgende strømforsyningsadapter.

Kontroller alle strømforbindelser:

- a) Jævnstrømsstikket er sat rigtigt i instrumentet
- b) Vekselstrømsstikket er sat rigtigt i den eksterne strømforsyning (den blå lysdiode skal være tændt).

### **Printeren udskriver ikke, eller udskriften er ikke synlig**

- a) Der er ikke mere papir (fejl: W30), eller papirdækslet er ikke lukket (fejl: W31): Isæt papir, og luk papirdækslet.
- b) Der er isat en forkert papirtype (ikke termoprinterpapir): Isæt den korrekte type papir

### **Forklaring**

٠ --

- Kategorier (C.): Type (T.):
- 1. E Fejlmeddelelser 1. S Statuslinje
- 
- 3. I Informationsmeddelelser

- 
- 2. TP Tidsindstillet pop op-vindue<br>3. P Pop op-vindue
	-
- 4. R Resultatvisning

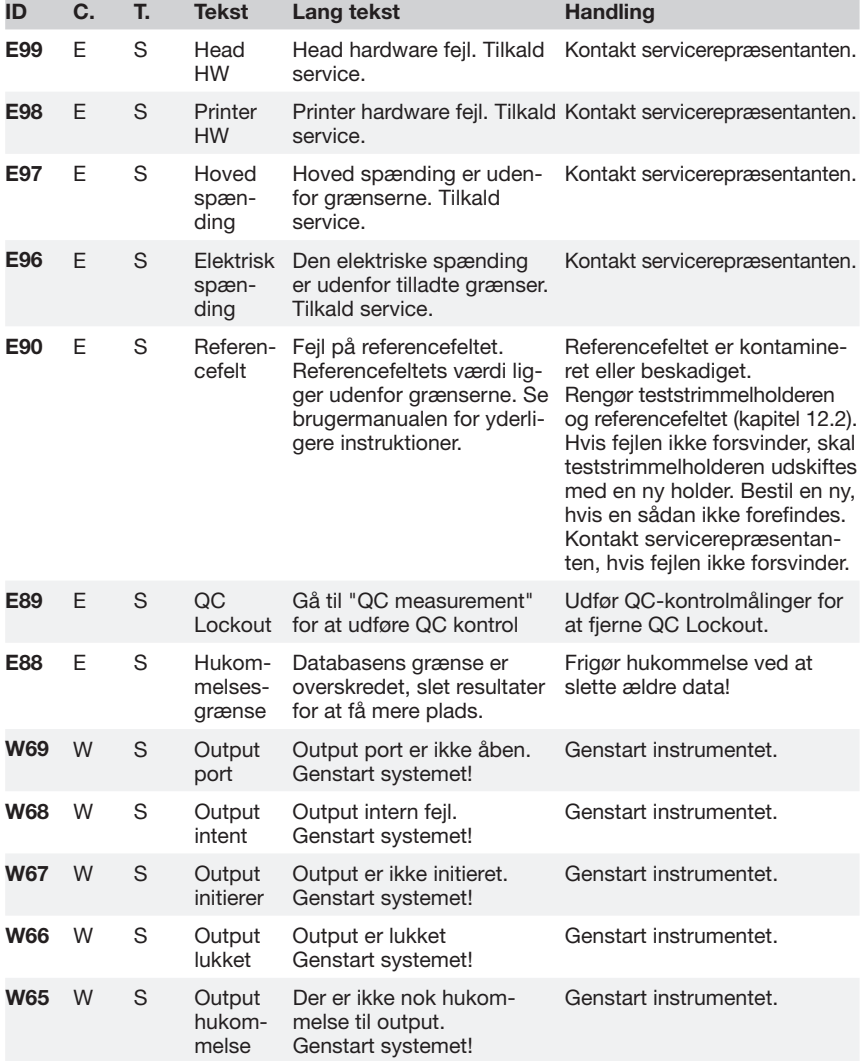

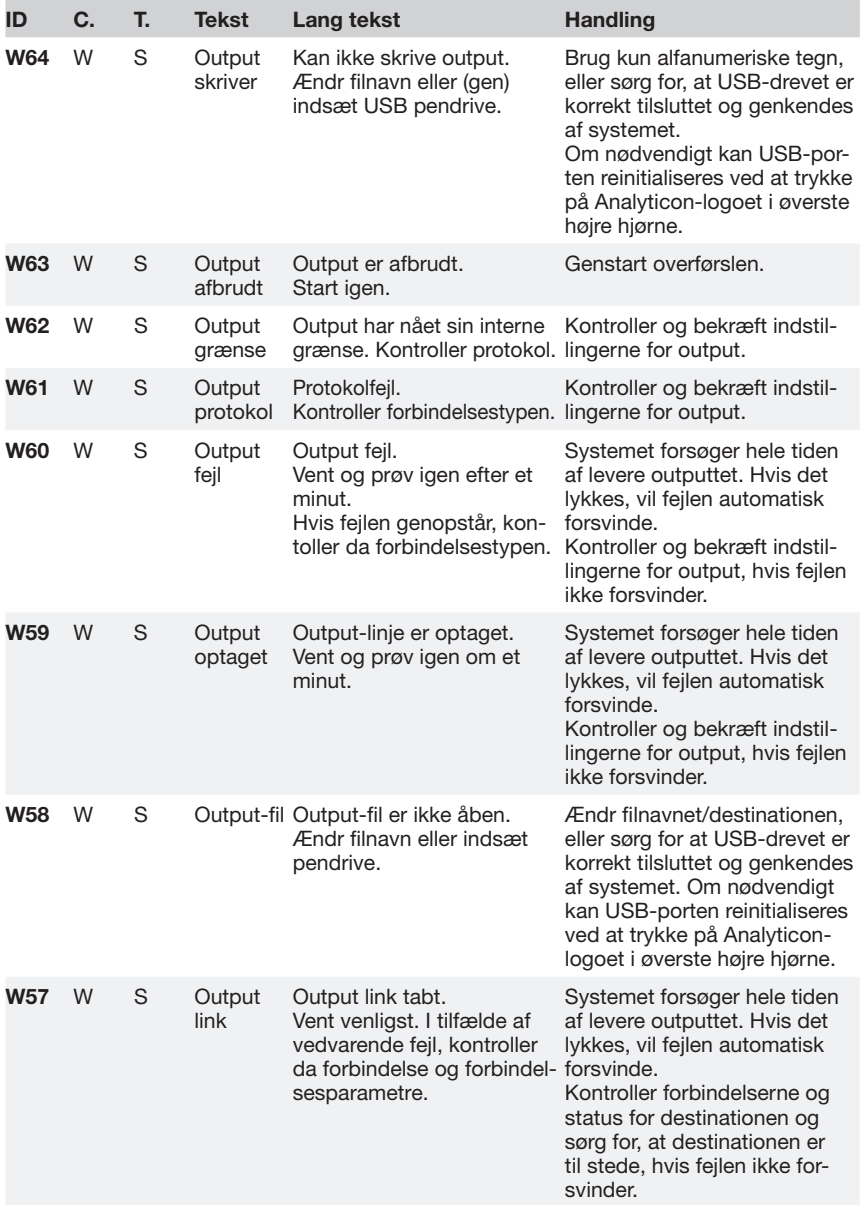

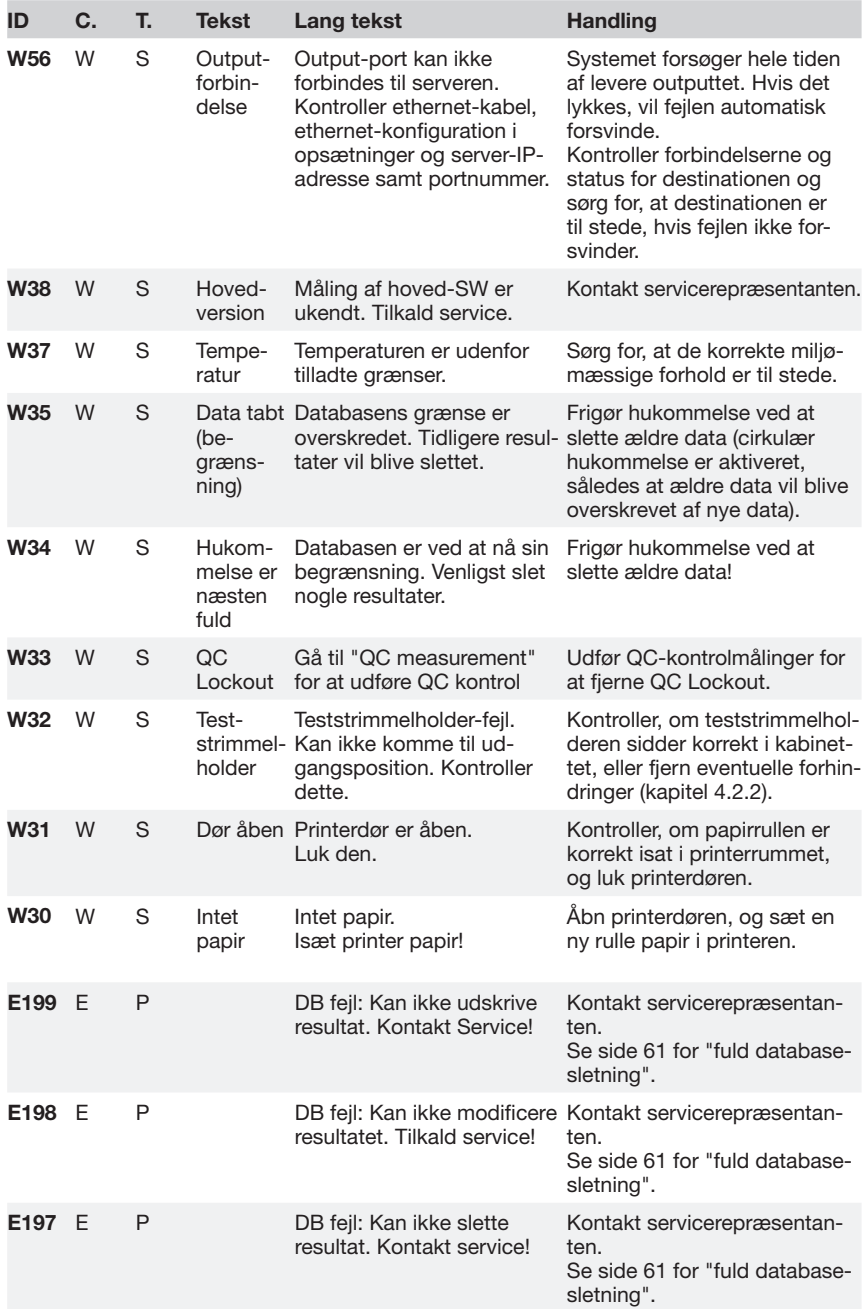

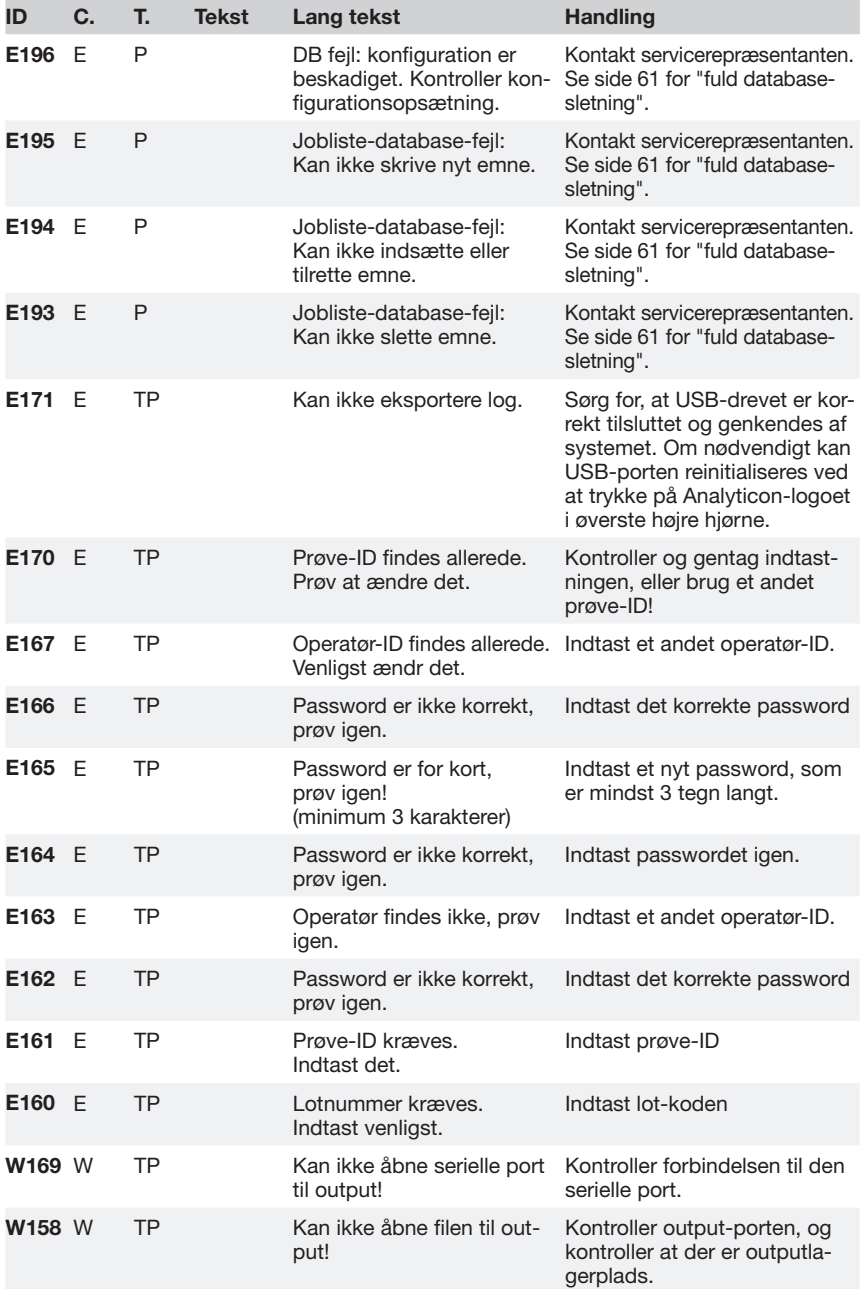

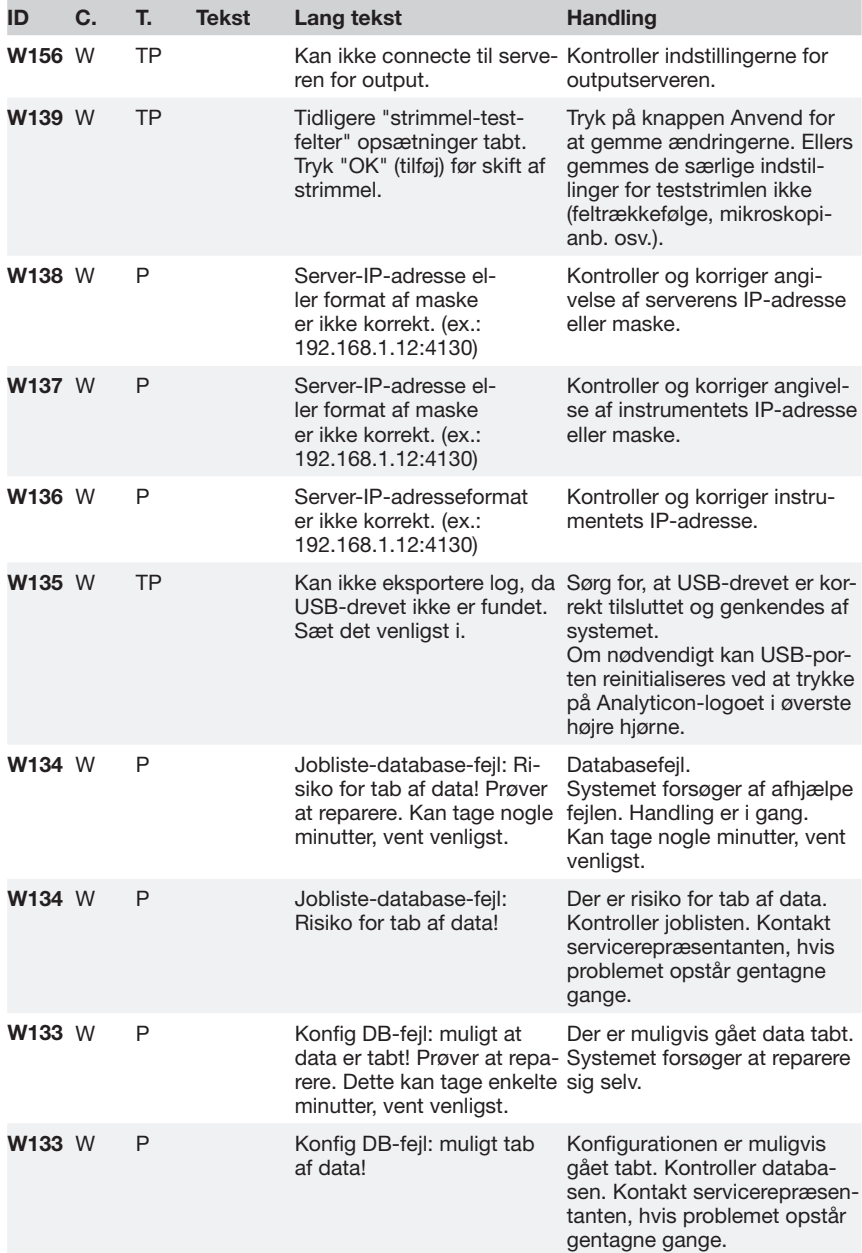

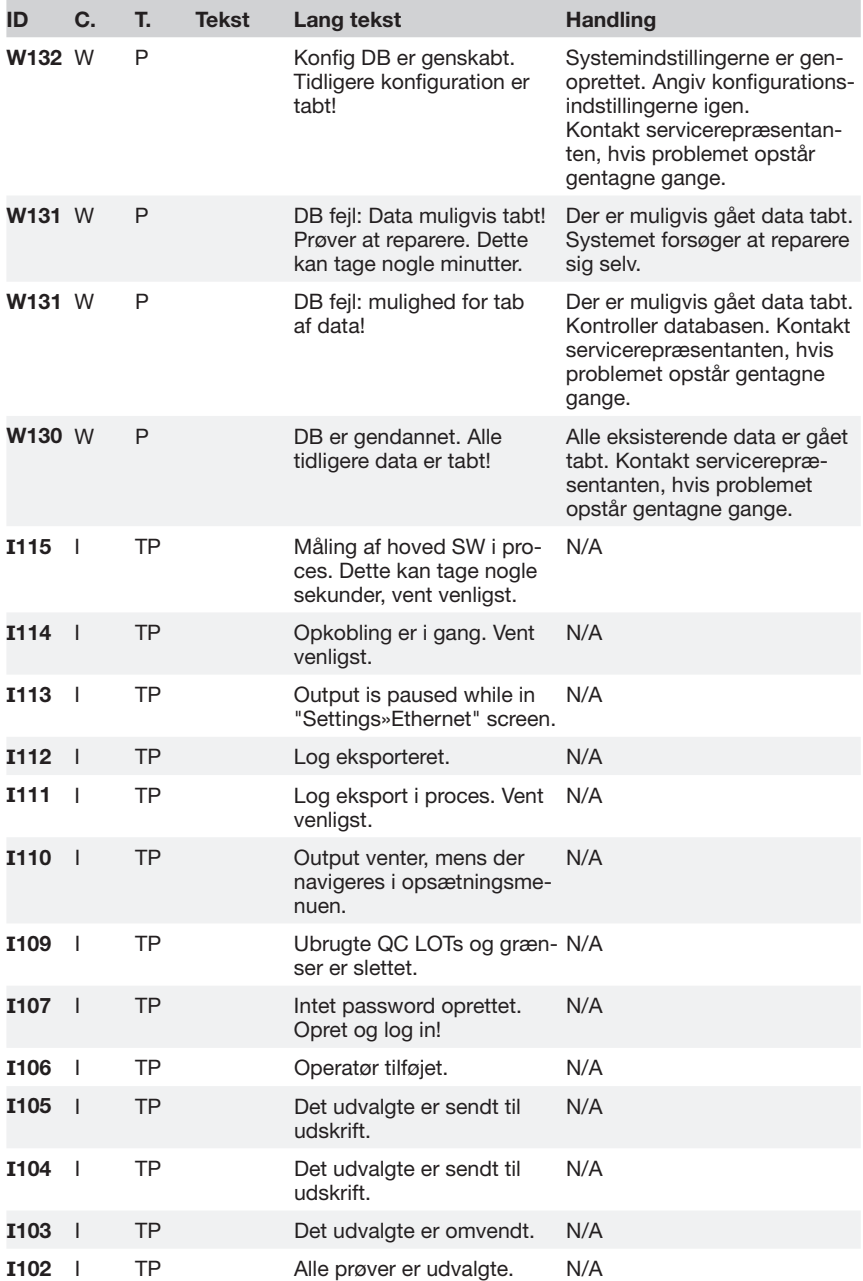

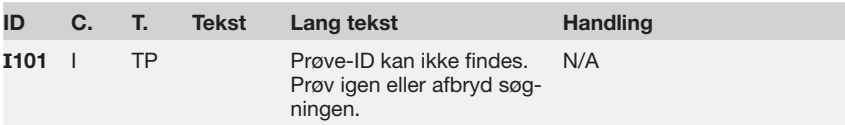

### **13.1.1 Fejl i test/måleresultater**

Disse fejlkoder lagres permanent sammen med resultaterne i databasen og vises også, når testproceduren er afsluttet.

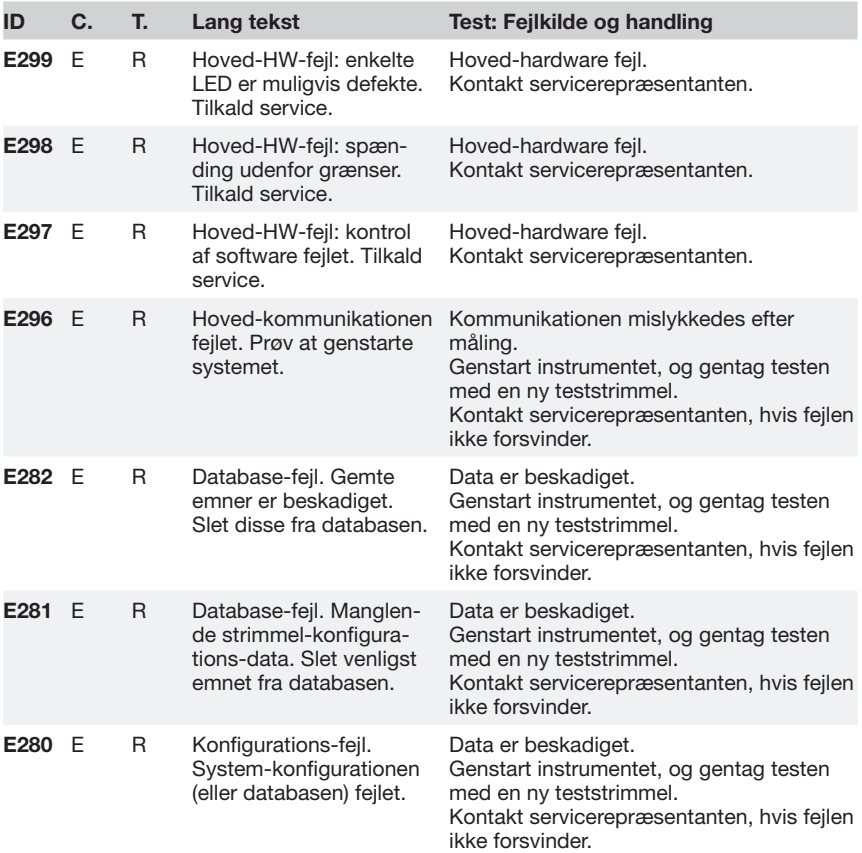

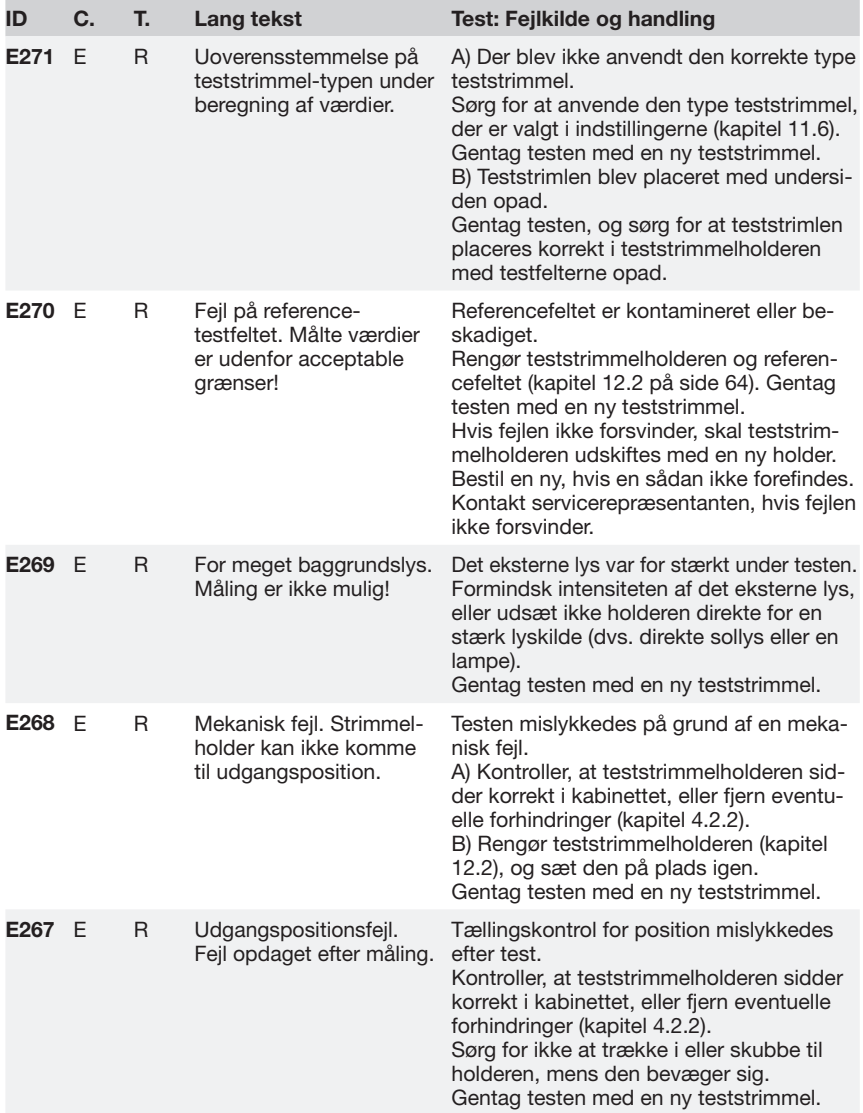

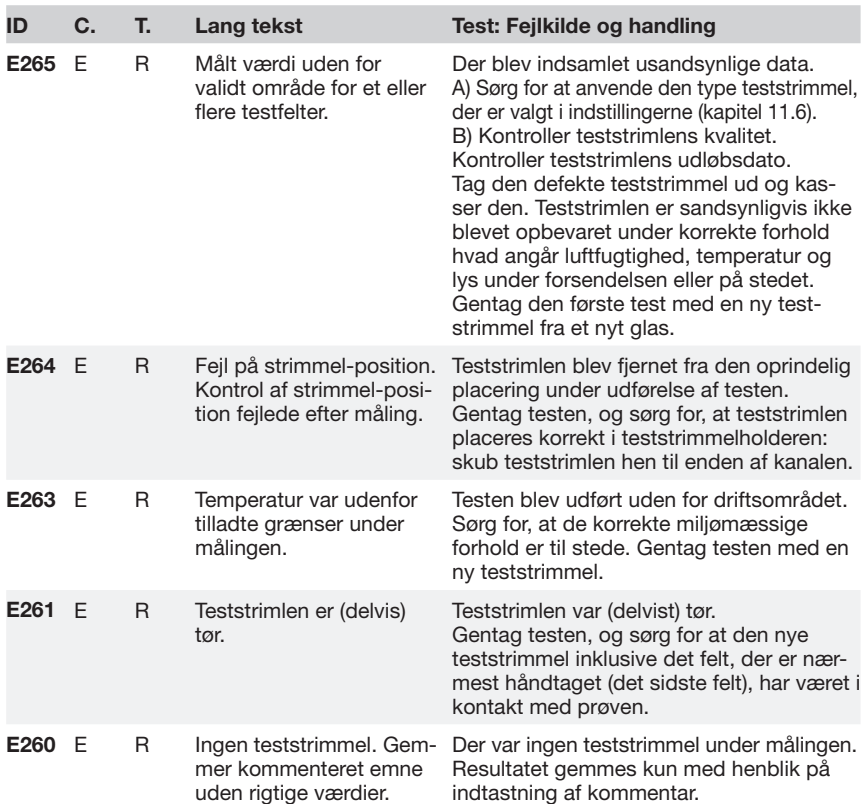

### **13.1.2 Softwareopdatering: Liste over fejl og informationsmeddelelser**

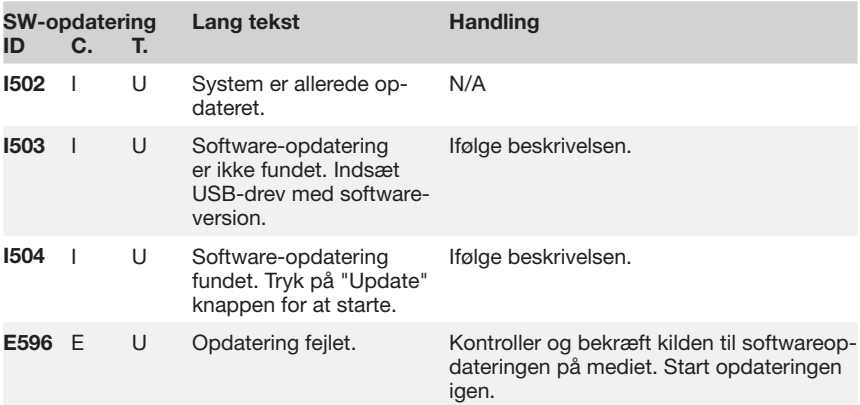

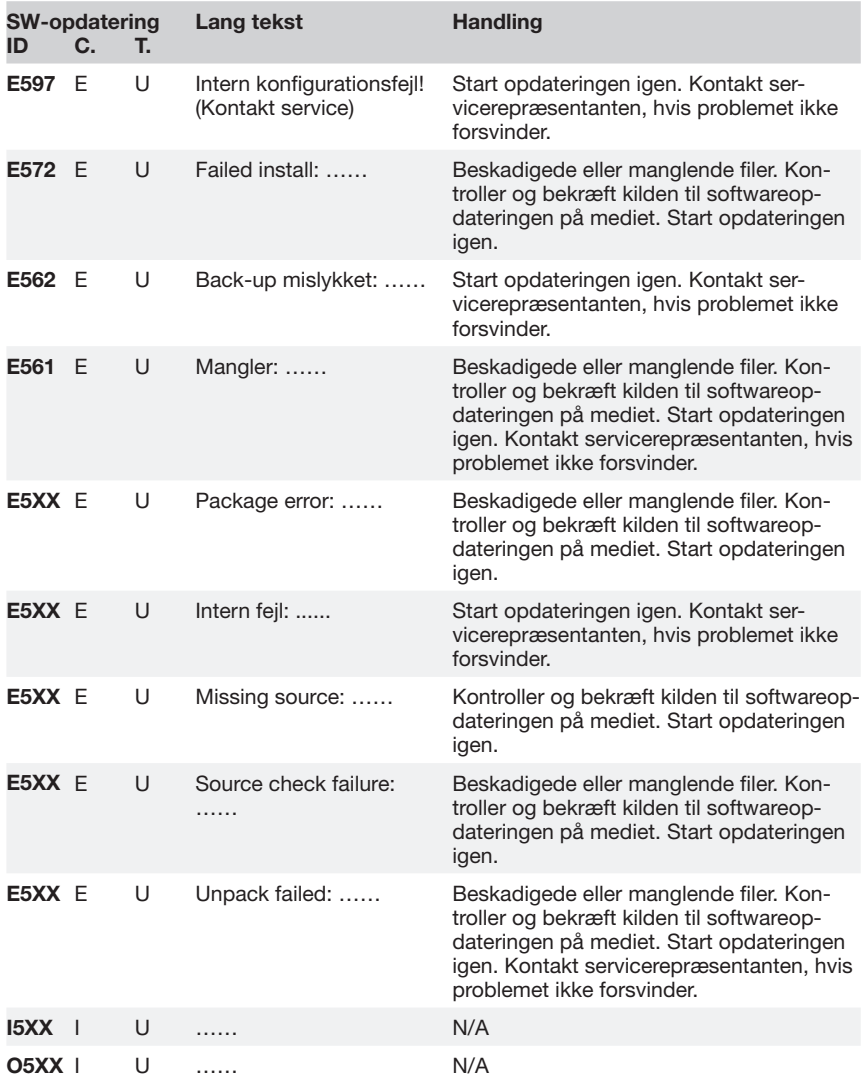

## **13.2 Kontrolliste i tilfælde af problemer**

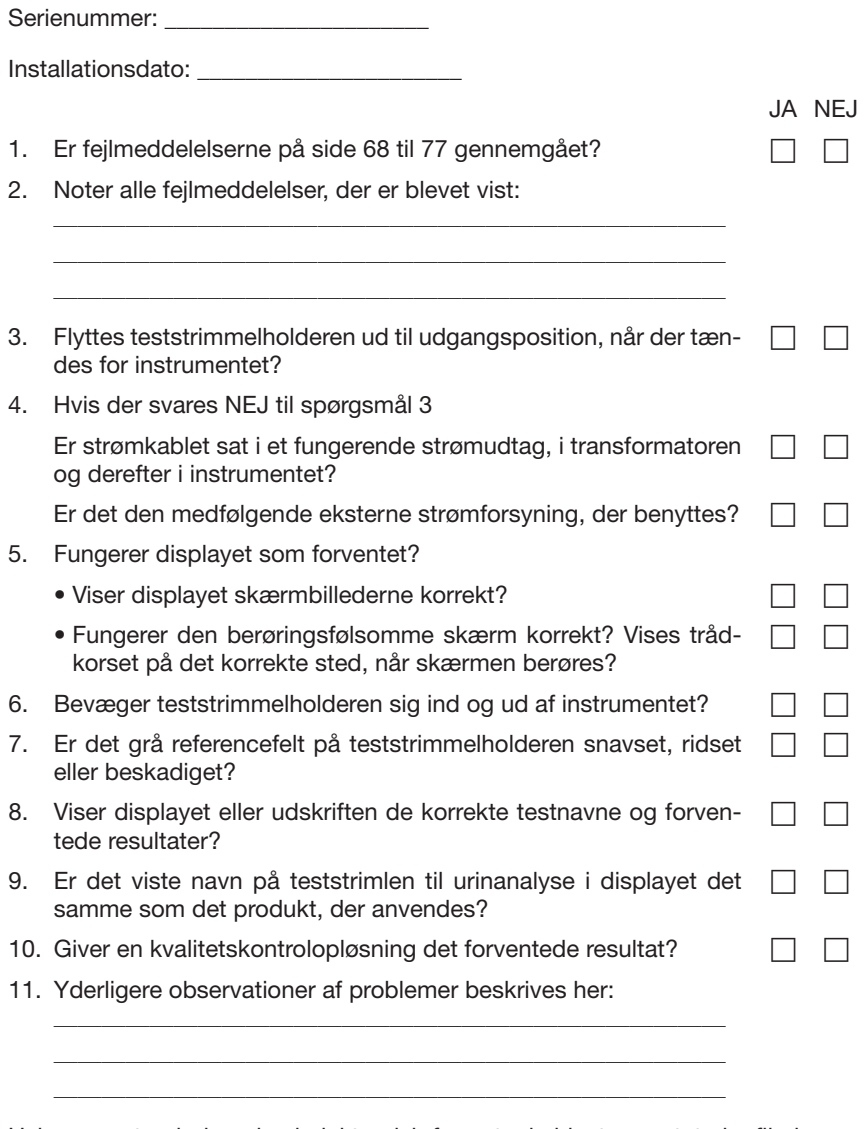

Hvis rapporten indsendes i elektronisk format, skal instrumentets logfil eksporteres og medsendes.

Hvis rapporten sendes i papirform via fax eller post, skal systemoplysningerne udskrives og vedlægges rapporten.

# **14 Bilag**

# **14.1 Bilag A: Resultattabel**

Urilyzer 100 udskriver resultaterne i følgende gradinddeling af koncentration:

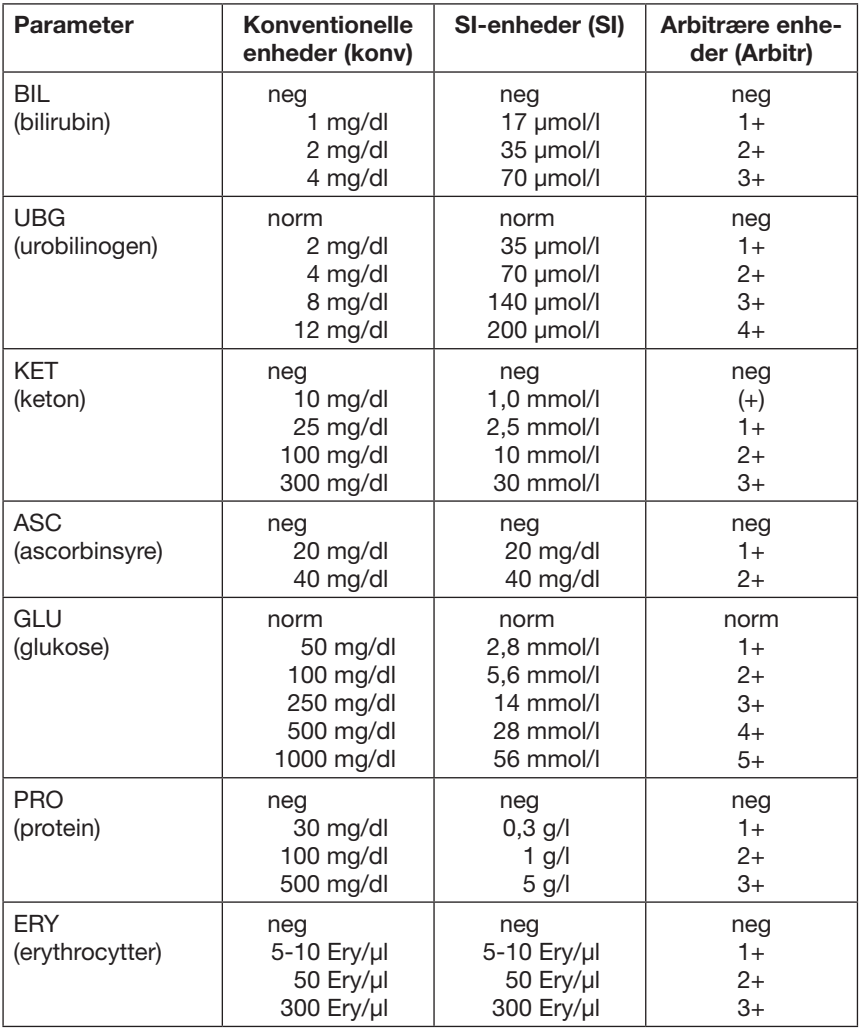

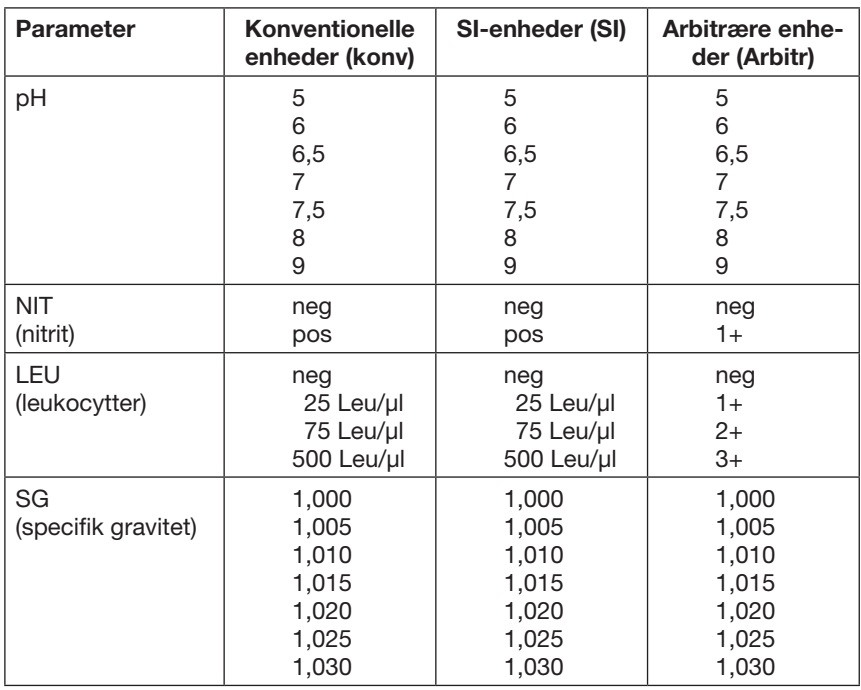

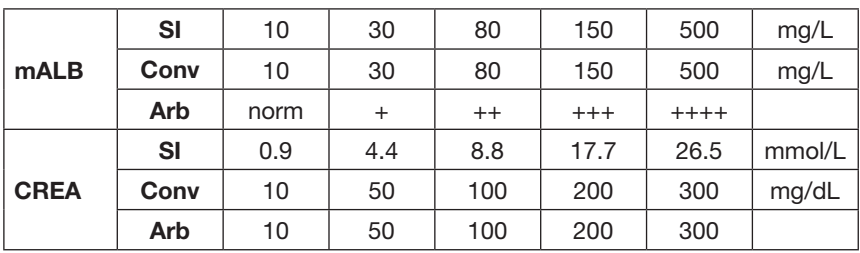

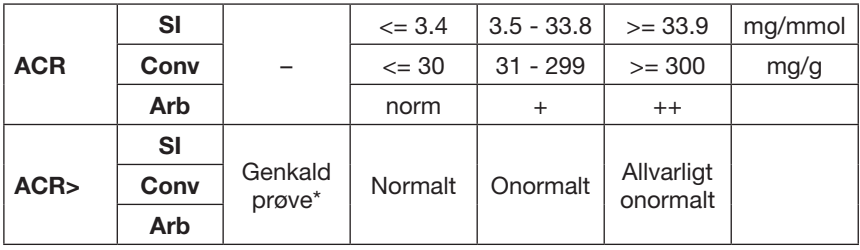

 $*$  mALB 10 mg/L + CREA 10 mg/dL (0.9 mmol/L)

# **14.2 Bilag B: Specifikationer**

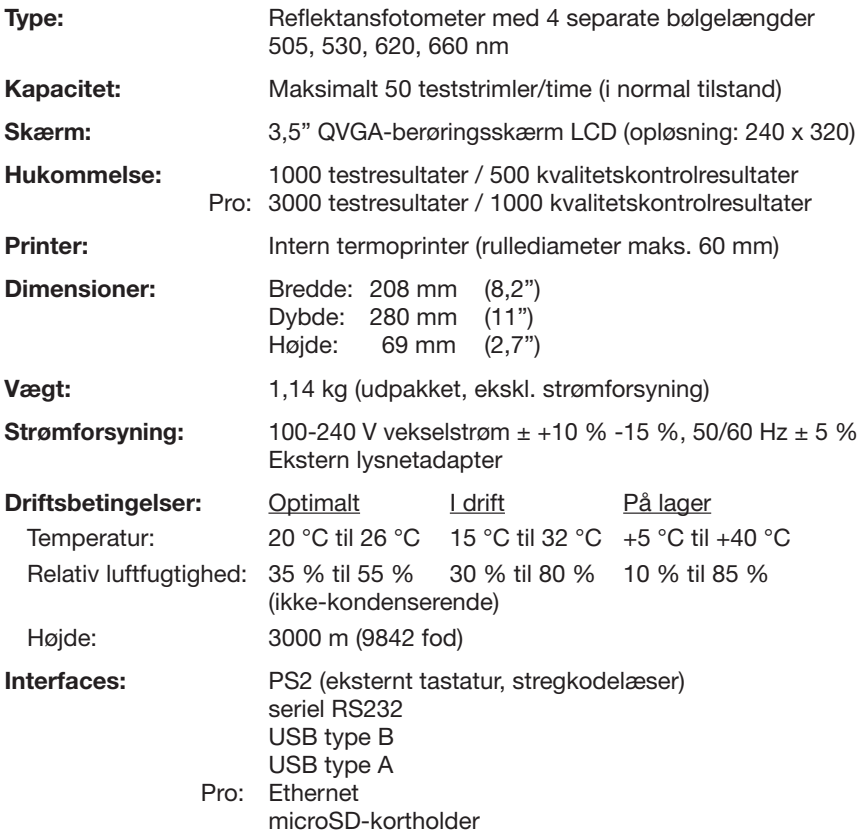

# **14.3 Bilag C: Instrumentets standardindstillinger**

### **Brugerindstillinger:**

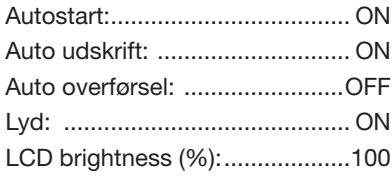

### **Måling:**

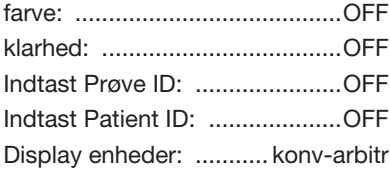

### **Teststrimmel:**

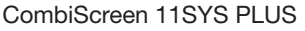

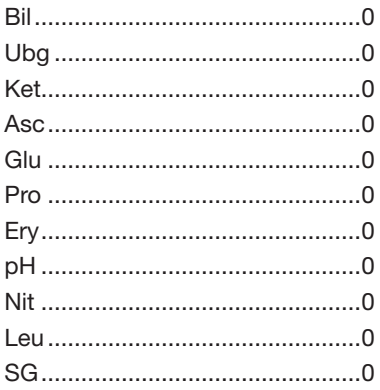

### **Udprint:**

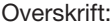

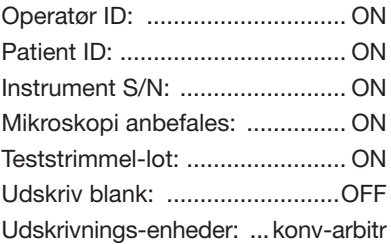

### **Output:**

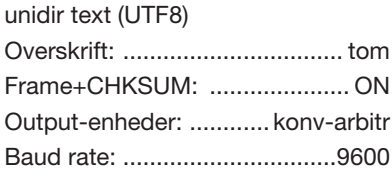

### **QC Muligheder:**

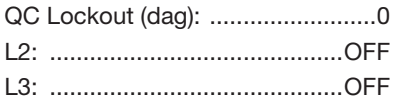

### **Strømstyringsindstillinger:**

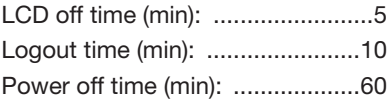

### **Databaseadministrationsindstillinger:**

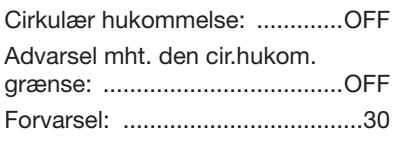

### **Authent. generel opsætning:**

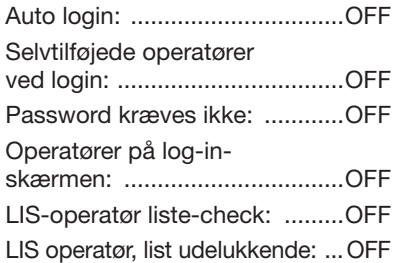

 *Bemærk: De generelle indstillinger for godkendelse ændres ikke ved gendannelse af standardindstillingerne*

### **14.4 Bilag D: Sikkerhedsoplysninger**

Urilyzer 100 er designet og fremstillet til at overholde følgende internationale bestemmelser og er afsendt fra fabrikken i en sikker tilstand. For at bevare instrumentet i en sikker tilstand skal alle instruktioner og advarsler i denne brugervejledning følges.

Instrumentet er i overensstemmelse med kravene til beskyttelse i EN610101:2001, EN 61010 2 101:2002 og EN 61326 1:2006, EN 61326 2 6:2006.

Instrumentet er certificeret som i overensstemmelse med EMC-kravene og sikkerhedsspecifikationerne i direktiv 98/79/EF om medicinsk udstyr til in vitrodiagnostik. I henhold til IEC 61326-2-6 er det brugerens ansvar at sikre, at der er et kompatibelt elektromagnetisk miljø for dette instrument, og at dette bevares, for at instrumentet fungerer efter hensigten. Brug ikke dette instrument i nærheden af kilder, der udsender kraftig elektromagnetisk stråling (f.eks. uafskærmede intentionelle RF-kilder), da disse kan forstyrre den korrekte drift. Det elektromagnetiske miljø skal vurderes, inden instrumentet tages i brug.

Dette udstyr er designet og testet i henhold til CISPR 11 klasse A. I et privat miljø kan det forårsage radiointerferens. Hvis dette er tilfældet, kan der tages forholdsregler for at afhjælpe denne interferens.

Instrumentet må kun bruges med den angivne strømforsyningsenhed (klasse IIbeskyttelse).

Ved åbning af dæksler og fjernelse af dele af instrumentet, undtagen i tilfælde, hvor det kan gøres manuelt og uden brug af værktøj overhovedet, kan man blive eksponeret for spændingsførende komponenter. Stik kan også være strømførende. Forsøg aldrig at vedligeholde eller reparere et åbent instrument, mens det er spændingsførende.

Hvis der er mistanke om, at instrumentet ikke længere kan betjenes sikkert, skal det slukkes, og der skal tages forholdsregler for at sikre, at ingen efterfølgende forsøger at bruge det. Sørg for, at kun uddannede medarbejdere betjener Urilyzer 100.

Enhver pc, som instrumentet tilsluttes til, skal overholde kravene til databehandlingsmiljø i EN 60950, UL 60950/CSA C22.2 Nr. 60950, Requirements for data processing equipment.

Tilslut kun de dertil beregnede eksterne enheder med lave sikkerhedsspændinger til de tilsvarende interfaces (seriel, PS2, USB, ethernet) for at undgå risiko for elektrisk stød eller risiko for beskadigelse af enhederne eller instrumentet.

Hvis instrumentet skal tages helt ud af drift og bortskaffes, skal det bortskaffes i overensstemmelse med den relevante lovgivning og i henhold til eventuelle regler angivet af en lokal myndighed.

Bemærk, at instrumentet kan være smittefarligt. Udstyret skal dekontamineres inden reparation, vedligeholdelse eller fjernelse fra laboratoriet.

*A* Data og oplysninger i denne manual var korrekte på det tidspunkt, hvor **den blev trykt. Eventuelle betydelige ændringer vil blive indarbejdet i den næste udgave. I tilfælde af uoverensstemmelser mellem denne brugervejledning og oplysninger angivet i indlægssedler i pakningen, er der indlægssedlerne i pakningen, der gælder.**

### **14.4.1 Beskyttelse mod biologiske risikomaterialer**

Disse oplysninger er en opsummering af de etablerede retningslinjer for håndtering af biologiske risikomaterialer i laboratoriet. Brug kun denne opsummering som generel information. Den må ikke erstatte eller supplere kontrolproceduren vedrørende biologiske risikomaterialer i laboratoriet eller på hospitalet.

Urinprøver skal håndteres på Biosafety Level 2 (biologisk sikkerhedsniveau 2) som anbefalet for alt potentielt smittefarligt materiale i manualen fra Centers for Disease Control and Prevention, Biosafety in Microbiological and Biomedical Laboratories, 2009\*). Der kan være universelle forholdsregler (eller standardforholdsregler), der gælder, hvis urinen er kontamineret med blod, eller hvis det kræves af infektionskontrolpolitikken på stedet.

Følg de følgende procedurer omhyggeligt for at forebygge utilsigtet kontaminering i et klinisk laboratorium:

- • Bær handsker for at beskytte hænderne mod eksponering for farlige materialer. Skift handsker i tilfælde af kontaminering, hvis handskernes integritet kompromitteret, eller hvis det af anden grund er nødvendigt. Vask eller genbrug ikke engangshandsker.
- • Fjern handskerne, og vask hænderne efter arbejde med potentielt farlige materialer, og inden laboratoriet forlades.
- • Bær personligt laboratoriesikkerhedsudstyr, som f.eks. kitler af forskellig type eller uniformer, ved arbejde med potentielt smittefarlige stoffer. Fjern al beskyttelsesbeklædning, inden laboratorieområdet forlades.
- • Bær beskyttelsesbriller og beskyttelsesskærm ved risiko for stænk eller aerosoldannelse.
- • Spis, drik eller ryg ikke, og håndter ikke kontaktlinser, påfør ikke makeup og opbevar ikke mad i laboratoriet.
- • Pipetter ikke nogen væske med munden. Brug kun mekaniske pipetteenheder.
- Håndter altid skarpe genstande med forsigtighed.
- Udfør procedurerne omhyggeligt for at minimere dannelse af stænk eller aerosoler.
- • Dekontaminer arbejdsfladerne med et passende desinfektionsmiddel, når arbejdet er udført og efter alle spild eller stænk af potentielt smittefarlige materialer.
- • Bortskaf kontaminerede materialer, inklusive personligt beskyttelsesudstyr, i overensstemmelse med laboratoriets kontrolprocedurer vedrørende biologiske risikomaterialer. Potentielt smittefarlige stoffer skal være placeret i en holdbar, lækagefri beholder under opsamling, håndtering, behandling, opbevaring eller transport inden for en institution.
- • Laboratoriets supervisor skal sikre, at laboratoriets medarbejdere modtager den relevante undervisning inden for deres ansvarsområde, i de nødvendige forholdsregler vedrørende forebyggelse af eksponering og i evalueringsprocedurer vedrørende eksponering.

### **14.5 Tilsigtet brug og indikationer for brug for Urilyzer 100**

### **Tilsigtet brug**

Urilyzer 100 er specielt designet til professionel brug som en in vitro-diagnostisk enhed (IVDD). Den er designet specifikt med henblik på at forbedre nøjagtigheden og sikkerheden ved evaluering af urinstrimler CombiScreen 11SYS, 11SYS Plus, 7SYS Plus, 5SYS Plus og mALB/CREA med brug af lys og fotometrisk måling med henblik på at registrere farveændringer på teststrimler. Instrumentet hjælper også med datahåndtering og generering af rapporter i kraft af funktioner til lagring af data og automatisk databehandling i medicinske laboratorier.

Urilyzer 100 fungerer kun sammen med CombiScreen 11SYS, 11SYS Plus, 7SYS Plus, 5SYS Plus og mALB/CREA teststrimler og leverer semikvantitative reagenskoncentrationsværdier i urin. De testede reagenser er følgende: bilirubin, urobilinogen, ketoner, ascorbinsyre, glukose, protein (albumin), blod (hæmoglobin), pH, nitrit, leukocytter, specifik gravitet, microalbumin og kreatinin.

### **Indikationer for brug**

Urilyzer 100 er et brugervenligt bordinstrument, som er beregnet til in vitrodiagnostisk brug med reagens-teststrimlerne CombiScreen 11SYS, 11SYS Plus, 7SYS Plus, 5SYS Plus og mALB/CREA fremstillet af Analyticon. Dette system udfører semikvantitativ påvisning af følgende analytter i urin: bilirubin, urobilinogen, ketoner, ascorbinsyre, glukose, protein (albumin), blod (hæmoglobin), pH, nitrit, leukocytter, specifik gravitet, microalbumin og kreatinin.

Urilyzer 100 er til brug på professionelle institutioner og i centraliserede laboratorier. Instrumentet er beregnet til brug ved screening af risikopatienter som hjælp ved diagnose inden for følgende områder:

- Nyrefunktion
- • Urinvejsinfektioner
- Metaboliske svgdomme
- Kulhydratmetabolisme
- Leverfunktion